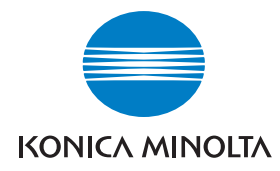

**Konica Minolta Customer Support: www.konicaminoltasupport.com**

# **Konica Minolta Photo World: www.konicaminoltaphotoworld.com**

**Meld u vandaag nog aan bij Konica Minolta Photo World, geheel gratis, en wees welkom in de fascinerende wereld van Konica Minolta fotografie.**

> **Registreer nu, bespaar 29,99 EUR, en krijg DiMAGE Messenger gratis!**

#### KONICA MINOLTA PHOTO IMAGING, INC.

© 2005 Konica Minolta Photo Imaging, Inc. under the Berne Convention and the Universal Copyright Convention.

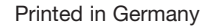

Printed in Germany 9979 2800 57/12984

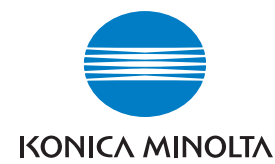

# DIMAGE Z5

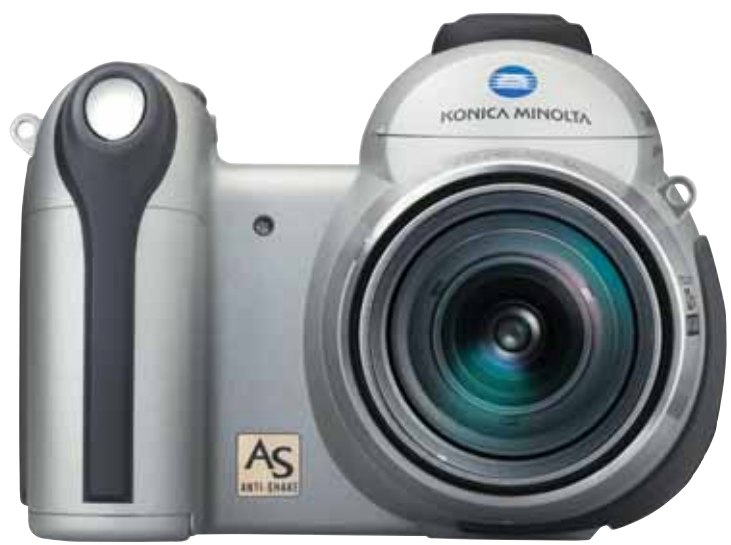

#### **GEBRUIKSAANWIJZING**

Gefeliciteerd met uw aanschaf van deze Konica Minolta digitale camera. Neem uw tijd deze gebruiksaanwijzing goed door te lezen; dan bent u er zeker van dat u alle mogelijkheden van uw camera maximaal zult benutten. Controleer de paklijst voordat u dit product gaat gebruiken. Ontbreekt er iets, neem dan contact op met uw handelaar.

DiMAGE Z5 digitale camera Draagriem NS-DG7000 Lensdop LF-243 Kapje flitsschoen SC-1000 SD-geheugenkaart AV-kabel AVC-700 USB-kabel USB-2 4 AA alkalinebatterijen DiMAGE Viewer CD-ROM DiMAGE Viewer Gebruiksaanwijzing CD-ROM DiMAGE Gebruiksaanwijzing Konica Minolta Internationaal Garantiecertificaat

Dit product is ontworpen om te functioneren met accessoires die door Konica Minolta worden vervaardigd en gedistribueerd. Gebruik van accessoires of apparatuur die niet van Konica Minolta afkomstig zijn kan leiden tot tegenvallende prestaties of schade aan het product en de accessoires.

Konica Minolta is een handelsmerk van Konica Minolta Holdings, Inc. DiMAGE is een handelsmerk van Konica Minolta Photo Imaging, Inc. Apple, Macintosh en Mac OS zijn gedeponeerde handelsmerken van Apple Computer Inc. Microsoft en Windows zijn gedeponeerde handelsmerken van Microsoft Corporation. De officiële naam van Windows is Microsoft Windows Operating System. Pentium is een gedeponeerd handelsmerk van Intel Corporation. Power PC is een handelsmerk van International Business Machines Corporation. QuickTime is handelsmerk dat onder licentie wordt gebruikt. Alle andere handelsmerken en productnamen zijn handelsmerken of gedeponeerde handelsmerken van hun respectievelijke eigenaren.

#### **Voordat u begint Correct en veilig gebruik**

Neem onderstaande opmerkingen en waarschuwingen ter harte voordat u dit product gebruikt.

# WAARSCHUWING<sup>1</sup>

Verkeerd gebruik van batterijen kan leiden tot het vrijkomen van schadelijke oplossingen, oververhitting of explosie, waardoor schade en letsel kunnen ontstaan. Neem onderstaande waarschuwingen in acht:

- Gebruik alleen batterijen van het in deze gebruiksaanwijzing opgegeven type.
- Plaats de batterijen niet met de polen (+/-) verkeerd om.
- Gebruik batterijen niet als ze beschadigd of aangetast zijn.
- Stel batterijen niet bloot aan vuur, hoge temperaturen, water of vochtigheid.
- Probeer batterijen niet kort te sluiten of te demonteren, en probeer eenmalige batterijen niet op te laden.
- Bewaar batterijen niet in of bij metalen voorwerpen.
- Gebruik geen batterijen van verschillende typen, merken, fabricagedata en of laadniveaus door elkaar.
- Gebruik voor oplaadbare batterijen de aanbevolen lader.
- Gebruik nooit batterijen die zijn gaan lekken. Komt er batterijvloeistof in een oog, spoel het oog dan onmiddellijk schoon met veel water en neem contact op met een arts. Komt batterijvloeistof in contact met uw huid of kleding, was de vervuilde plek dan grondig met water.
- Plak de contacten van batterijen die u wilt wegdoen af om kortsluiting bij ingezamelde batterijen te voorkomen; houd u altijd aan de voorschriften voor de inzameling van batterijen.
- Gebruik alleen de aangegeven netstroomadapter, en dan uitsluitend op het voltage waarvoor de adapter geschikt is. Een ongeschikte lader of verkeerd voltage kan leiden tot schade of letsel door brand of een elektrische schok.
- Demonteer dit product niet. Wordt een hoogvoltage-circuit binnenin het product aangeraakt, dan kan dat leiden tot elektrische schokken en/of letsel.
- Wordt de camera zodanig beschadigd dat het binnenwerk, met name het flitsgedeelte, wordt blootgelegd, dan moet u onmiddellijk de batterijen verwijderen of de verbinding met het lichtnet verbreken en de camera verder niet meer gebruiken. De flitser heeft een hoogvoltage-circuit dat elektrische schokken en/of letsel kan veroorzaken. Voortgaand gebruik van een beschadigd product kan leiden tot letsel en/of brand.
- Houd batterijen en andere voorwerpen die ingeslikt kunnen worden buiten het bereik van kleine kinderen. Neem direct contact op met een arts wanneer er iets is ingeslikt.
- Bewaar dit product buiten het bereik van kinderen. Gebruik dit product in de nabijheid van kinderen met voorzichtigheid.
- Laat de flitser niet van korte afstand in de ogen flitsen. Het kan tot schade aan het gezichtsvermogen leiden.
- Flits niet in de richting van bestuurders van voertuigen. Verblinding en afleiding kunnen tot ongelukken leiden.
- Gebruik de LCD-monitor niet wanneer u loopt of een voertuig bestuurt. Het kan leiden tot letsel of ongelukken.
- Gebruik dit product niet in een vochtige omgeving, en pak het niet met natte handen beet. Komt er toch vloeistof in het product terecht, verwijder dan meteen de batterijen of verbreek de netstroomaansluiting, en gebruik het product verder niet meer. Voortgaand gebruik van een product dat aan vloeistof is blootgesteld kan schade of letsel als gevolg van een elektrische schok of brand veroorzaken.
- Gebruik dit product niet in de nabijheid van ontvlambare gassen of vloeistoffen als benzine, wasbenzine of verfverdunner. Gebruik geen ontvlambare producten als alcohol, wasbenzine of verfverdunner om dit product te reinigen. Het gebruik van ontvlambare schoonmaakmiddelen en oplosmiddelen kan tot een explosie of brand leiden.
- Verwijder de netstroomadapter nooit uit het stopcontact door aan de stroomkabel te trekken. Houd de adapter zelf vast wanneer u hem verwijdert.
- Zorg ervoor dat de adapterkabel niet wordt beschadigd, verdraaid, aangepast, verhit of met zware voorwerpen wordt belast. Een beschadigd snoer kan leiden tot schade of letsel door brand of elektrische schokken.
- Verspreidt het product een vreemde geur, hitte, of rook, schakel het dan meteen uit. Verwijder meteen de batterijen en houd er daarbij rekening mee dat batterijen heet kunnen worden. Voortgaand gebruik van een beschadigd product kan leiden tot letsel en/of brand.
- Is reparatie nodig, breng of stuur het product dan naar de Technische Dienst van Konica Minolta.

# **LET OP**

- Richt het objectief niet rechtstreeks naar de zon; het zou tot brand kunnen leiden. Gebruikt u de camera niet, plaats de dop op het objectief.
- Gebruik of bewaar dit product niet in een warme of vochtige omgeving als het dashboardkastje of de bagageruimte van een auto. Het kan leiden tot schade aan het product of de batterijen, wat brandwonden of ander letsel als gevolg van hitte, brand, explosie, of lekkende batterijvloeistof kan veroorzaken.
- Lekt een batterij, gebruik hem dan niet.
- Het objectief trekt zich terug wanneer de camera wordt uitgeschakeld. Raak het objectief tijdens het terugtrekken niet aan; het kan tot letsel leiden.
- Bij langdurig gebruik stijgt de temperatuur van de camera. Wees daarom extra voorzichtig.
- Pas op voor de hitte van geheugenkaart of batterij als u ze snel na langdurig gebruik uit de camera haalt. Zet de camera uit en wacht totdat hij is afgekoeld.
- Laat de flitser niet flitsen als hij in contact is met mensen of objecten. Bij de flitser komt veel energie vrij en ontstaat hitte.
- Druk niet op de lcd-monitor. Een beschadigde monitor kan letsel veroorzaken en de vloeistof uit de monitor is ontvlambaar. Komt vloeistof uit de monitor in contact met de huid, reinig de plek dan met schoon water. Komt vloeistof uit de monitor in contact met de ogen, spoel het dan onmiddellijk weg met veel water en neem contact op met een arts.
- Steek de stekker van de lichtnetadapter veilig en zorgvuldig in het stopcontact.
- Gebruik de lichtnetadapter niet wanneer de kabel beschadigd is.
- Dek de lichtnetadapter niet af. Het kan tot brand leiden.
- Zorg ervoor dat u in geval van nood altijd makkelijk bij de lichtnetadapter kunt komen.
- Haal de lichtnetadapter uit het stopcontact wanneer u hem schoonmaakt of wanneer u de camera niet gebruikt.

#### Over deze gebruiksaanwijzing

De basishandelingen van deze camera worden behandeld op blz. 12 t/m 33. Dit hoofdstuk behandelt de camera-onderdelen, de voorbereidingen voor gebruik en de basishandelingen voor opnemen, weergeven en wissen van de opnamen.

Veel van de mogelijkheden van deze camera worden met menu's geregeld. In de hoofdstukken over menu-navigatie leest hoe u de menu-instellingen verandert. Na de navigatiemogelijkheden volgt de uitleg van elke instelling.

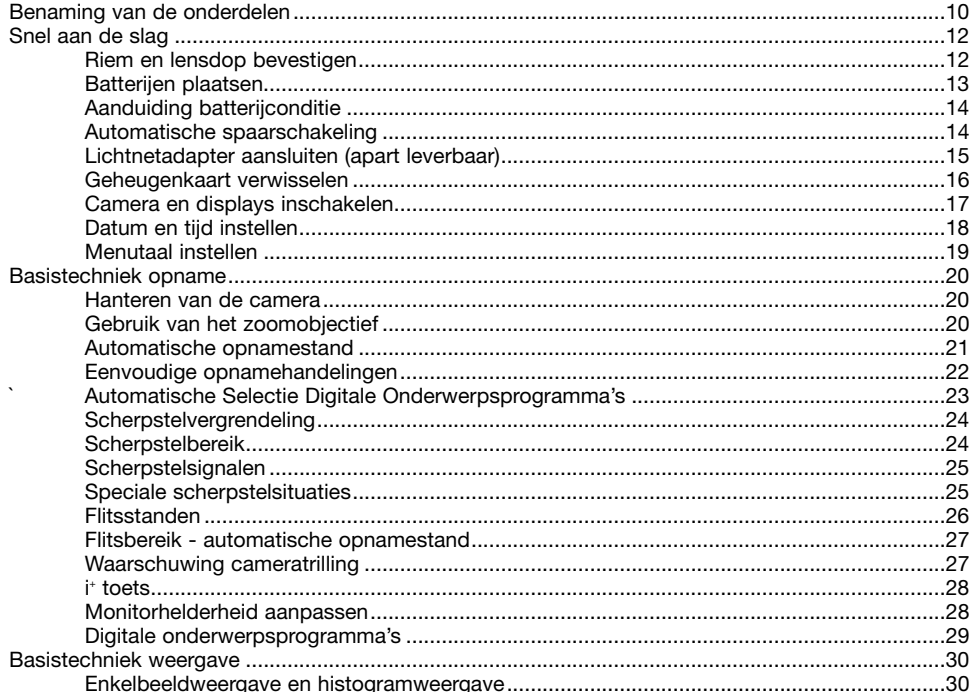

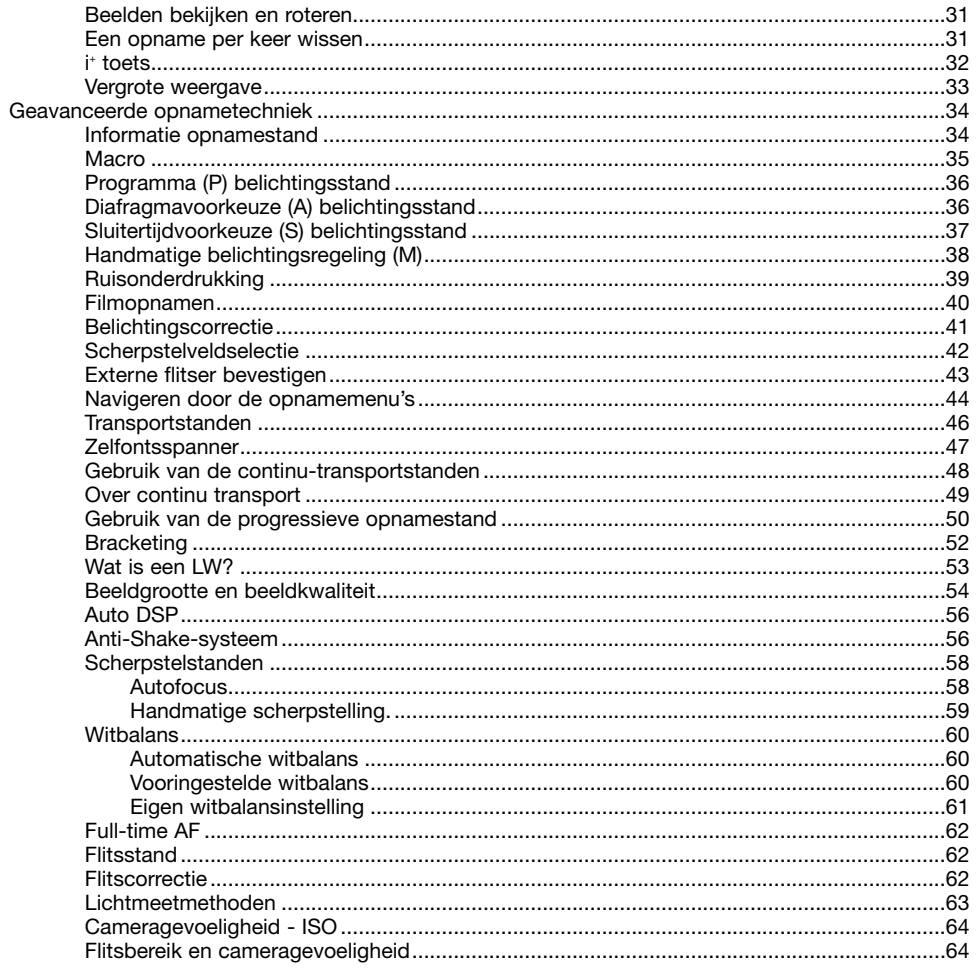

 $\overline{7}$ 

-6

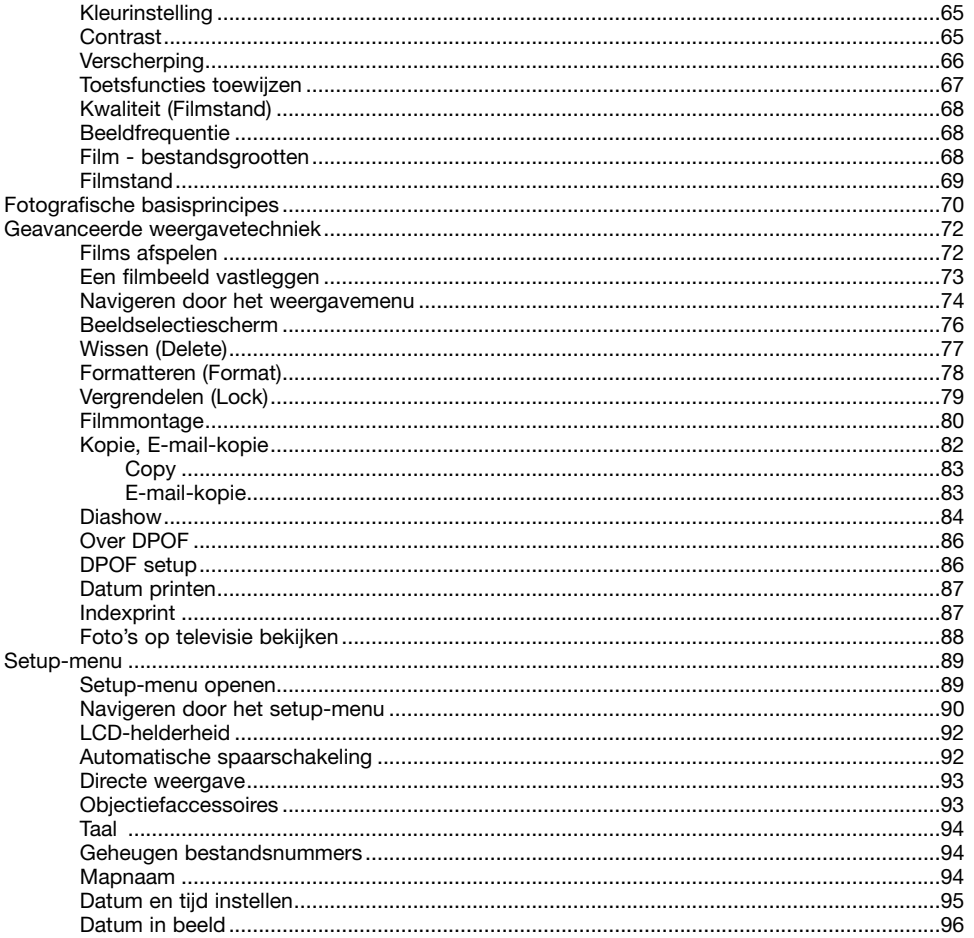

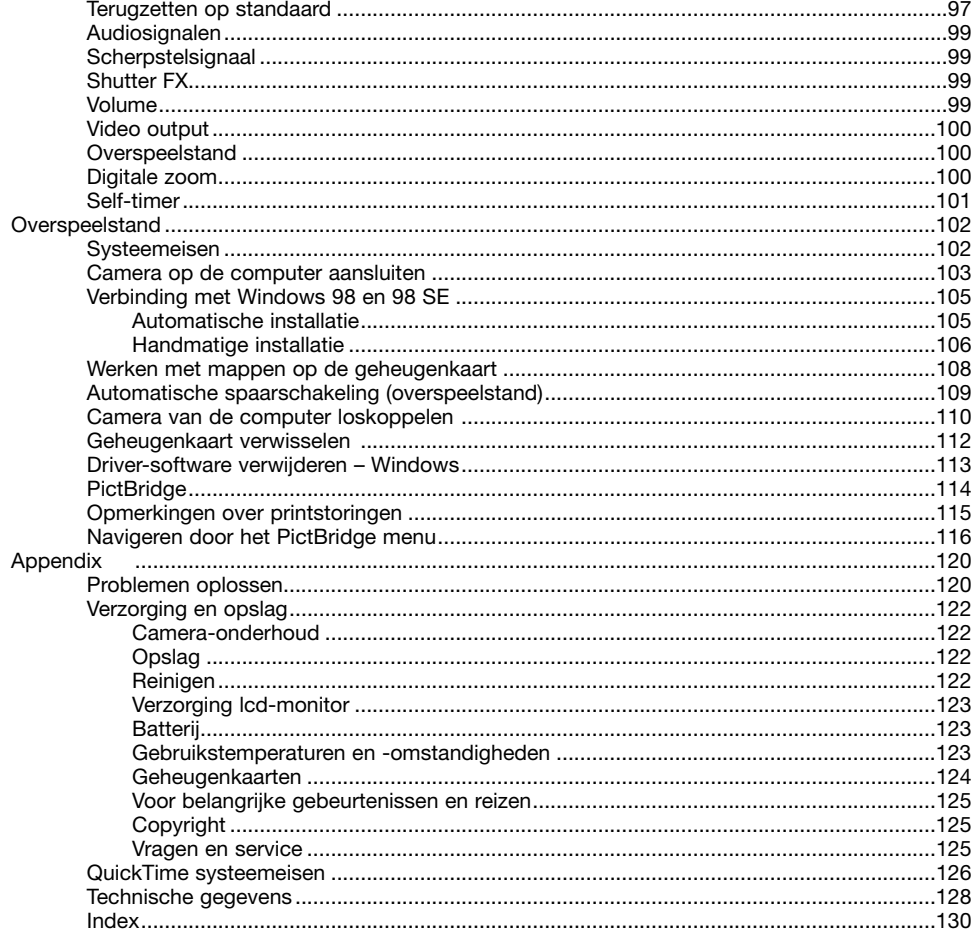

 $\sqrt{8}$ 

#### **BENAMING VAN DE ONDERDELEN**

\* Deze camera is een geavanceerd optisch instrument. Wees extra voorzichtig bij het reinigen van de aangegeven onderdelen. Lees ook de instructies voor verzorging en onderhoud achterin deze gebruiksaanwijzing (blz. 122).

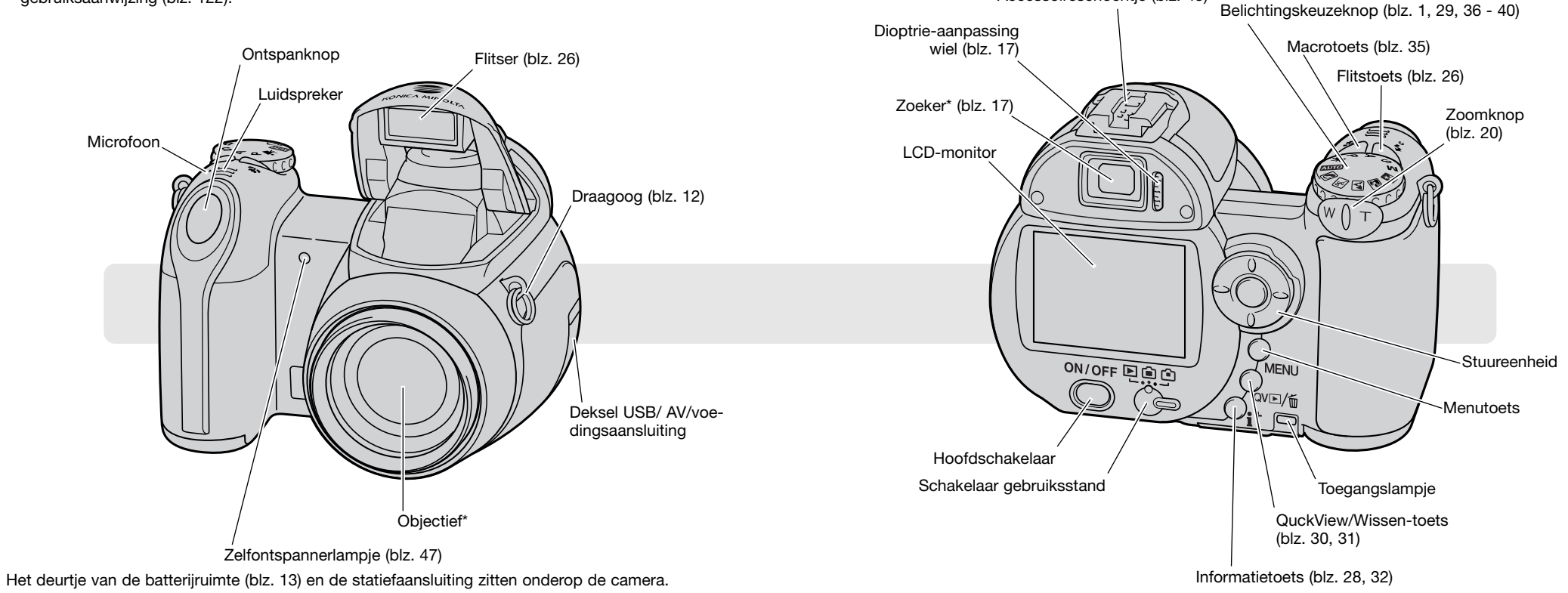

Accessoireschoentie (blz. 43)

#### **Riem en lensdop bevestigen**

Houd altijd de riem om uw hals om te voorkomen dat de camera per ongeluk valt. Als extra is leverbaar de lederen halsriem NS-DG1000; informeer hierover bij uw handelaar. Beschikbaarheid varieert per regio.

4

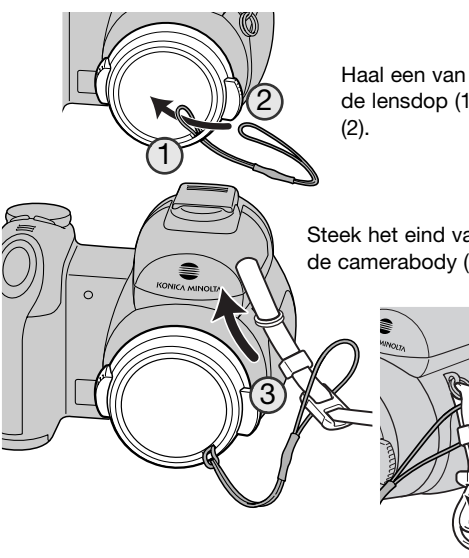

Haal een van de kleine lussen van het lensdopkoord door het oogje van de lensdop (1). Haal de andere lus door de eerste lus en trek hem strak

Steek het eind van de riem door het koordje van de lensdop en het oogje op de camerabody (3).

> Voer de riem door de binnenkant van de gesp als afgebeeld (4). Herhaal dit met het andere eind van de riem.

Druk de nokken aan weerszijden met duim en wijsvinger naar elkaar toe om de lensdop te verwijderen of te plaatsen. Wordt de camera niet gebruikt, plaats dan altijd de lensdop op het objectief.

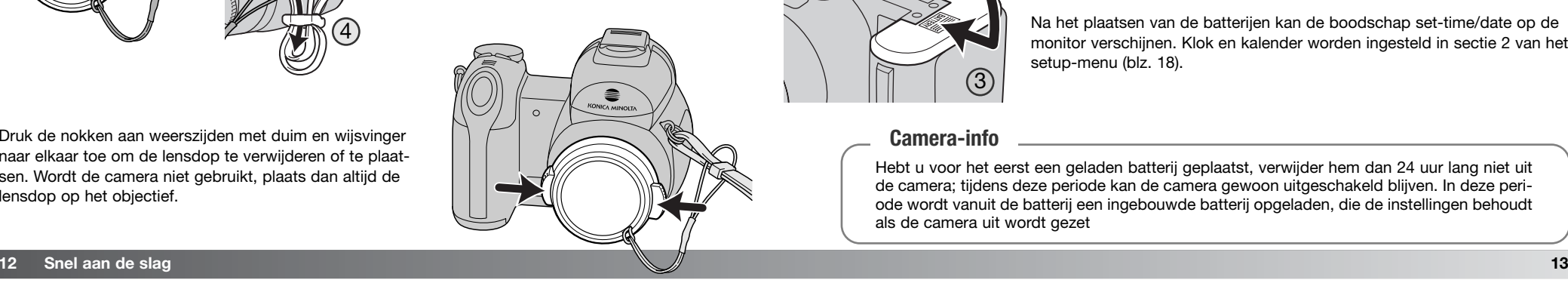

#### **AAN DE SLAG Batterijen plaatsen**

Deze digitale camera gebruikt vier AA-formaat alkaline of Ni-MH-batterijen. Gebruik geen andere typen AA-batterijen. Wanneer u de batterijen verwisselt dient de camera uitgeschakeld te zijn.

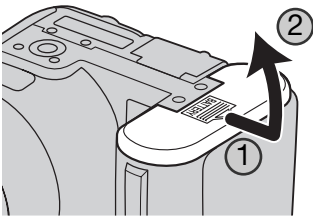

Open het deurtje van de batterijruimte door het naar de zijkant van de camera te schuiven (1) om de vergrendeling op te heffen. Til het deurtje op om het te openen (2).

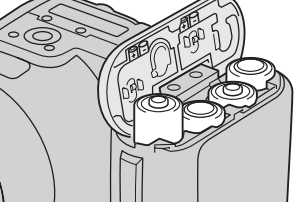

Plaats de batterijen zoals aangegeven op het diagram binnenin de batterijruimte. Controleer of de positieve en de negatieve batterijpolen goed zitten.

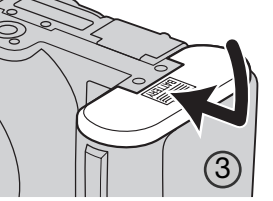

Sluit het deurtje van de batterijruimte en schuif het naar de camerabody (3) om het te vergrendelen.

Na het plaatsen van de batterijen kan de boodschap set-time/date op de monitor verschijnen. Klok en kalender worden ingesteld in sectie 2 van het setup-menu (blz. 18).

#### **Camera-info**

Hebt u voor het eerst een geladen batterij geplaatst, verwijder hem dan 24 uur lang niet uit de camera; tijdens deze periode kan de camera gewoon uitgeschakeld blijven. In deze periode wordt vanuit de batterij een ingebouwde batterij opgeladen, die de instellingen behoudt als de camera uit wordt gezet

#### **Aanduiding batterijconditie**

Deze camera is uitgerust met een automatische aanduiding voor de batterijconditie. Wanneer de camera aan staat is de aanduiding voor de batterijconditie op de monitor te zien. Is de monitor blanco, dan kunnen de batterijen geheel leeg zijn of ze zijn verkeerd geplaatst.

moeten zo snel mogelijk worden vervangen.

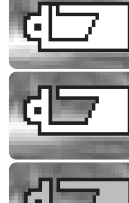

drie seconden lang op de lcd-monitor te zien. **Aankondiging: batterijen bijna leeg** - Energievoorraad is beperkt. De batterijen

**Aanduiding: batterijen vol** - Na inschakeling van de camera is deze aanduiding

**Waarschuwing: batterijen bijna leeg** - De energievoorraad is zeer beperkt. De aanduiding op de monitor is rood geworden. De batterijen moeten zo snel mogelijk worden vervangen. Deze waarschuwing verschijnt automatisch en blijft zichtbaar totdat de batterijen zijn vervangen. Bereikt de energie een lager niveau, dan verschijnt het symbool voor uitgeputte batterijen vlak voordat de camera wordt uitgeschakeld. Verschijnt de waarschuwing dat de batterijen bijna leeg zijn, dan kunnen UHS continu transport, de progressieve opnamestand, de filmopnamestand en het Anti-Shake systeem niet worden gebruikt.

#### **Automatische spaarschakeling**

Om de batterijen te sparen zal de camera displays en onnodige functies uitschakelen wanneer hij een minuut niet is gebruikt. Druk de ontspanknop half in of druk op de hoofdschakelaar of midden op de stuureenheid om de camera weer te activeren. De wachttijd voor de automatische spaarschakeling kan in sectie 1 van het setup-menu worden veranderd (blz. 90).

Wordt er 30 minuten lang geen handeling verricht, dan wordt de camera automatisch uitgeschakeld. Druk op de hoofdschakelaar om de camera aan te zetten.

#### **Lichtnetadapter aansluiten (apart leverbaar)**

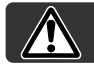

Zet de camera altijd uit wanneer u op een andere stroombron overgaat.

Met de lichtnetadapter AC-11 kunt u de camera vanuit het stopcontact voeden. Gebruik van de lichtnetadapter is aan te bevelen wanneer de camera op een computer wordt aangesloten of langdurig achtereen wordt gebruikt.

Open het aansluitdeksel (1) en steek de ministekker van de netstroomadapter in de netstroomaansluiting van de camera (2).

Steek de netstekker van de lichtnetadapter in een stopcontact.

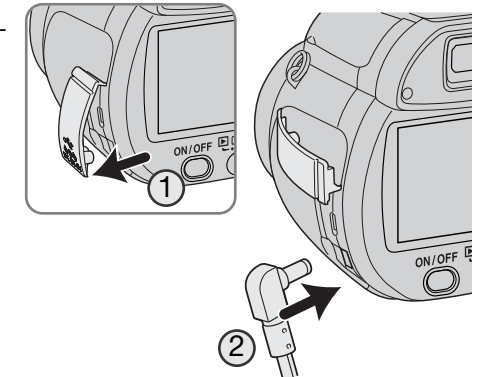

#### **Geheugenkaart verwisselen**

Om te kunnen functioneren moet de camera van een SD-geheugenkaart of een MultiMedia-kaart worden voorzien. Zit er geen kaart in de camera, dan verschijnt er automatisch een "No card" waarschuwing op de lcd-monitor. Meer informatie over geheugenkaarten op blz 124.

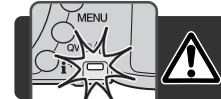

Wilt u een geheugenkaart uitnemen, zet dan altijd de camera uit en let op dat het toegangslampje niet rood oplicht, anders kan er schade of dataverlies ontstaan.

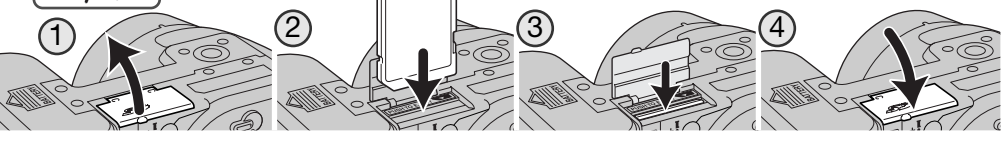

1. Open het deurtje van de kaartsleuf onderop de camera.

- 2. Schuif de geheugenkaart geheel in de kaartsleuf en laat hem los; de kaart moet nu in sleuf zijn vastgeklikt. Plaats de kaart zo dat zijn voorzijde naar de achterzijde van de camera wijst. Duw de kaart altijd rechtstandig naar binnen. Plaats een kaart nooit met extra kracht. Lijkt hij niet te passen, controleer dan de plaatsing.
- 3. Wilt u een kaart uitvoeren, duw hem dan in de sleuf omlaag en laat hem los. Nu kunt u de kaart uitnemen. Denk eraan dat de kaart door het gebruik heet kan zijn.
- 4. Sluit het deurtje van de kaartruimte.

Een kaart die in een andere camera werd gebruikt moet voor gebruik in deze camera mogelijk opnieuw worden geformatteerd. Verschijnt er een boodschap dat het niet mogelijk is de kaart te gebruiken ("unable to use") formateer dan de kaart in de camera. Formatteren doet u via sectie 1 van het weergavemenu (blz. 74). Bij het formatteren wordt alle informatie op de kaart gewist. Verschijnt de "Card error" melding, druk dan op de centrale toets van de stuureenheid om het venster te sluiten; kijk op de Konica Minolta website voor de meest recente compatibiliteitsinformatie:

Noord-Amerika: http://www.konicaminolta.us/ Europa: http://www.konicaminoltasupport.com **Camera en displays inschakelen**

Druk op de hoofdschakelaar om de camera aan te zetten. Met opnieuw indrukken zet u de camera uit.

Wanneer de camera aan staat verschijnt de Anti-Shake-aanduiding op de lcd-monitor.

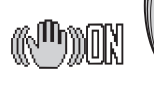

Met de keuzeschakelaar naast de hoofdschakelaar wisselt u van opname- naar weergavestand, en ook tussen zoeker- en monitorweergave.

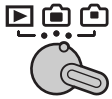

**Opnamestand (Zoekerweergave)** - de camera kan opnamen maken, het opnamebeeld wordt via de zoeker bekeken. De zoeker heeft een dioptrie-instelling. Kijk door de zoeker en draai aan de dioptrieknop totdat het zoekerbeeld scherp is.

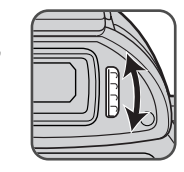

ON/OFF ELELD

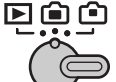

**Opnamestand (Monitorweergave)** - de camera kan opnamen maken, het opnamebeeld wordt rechtstreeks op de monitor bekeken.

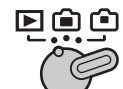

**Weergavestand (Monitorweergave)** - beelden kunnen worden afgespeeld en bewerkt. Het beeld wordt rechtstreeks op de monitor bekeken.

#### **Camera-info**

Wilt u het beeld bij weergave in de zoeker bekijken, houd dan de flitstoets (1) ingedrukt en druk vervolgens de informatietoets (i<sup>+</sup>) in en houd hem ingedrukt (2) totdat de monitor overgaat naar de zoekerstand.

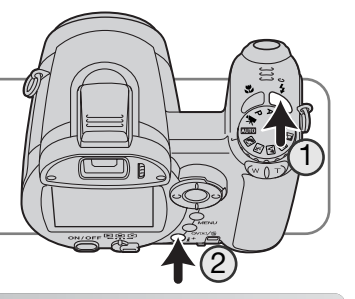

#### **Datum en tijd instellen**

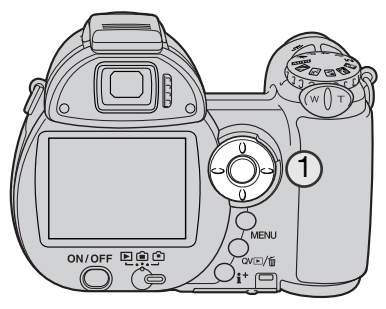

Nadat u voor de eerste maal een geheugenkaart en de batterijen in de camera hebt geplaatst moet u de klok en de kalender instellen. Bij het opslaan van gemaakte opnamen wordt altijd de datum en de tijd van opname geregistreerd.

Zijn de klok en de kalender niet ingesteld, dan verschijnt er na het inschakelen van de camera gedurende enkele seconden een melding. Deze boodschap verschijnt ook als de klok en kalender werden teruggezet doordat de camera lange tijd zonder batterijen werd bewaard.

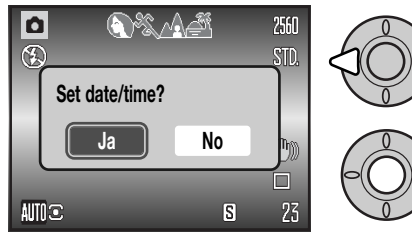

Gebruik de links- of rechts-toets van de stuureenheid (1) om "Yes" te selecteren. "No" heft de instelling op.

Druk op de centrale toets van de stuureenheid om het instelscherm voor datum en tijd op te roepen.

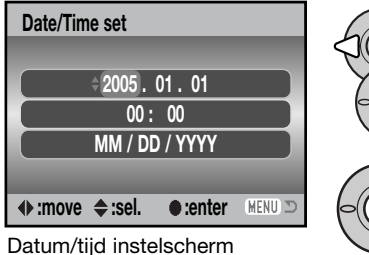

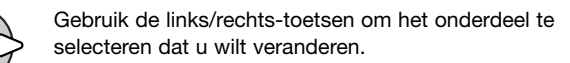

Gebruik de op/neer-toetsen om het onderdeel in te stellen.

Druk op de centrale toets om de instelling van klok en kalender te voltooien.

Het instelscherm voor datum en tijd kan worden geopend in sectie 2 van het setup-menu.

#### **Menutaal instellen**

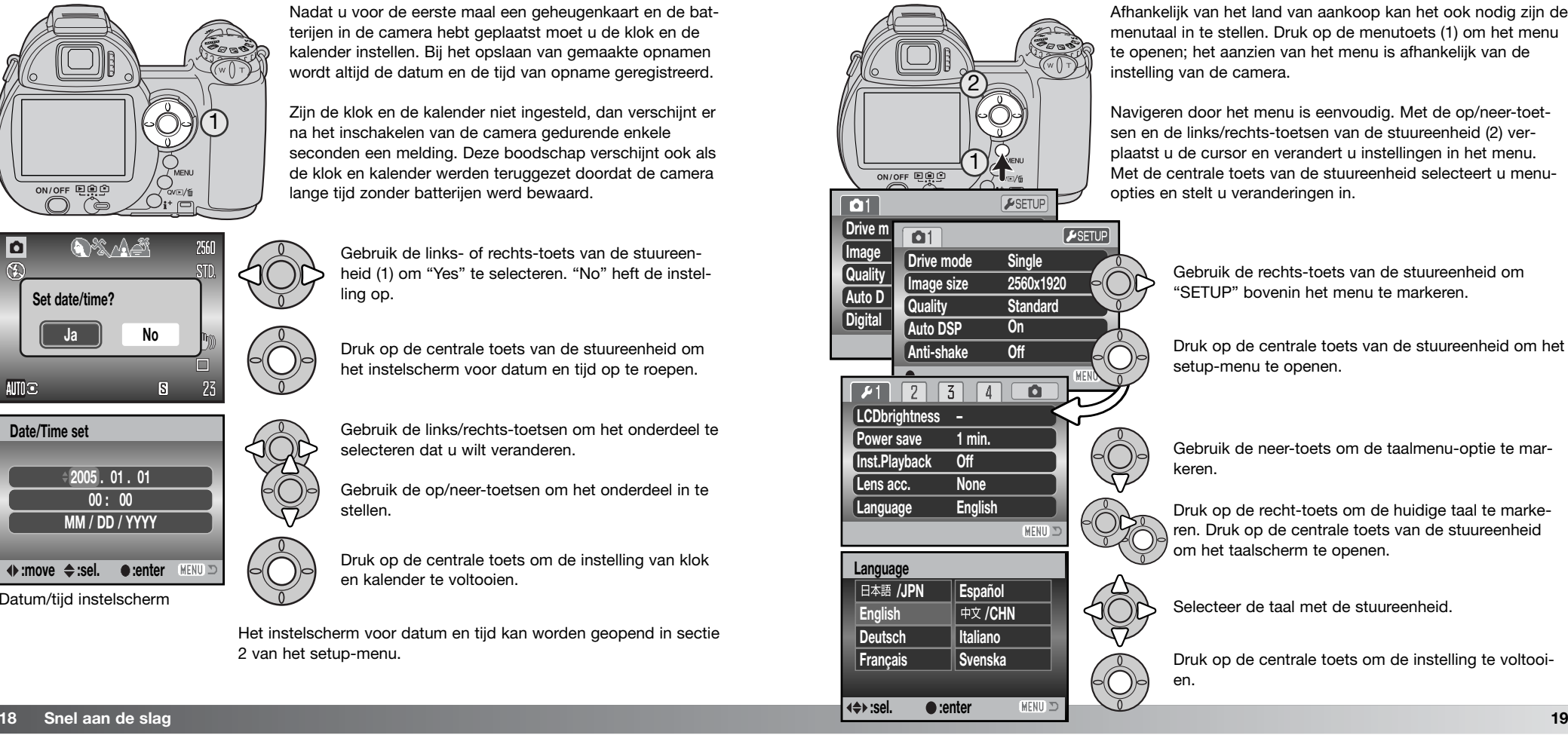

Afhankelijk van het land van aankoop kan het ook nodig zijn de menutaal in te stellen. Druk op de menutoets (1) om het menu te openen; het aanzien van het menu is afhankelijk van de instelling van de camera.

Navigeren door het menu is eenvoudig. Met de op/neer-toetsen en de links/rechts-toetsen van de stuureenheid (2) verplaatst u de cursor en verandert u instellingen in het menu. Met de centrale toets van de stuureenheid selecteert u menuopties en stelt u veranderingen in.

> Gebruik de rechts-toets van de stuureenheid om "SETUP" bovenin het menu te markeren.

Druk op de centrale toets van de stuureenheid om het setup-menu te openen.

Gebruik de neer-toets om de taalmenu-optie te markeren.

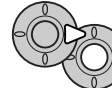

Druk op de recht-toets om de huidige taal te markeren. Druk op de centrale toets van de stuureenheid om het taalscherm te openen.

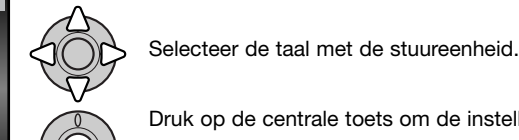

Druk op de centrale toets om de instelling te voltooien.

# **BASISTECHNIEK OPNAME**

In dit deel van de gebruiksaanwijzing komen de basishandelingen aan de orde. Maak uzelf goed vertrouwd met de handelingen die hier worden behandeld voordat u verder gaat met andere gedeelten van deze gebruiksaanwijzing.

Zet de camera aan. Zet de gebruiksstandschakelaar in de opnamestand.

#### **Hanteren van de camera**

Of u nu via de zoeker of de lcd-monitor kijkt, pak de camera stevig vast met uw rechterhand, terwijl u hem met de linkerhand ondersteunt. Houd uw ellebogen in uw zij gedrukt en zet uw voeten op schouderbreedte uit elkaar om stabiel te staan. Let goed op dat u het objectief niet met uw vingers of met de riem afdekt.

#### **Gebruik van het zoomobjectief**

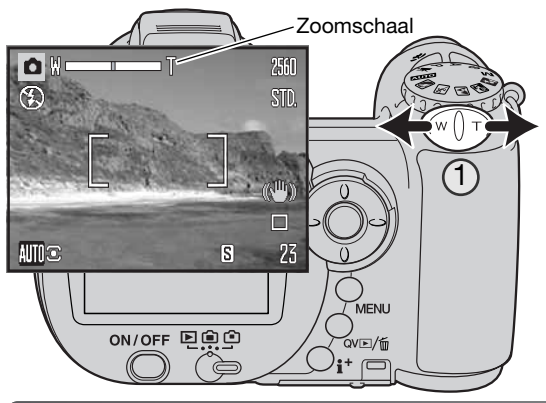

Met de zoomknop regelt u de beeldhoek (1). Door de knop naar rechts (T) te drukken zoomt u in naar de telestand van het objectief. Met naar links drukken (W) zoomt u uit naar de groothoekstand.

® m/off ¤®

回自白

Na het zoomen verschijnt de zoomschaal kort. Is de digitale zoom actief, dan geeft het gele deel van de zoomschaal het digitale zoombereik weer.

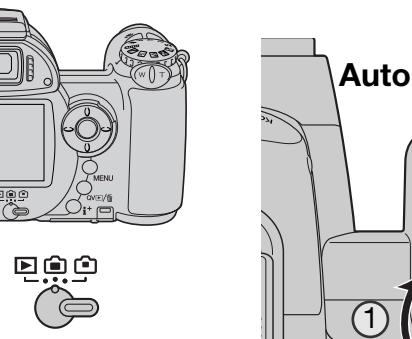

#### **Automatische opnamestand**

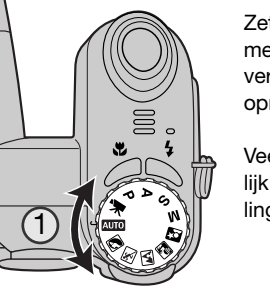

Zet de belichtingskeuzeknop in de automatische opnamestand (1); alle camerafuncties werken nu automatisch. De autofocus-, belichtings- en beeldverwerkingssystemen werken nu samen om u zonder rompslomp mooie opnamen te bezorgen.

Veel van de systemen in de camera zijn automatisch, maar het blijft mogelijk bepaalde functies te veranderen. In de volgende lijst ziet u welke instellingen u in de automatische opnamestand kunt wijzigen.

Functies die met toetsen kunnen worden veranderd:

- Flitsstand
- Macrostand

Functies die kunnen worden veranderd in het menu van de automatische opnamestand:

- Transportstand (Drive mode)
- Beeldgrootte (Image size)
- Kwaliteit (Quality)
- Automatische Selectie Digitale Onderwerpsprogramma's
- Anti-Shake-systeem

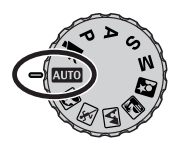

#### **Eenvoudige opnamehandelingen**

In dit voorbeeld wordt uitgegaan van de automatische opnamestand. De instructies voor andere standen zijn gelijk, behalve voor de filmstand. Automatische Selectie Digitale Onderwerpsprogramma's is alleen beschikbaar in de automatische opnamestand.

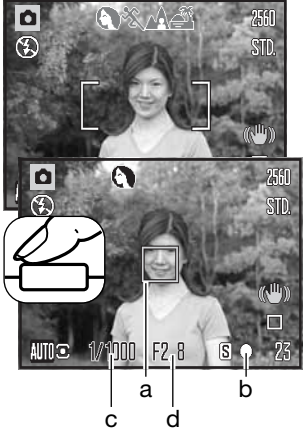

Plaats het onderwerp ergens in het scherpstelkader. Zorg ervoor dat het onderwerp zich binnen het scherpstelbereik van het objectief bevindt (blz. 24). Gebruik voor onderwerpen op zeer korte afstand de macrofunctie (blz. 35).

Druk de ontspanknop half in om de scherpstelling en de belichting te vergrendelen. Er verschijnt een kader van een AF-sensor (a) om aan te geven waarop de camera scherpstelt. De Automatische Selectie Digitale Onderwerpsprogramma's bepaalt zelf de juiste belichtingsmethode (zie tegenoverliggende bladzijde). Het scherpstelsignaal (b) op de monitor bevestigt vergrendeling van de scherpstelling. Is het scherpstelsignaal rood, dan kon camera het onderwerp niet lokaliseren. Herhaal voorgaande stappen totdat het signaal wit is. Als sluitertijd (c) en diafragma (d) in zwart verschijnen is de belichting vergrendeld.

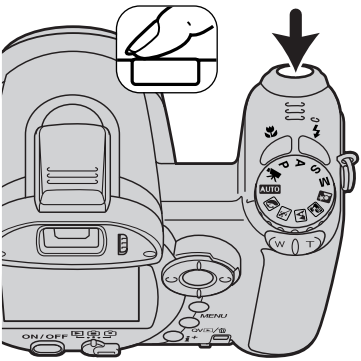

Druk de ontspanknop geheel in om de foto te maken.

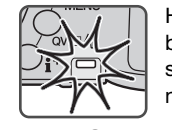

Het toegangslampje brandt om aan te geven dat de beeldinformatie op de geheugenkaart wordt weggeschreven. Verwijder nooit de geheugenkaart als er nog beeldinformatie wordt weggeschreven.

#### **Camera-info**

U kunt het opgenomen beeld meteen bekijken door na de opname de ontspanknop ingedrukt te houden. U kunt ook gebruik maken van de directe weergavefunctie (blz. 93).

## **Automatische Selectie Digitale Onderwerpsprogramma's**

De Automatische Selectie Digitale Onderwerpsprogramma's kiest voor de belichtingsregeling tussen het automatische belichtingsprogramma en een van de vier onderwerpsprogramma's. De digitale onderwerpsprogramma's stemmen de camera-instellingen automatisch optimaal af op opnameomstandigheden en onderwerp. De Automatische Selectie Digitale Onderwerpsprogramma's is alleen beschikbaar in de automatische opnamestand en kan worden uitgeschakeld in het menu van de

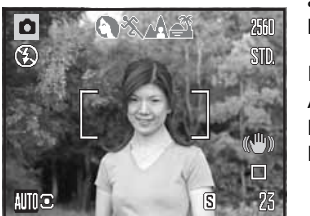

automatische opnamestand. Over de onderwerpsprogramma's zelf leest u meer op blz. 29.

Een rij met grijze symbolen bovenaan de monitor geeft aan dat de Automatische Onderwerpsselectie actief is. Plaats het onderwerp in het scherpstelkader; de procedure is dezelfde als de basis-opnamehandelingen die op blz. 22 worden beschreven.

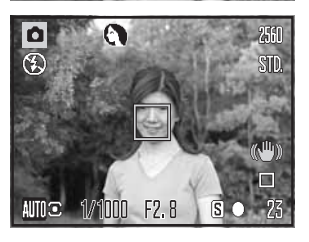

Druk de ontspanknop half in. Het AF-systeem zal het onderwerp lokaliseren en de automatische digitale onderwerpsselectie zal een onderwerpsprogramma kiezen. Verschijnt er geen aanduiding, dan is het standaard belichtingsprogramma actief. Druk de ontspanknop geheel in om de foto te maken. Houd de camera stabiel wanneer de stand voor zonsondergang is gekozen, want er kunnen lange sluitertijden worden gebruikt.

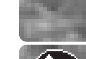

Programma-automatiek (aanduidingen Digitale Onderwerpsprogramma's verdwijnen)

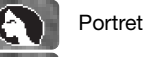

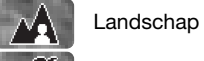

Sport/Actie

Zonsondergang

#### **Scherpstelvergrendeling**

Scherpstelvergrendeling zet de automatische scherpstelling vast. Dat kan van pas komen bij onderwerpen buiten het beeldmidden of bij moeilijke scherpstelsituaties (blz. 25).

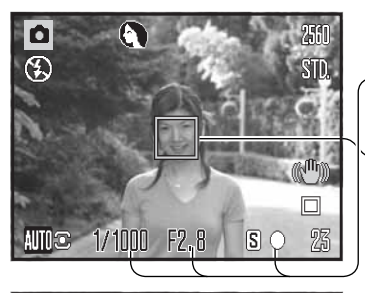

Plaats het onderwerp binnen het scherpstelkader. Druk de ontspanknop half in en houd hem in die positie.

- Het scherpstelsignaal geeft aan dat de scherpstelling is vergrendeld. Sluitertijd en diafragma veranderen van wit in zwart om aan te geven dat de belichting is vergrendeld.
- Is de scherpstelling ingesteld, dan verschijnt een AF-veld in het live-beeld dat aangeeft waarop werd scherpgesteld.

Houd de ontspanknop half ingedrukt, ga terug naar de oorspronkelijke beeldcompositie. Druk de ontspanknop geheel in om de foto te maken.

#### **Scherpstelbereik**

INNN I

 $F2.8$ 

Alle afstanden zijn gemeten vanaf de voorzijde van het objectief. Op blz. 35 vindt u het macroscherpstelbereik.

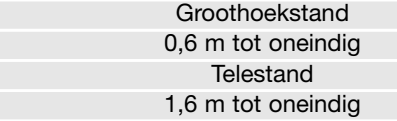

 $S$   $O$ 

**Scherpstelsignalen**

Het scherpstelsignaal in de rechter benedenhoek van de lcd-monitor geeft de scherpstelstatus aan. De sluiter kan worden ontspannen, ook als de camera niet op het onderwerp kan scherpstellen.

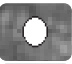

#### Scherpstelling vergrendeld

Scherpstelling bevestigd (P, A, S en M continu AF stand en Sport/actie Digitaal Onderwerpsprogramma). Belichting blijft continu bijstellen.

Kan niet scherpstellen. Onderwerp te dichtbij of speciale scherpstelsituatie verhindert goede instelling.

Bij gebruik van het Sport/actie Digitale Onderwerpsprogramma stelt de camera continu scherp zolang de ontspanknop half ingedrukt wordt gehouden; de scherpstelkaders worden rood. Houd het onderwerp binnen de rode scherpstelkaders. Scherpstelvergrendeling is niet mogelijk.

Kan het AF-systeem niet op een bepaald onderwerp scherpstellen, dan kan de scherpstelvergrendeling worden gebruikt voor meting op een object op gelijke afstand. Ook is het mogelijk handmatig scherp te stellen in de Digitale Onderwerpsprogramma's of in de stand P (blz. 36).

#### **Speciale scherpstelsituaties**

De camera kan onder bepaalde omstandigheden mogelijk niet goed scherpstellen. Kan het AFsysteem niet op een onderwerp scherpstellen, dan wordt het scherpstelsymbool rood. In deze situatie kan scherpstelvergrendeling op een onderwerp op de gelijke afstand als het hoofdonderwerp worden uitgevoerd; kies vervolgens de gewenste compositie om de foto te maken.

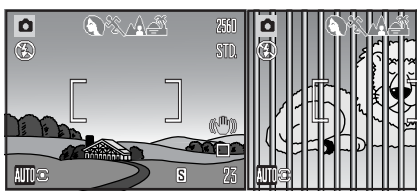

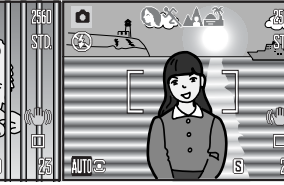

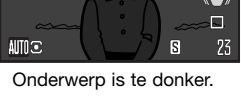

Het onderwerp in het scherpstelkader heeft te laag contrast.

Twee onderwerpen op Onderwerp bevindt zich Onderwerp is te donker. verschillende afstanden binnen scherpstelkader. Onderwerp bevindt zich dichtbij een zeer helder onderwerp of gebied.

#### **Flitsstanden**

Wilt u de ingebouwde flitser gebruiken, klap hem dan omhoog (1). Wilt u dat er niet wordt geflitst, klap de flitser dan in. De aanduiding voor de flitsstand wordt rood als de flitser zich oplaadt;; wacht met foto's maken totdat hij weer wit is. Wilt u de flitsstand wijzigen, klap dan de flitser uit en druk eenvoudigweg zo vaak op de flitstoets (2) dat de gewenste stand verschijnt.

**Automatisch flitsen** – de flitser wordt automatisch ontstoken bij weinig licht en tegenlicht.

**Rode-ogen-reductie** – voorafgaand aan de werkelijke flitsopname geeft de flitser een serie flitspulsen af om het rodeogen-effect te verminderen. Gebruik deze stand wanneer bij weinig licht flitsfoto's van mensen of dieren moeten worden gemaakt. Door de voorflitsen trekken de pupillen zich samen, wat de reflectie in het oog verhult.

**Invulflits** – de flitser wordt bij elke opname ontstoken, ongeacht de hoeveelheid licht. Invulflits kan worden gebruikt om de diepe schaduwen op te helderen die worden veroorzaakt door gericht licht en/of zonneschijn.

**Flitsen met lange sluitertijden** - flits en omgevingslicht worden met elkaar in evenwicht gebracht; de rode-ogenreductie wordt gebruikt. Gebruik flitsen met lange sluitertijden om details in de achtergrond zichtbaarder te maken. Mensen moeten na de flits goed stil blijven staan omdat de sluiter nog open kan zijn voor de benodigde lange belichtingstijd. In verband met de lange belichtingstijden is gebruik van een statief aan te raden.

**Flitser uit** - de flitser is neergeklapt en kan niet worden gebruikt.

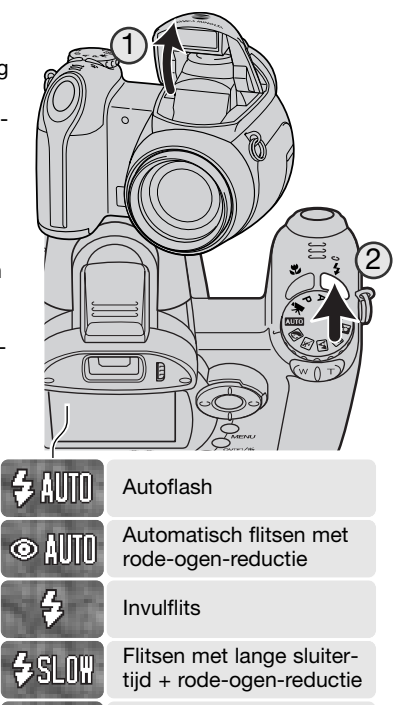

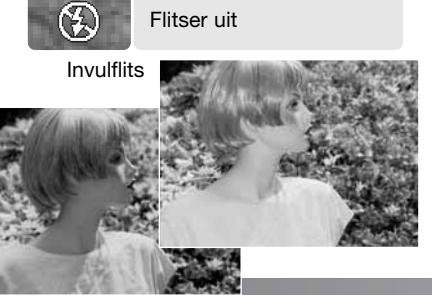

Flitser uit

#### **Flitsbereik - automatische opnamestand**

De camera regelt de flitsdosering automatisch. Voor goed belichte opnamen moet het onderwerp zich binnen het flitsbereik bevinden. De afstand is gemeten vanaf de voorzijde van het objectief. Als gevolg van de opbouw van het objectief is het flitsbereik in de telestand korter dan in de groothoekstand.

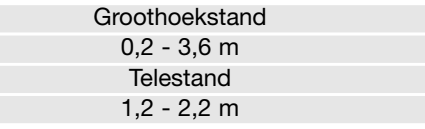

Was de gegeven hoeveelheid flitslicht voldoende om het onderwerp goed te verlichten, dan verschijnt na de opname kort de OK-aanduiding op de plaats van de flitsaanduiding. Canadia and the control of the control of the control of the control of the control of the control of the control of the control of the control of the control of the control of the control of the control o

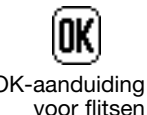

#### **Waarschuwing cameratrilling**

Wordt er een sluitertijd gebruikt die te lang is om zonder gevaar voor trilling uit de hand te gebruiken, dan verschijnt de waarschuwing voor cameratrilling op de lcd-monitor, ongeacht het al dan niet actief zijn van Anti-Shake (blz. 56). Opnamen uit de hand worden bij de wat langere sluitertijden onscherp door trilling; in de telestand is dat effect veel sterker dan in de groothoekstand. Als de waarschuwing verschijnt kan er wel gewoon een foto worden gemaakt. Neem dan echter ook een van de volgende maatregelen: zet de camera op statief, gebruik de ingebouwde flitser of zoom het objectief terug tot de waarschuwing verdwijnt.

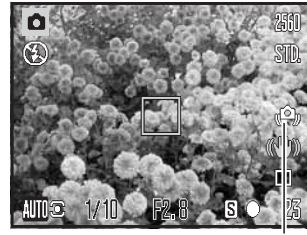

Waarschuwing cameratrilling

#### **i+ toets**

Met indrukken van de informatietoets (i<sup>+</sup>) verandert u wat er op de monitor te zien is. U kunt kiezen tussen standaard weergave, real time histogram en alleen live-beeld.

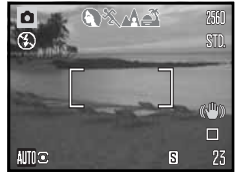

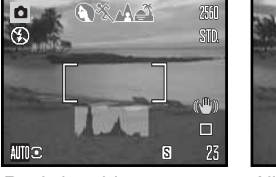

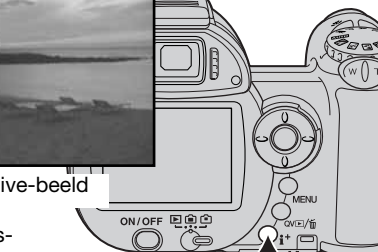

Informatietoets

Standaard weergave Real-time histogram Alleen live-beeld

Het real-time histogram toont bij benadering de helderheidsverdeling van het live-beeld. Dit histogram kan niet het effect van flitslicht laten zien. Het histogram van een opgenomen beeld geeft mogelijk niet precies dezelfde verdeling als het real-time histogram.

#### **Monitorhelderheid aanpassen**

Het monitorbeeld kan lichter of donkerder worden gemaakt. Het helderheidsniveau kan separaat worden ingesteld voor zoekerbeeld of directe beeldweergave. Zet de schakelaar in de gewenste stand. Druk op de informatietoets (i<sup>+</sup>) en houd hem ingedrukt om het scherm voor de lcdhelderheid op te roepen.

Gebruik de links/rechts-toetsen van de stuureenheid om de helderheid aan te passen; het beeld van de monitor wordt meteen aangepast. Druk midden op de stuureenheid om het gekozen helderheidsniveau in te stellen of druk op de menutoets om het scherm te sluiten zonder veranderingen door te voeren.

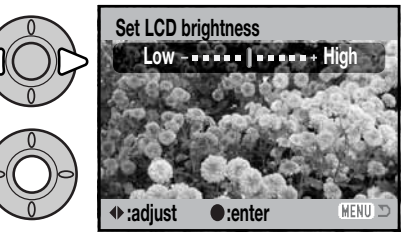

国自白

国自亡

#### **Digitale onderwerpsprogramma's**

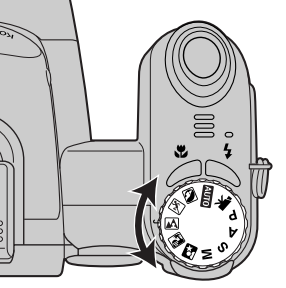

De digitale onderwerpsprogramma's optimaliseren de belichting, de witbalans en de beeldverwerkingssystemen van de camera voor specifieke omstandigheden en onderwerpen. Zet de belichtingskeuzeknop op het gewenste onderwerpsprogramma; het actieve onderwerpsprogramma wordt weergegeven in de linker benedenhoek van de monitor.

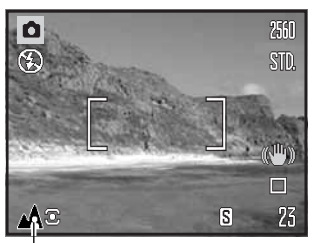

Aanduiding belichtingsstand

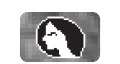

**Portret** – speciaal afgestemd op het bereiken van een zachte huidtoonweergave en een lichte onscherpte in de achtergrond. Portretten worden vaak het mooist in de telestand; door de grotere opname-afstand worden de verhoudingen in het gezicht niet overdreven, terwijl de beperkte scherptediepte de achtergrond onscherp houdt. Gebruik de ingebouwde flitser bij sterk direct zonlicht of tegenlicht om harde schaduwen op te helderen.

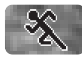

**Sport/Actie** – speciaal afgestemd op het opnemen van actie met korte sluitertijden. De autofocus werkt continu; zie blz. 25. Bij gebruik van flitslicht dient het onderwerp zich binnen het flitsbereik te bevinden (blz. 27). Een eenbeenstatief biedt zeker als er sterk wordt ingezoomd een nuttige ondersteuning, en werkt makkelijker dan een driebeenstatief.

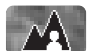

**Landschap** – speciaal afgestemd op het produceren van scherpe, kleurrijke landschapsopnamen. Voor landschapsfoto's bij mooi weer.

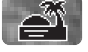

**Zonsondergang** – speciaal afgestemd op het produceren van rijke, warme zonsondergangen. Bevindt de zon zich boven de horizon, richt de camera er dan niet voor langere tijd op. De intensiteit van het zonlicht zou de CCD kunnen beschadigen. Zet de camera tussen de opnamen door uit of dek het objectief af.

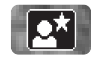

**Nachtportret** – voor fraai doortekende nachtopnamen waarbij onderwerp en achtergrond uitgebalanceerd worden weergegeven. Gebruik van een statief is aan te raden. De flitsbelichting voor het onderwerp en de belichtingsinstelling voor de achtergrond worden in balans gebracht. Het flitslicht is alleen toereikend voor onderwerpen op niet te grote afstand, zoals een persoon. Gebruikt u flitslicht, vraag dan gefotografeerde personen om ook na de flits nog stil te blijven staan; de sluiter blijft enige tijd open om de achtergrond goed weer te geven.

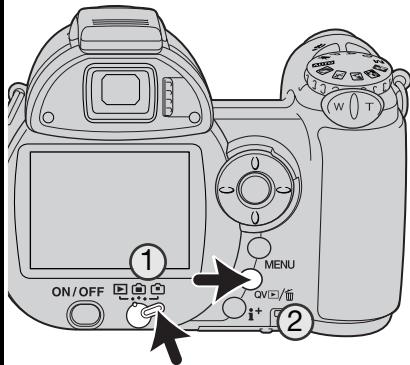

# **BASISTECHNIEK WEERGAVE**

U kunt foto's bekijken in de gewone weergavestand of met de stand snelweergave (Quick View). Dit hoofdstuk behandelt de basishandelingen voor beide standen. De weergavestand heeft extra functies, zie blz. 72.

Zet voor het bekijken van beelden in de gewone weergavestand de schakelaar gebruiksstand op weergave (1).

Wilt u beelden bekijken vanuit de opnamestand, druk dan op de toets Quick View/Wissen (2).

#### **Enkelbeeldweergave en histogramweergave**

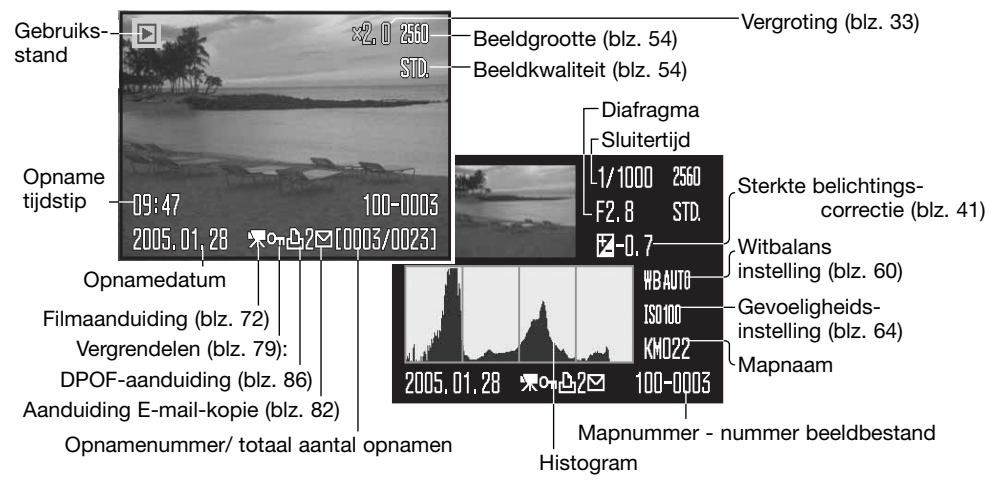

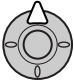

Voor histogramweergave drukt u op de op-toets van de stuureenheid. Druk op de neertoets om terug te gaan naar enkelvoudige weergave.

Het histogram geeft de helderheidsverdeling van de opname weer, van zwart (links) naar wit (rechts). Elk van de 256 verticale lijnen geeft aan hoe sterk een bepaalde helderheidswaarde aanwezig is. Met het histogram kunt u de belichting evalueren; het geeft geen kleurinformatie.

#### **Beelden bekijken en roteren**

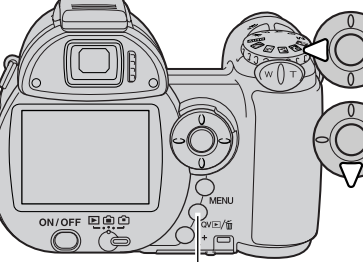

#### Quick View/Wissen-toets

In de snelweergave- (Quick View) of weergavestand kunt u de links/ rechts-toetsen van de stuureenheid gebruiken om de beelden te doorlopen.

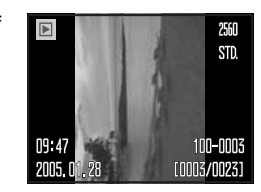

Wilt u een verticaal beeld roteren,

druk dan op de neer-toets van de stuureenheid om de drie standen te doorlopen: 90º tegen de klok in, 90º met de klok mee, horizontaal.

Wilt u vanuit snelweergave terugkeren naar de opnamestand, druk dan op de menu-toets of druk de ontspanknop half in.

#### **Een opname per keer wissen**

U kunt het vertoonde beeld wissen. Een eenmaal gewist beeld kan niet worden teruggeroepen.

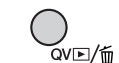

Wilt u het weergegeven beeld wissen, druk dan op de QV/Wissen-toets. Er verschijnt een bevestigingsscherm.

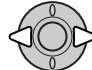

Gebruik de links/rechts-toetsen om "Yes" te markeren, "No" heft de handelingen op.

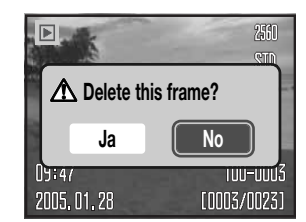

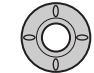

Druk op de centrale toets van de stuureenheid om het beeld te wissen.

#### **i+ toets**

Met de informatietoets (i+) bepaalt u de wijze van weergeven. Elke keer dat er op de knop wordt gedrukt wisselt de weergave, in de volgorde: volledige weergave, alleen beeld, indexweergave.

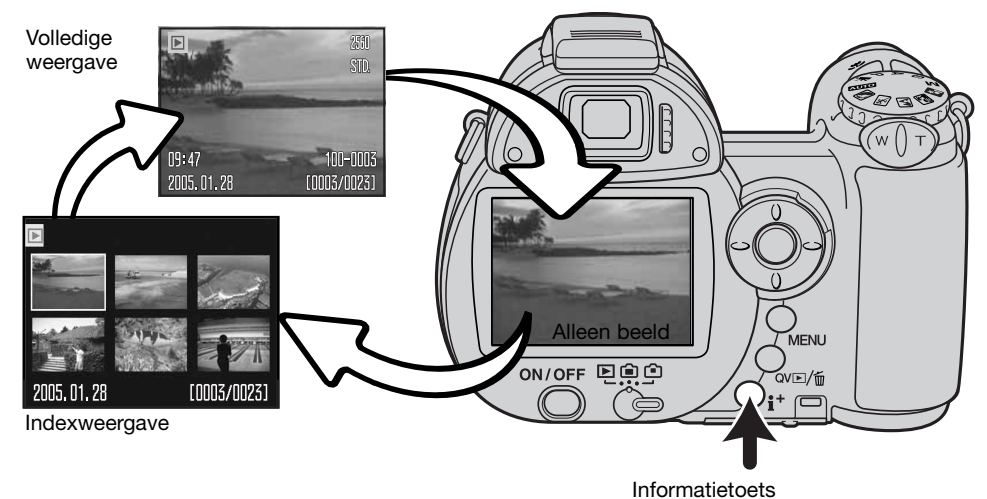

Bij indexweergave verplaatst u het gele kader met de vierwegtoetsen van de stuureenheid. Wanneer een beeld wordt omkaderd verschijnen de opnamedatum, de vergrendelings- en printstatus en het opnamenummer onderaan het scherm. Met de QV/Wissen-toets kunt u het gemarkeerde beeld wissen (blz. 31). Een filmbestand kunt u afspelen door op de centrale knop van de stuureenheid te drukken. Wordt er opnieuw op de informatietoets gedrukt, dan verschijnt het gemarkeerde beeld in enkelbeeldweergave.

#### **Vergrote weergave**

In enkelbeeldweergave in snelweergave of in de weergavestand kan een foto voor nadere bestudering worden vergroot, vanaf 1,2x. De maximale vergroting is afhankelijk van de beeldgrootte: van 2x voor 640 x 480 tot 4x voor 2560 x 1920 beelden.

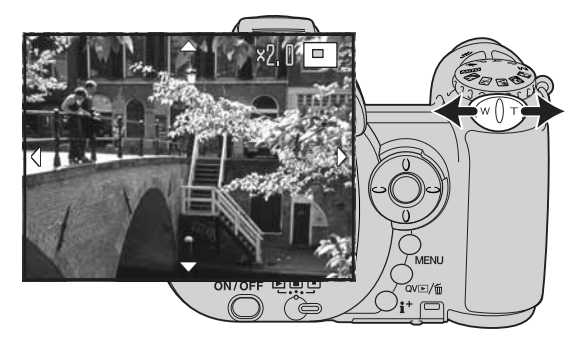

Druk terwijl de te vergroten foto te zien is de zoomknop naar rechts (T) om de vergrote weergave te activeren. De vergrotingsfactor verschijnt op de lcd-monitor.

Druk de zoomknop naar rechts (T) om het beeld sterker te vergroten. Schuif de knop naar links (W) om de vergroting te verminderen.

Schuif bij foto's groter dan 640 x 480 de zoomknop naar rechts (T) bij maximale vergroting om de vergroting te verdubbelen om het beeld nader te onderzoeken.

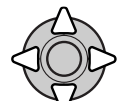

Gebruik de vierwegtoetsen van de stuureenheid om het beeld te scrollen. Bij het scrollen verdwijnen de pijlen van de lcd-monitor wanneer de rand van het beeld is bereikt.

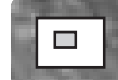

De locatie-aanduiding rechtsboven in de monitor geeft aan welk deel van het beeld wordt weergegeven.

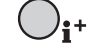

Met de informatietoets (i<sup>+</sup>) schakelt u over tussen volledige weergave en alleen beeld.

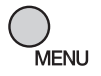

Druk op de menu-toets om de vergrote weergave te verlaten.

# **GEAVANCEERDE OPNAMETECHNIEK**

In dit hoofdstuk worden de geavanceerde opnamemogelijkheden van de camera behandeld. Lees eerst de informatie over de basis-opnametechniek voordat u hier verder gaat.

#### **Informatie opnamestand**

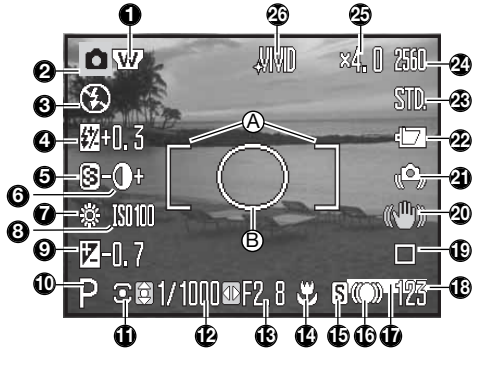

- Scherpstelkader
- B. Spotmeetveld (blz. 63)

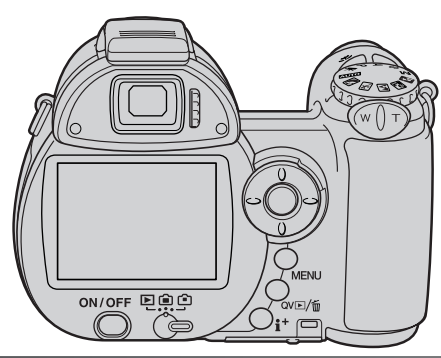

- 1. Aanduiding groothoekconverter (blz. 93)
- 2. Gebruiksstand
- 3. Flitsstand (blz. 26)
- 4. Flitsscorrrectie (blz. 62)
- 5. Verscherping (blz. 66)
- 6. Contrast (blz. 65)
- 7. Witbalans (blz. 60)
- 8. Cameragevoeligheid (ISO) (blz. 64)
- 9. Flitsscorrrectie (blz. 41)
- 10. Belichtingsstand (blz. 36-38)
- 11. Lichtmeetmethode (blz. 63)
- 12. Sluitertijd
- 13. Diafragma
- 14. Macrostand (blz. 35)
- 15. Scherpstelstand (blz. 58)
- 16. Scherpstelsignalen (blz. 25)
- 17. Datum in beeld (blz. 96)
- 18. Opnameteller (blz. 55)
- 19. Transportstand (blz. 46)
- 20. Anti-Shake (blz. 56)
- 21. Waarschuwing cameratrilling (blz. 27)
- 22. Batterijconditie (blz. 14)
- 23. Beeldkwaliteit (blz. 54)
- 24. Beeldgrootte (blz. 54)
- 25. Digitale zoom (blz. 100)
- 26. Kleurinstelling (blz. 65)

#### **Macro**

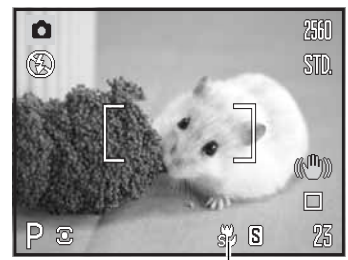

Aanduiding Super Macro

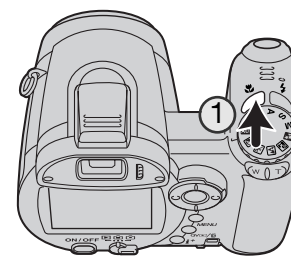

Er zijn twee macrostanden beschikbaar: Super Macro en Standaard Macro. Met Super Macro kan de camera scherpstellen tot 1 cm vanaf de voorzijde van het objectief. Wordt Super Macro geselecteerd, dan zoomt het objectief automatisch naar een bepaalde brandpuntsafstand, die niet kan worden veranderd. Bij Standaard Macro kan de zoom gewoon worden gebruikt. De kortste instelsafstand varieert met de brandpuntsafstand, zie hieronder.

Druk op de macrotoets (1) om de macrostand te activeren. De standen rouleren in de volgorde Standaard Macro, Super Macro en uit.

In het volgende overzicht ziet u de macrostanden. Alle afstanden zijn gemeten vanaf de voorzijde van het objectief.

Groothoekstand: 0,1 - 1 m Telestand: 1,2 - 2,5 m  $1 - 100$  cm Super Macro **S2 Standaard Macro** 

#### **Konica Minolta historie**

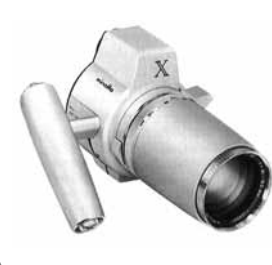

Innovatie en creativiteit zijn altijd de drijvende krachten geweest achter de Minolta producten. De Electro-zoom X was een oefening in camera-design en trok veel aandacht toen hij werd gepresenteerd tijdens de Photokina van 1966, in Keulen.

De Electro-zoom X was een elektronisch gestuurde reflexcamera met diafragmavoorkeuze, voorzien van een 30 - 120 mm f/3,5 zoom. Hij maakte 20 opnamen in het formaat 12 x 17 mm op 16 mm film. De ontspanknop en batterijruimte zijn ondergebracht in de handgreep. Er zijn slechts enkele prototypen gebouwd, waardoor dit een van de zeldzaamste Minolta camera's is.

#### **Programma (P) belichtingsstand**

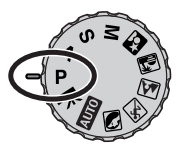

In de programmastand regelt de camera zowel de sluitertijd als het diafragma om een goede belichting te krijgen. Met deze stand kunt u fotograferen zonder dat u zich om de belichtingsinstelling hoeft te bekommeren. De gekozen sluitertijd- en diafragmawaarden verschijnen op de monitor, wanneer de ontspanknop half wordt ingedrukt. Worden sluitertijd en diafragma rood, dan liggen de lichtomstandigheden buiten het regelbereik van de camera.

#### **Diafragmavoorkeuze (A) belichtingsstand**

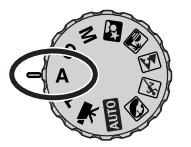

De fotograaf kiest het diafragma, de camera kiest de sluitertijd die tot een juiste belichting zal leiden. Is diafragmavoorkeuze geselecteerd, dan is het diafragma op de monitor blauw, en er verschijnt een dubbele pijlaanduiding naast. De flitsstand is instelbaar op invulflits, invulflits met rode-ogen-reductie en flitsen met lange sluitertijden met rode-ogen-reductie (blz. 26).

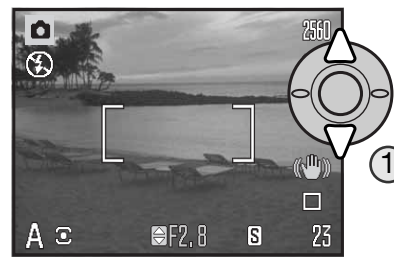

Gebruik de op/neer-toetsen van de stuureenheid (1) om het diafragma in te stellen. Het diafragma kan worden ingesteld in stappen van 1/3 diafragmastop. Druk de ontspanknop half in om het belichtingssysteem te activeren; de corresponderende sluitertijd verschijnt op de monitor.

Omdat het grootste diafragma in de telestand niet gelijk is aan het grootste diafragma in de groothoekstand verandert het diafragma als de zoominstelling wordt veranderd. Leidt de diafragmawaarde tot een sluitertijd die niet kan worden ingesteld, dan wordt de sluitertijdaanduiding op de monitor rood.

#### **Sluitertijdvoorkeuze (S) belichtingsstand**

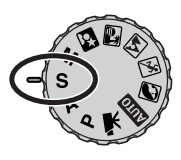

De fotograaf kiest de sluitertijd, de camera kiest het diafragma dat tot een juiste belichting zal leiden. Is sluitertijdvoorkeuze geselecteerd, dan is de sluitertijd op de monitor blauw, en er verschijnt een dubbele pijlaanduiding naast. De sluitertijd is instelbaar tussen 1/1000 en 4 seconden. Wordt bij een bepaalde sluitertijd het diafragmabereik overschreden, dan wordt de diafragma-aanduiding rood. De flitsstand is instelbaar op invulflits, invulflits met rode-ogen-reductie en flitsen met lange sluitertijden met rode-ogen-reductie (blz. 26).

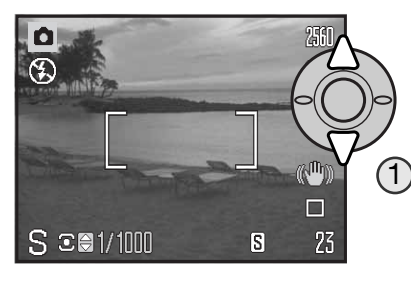

Gebruik de op/neer-toetsen van de stuureenheid (1) om de sluitertijd in te stellen. Druk de ontspanknop half in om het belichtingssysteem te activeren; het corresponderende diafragma verschijnt op de monitor.

De waarschuwing voor cameratrilling (blz. 27) verschijnt niet in de S-stand. Wordt een lange sluitertijd gekozen, dan wordt ruisonderdukking op de foto toegepast; tijdens deze bewerking verschijnt mogelijk een melding. Kijk op blz. 39 voor meer informatie over ruisonderdukking.

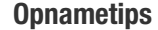

Sluitertijd en diafragma regelen meer dan de belichting. De sluitertijd bepaalt hoe scherp een bewegend onderwerp wordt weergegeven. Het diafragma regelt de scherptediepte, de zone voor de camera waarbinnen alles scherp wordt weergegeven. Meer informatie over de belichtingsregeling vindt u op blz. 70.

#### **Handmatige belichtingsregeling (M) Ruisonderdrukking**

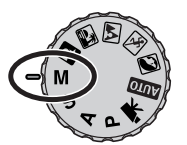

Met de handmatige belichtingsregeling kunt u zelf diafragma en sluitertijd instellen. Deze stand schakelt de automatische belichtingsregeling uit, waardoor de fotograaf maximale controle heeft over het eindresultaat.

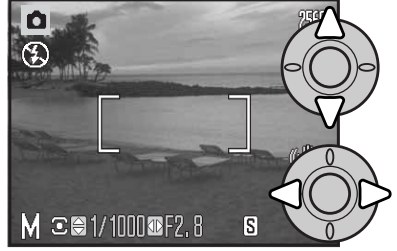

Gebruik de op/neer-toetsen van de stuureenheid om de sluitertijd te veranderen.

Gebruik de links/rechts-toetsen van de stuureenheid om het diafragma te veranderen.

De veranderingen in de belichting zijn zichtbaar in het live-beeld op de monitor. De aanduidingen voor sluitertijd en diafragma op de lcd-monitor worden bij half indrukken van de ontspanknop rood wanneer het beeld sterk wordt onder- of overbelicht. Is de lcd-monitor zwart, dan dient u de belichting te vermeerderen totdat er een zichtbaar beeld ontstaat; verminder de belichting wanneer het monitorbeeld wit is.

Bij handmatige belichtingsregeling is de automatische gevoeligheidsinstelling ingesteld op ISO 100. De cameragevoeligheid kan worden veranderd in sectie 3 van het opnamemenu (blz. 64). De flitsstand is instelbaar op invulflits, invulflits met rode-ogen-reductie en flitsen met lange sluitertijden met rode-ogen-reductie (blz. 26); het live-beeld geeft vooraf niet weer wat het gevolg van de flits zal zijn.

De waarschuwing voor cameratrilling (blz. 27) verschijnt niet in de M-stand. Worrdt een lange sluitertijd gekozen, dan wordt ruisonderdukking op de foto toegepast; tijdens deze bewerking verschijnt mogelijk een melding. Kijk op blz. 39 voor meer informatie over ruisonderdukking.

Bij gebruik van een lange sluitertijd of een hoge cameragevoeligheid (ISO) kan er ruis in beeld ontstaan; het kan ook voorkomen wanneer u in een warme omgeving fotografeert. In deze gevallen wordt automatisch ruisonderdrukking op het beeld toegepast. Als de ruisonderdrukking lang duurt verschijnt er een melding op de lcd-monitor. Zolang deze melding te zien is kunt u geen opname maken.

Is de camera warm, laat hem dan afkoelen voordat u doorgaat met opnemen.

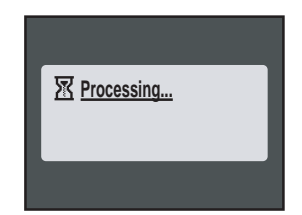

**38 Geavanceerde opnametechniek**

#### **Filmopnamen**

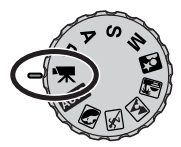

Deze camera kan digitale video met geluid opnemen. De totale opnameduur varieert met beeldgrootte en beeldfrequentie, zie blz. 68. Optische en digitale zoom, belichtingscorrectie en de macrostanden kunnen worden gebruikt. Andere instellingen kunt u uitvoeren in het filmmenu voor opname (blz. 44).

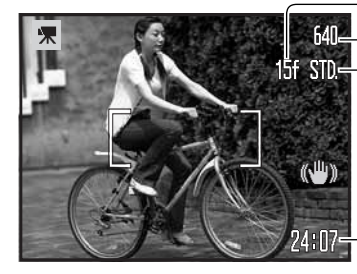

Beeldgrootte (Image size) **Kwaliteit (Quality)** Beeldfrequentie (Frame rate)

> Voordat u begint met opnemen geeft de teller de maximale tijd in seconden die voor de volgende filmclip beschikbaar is.

Opnameduur

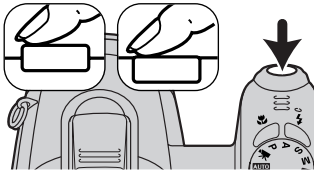

Bepaal de beeldcompositie zoals beschreven bij de basistechniek opname (blz. 22). Druk de ontspanknop half in om de scherpstelling en de belichting te vergrendelen. Druk de ontspanknop geheel in om de opname te starten.

De camera blijft tijdens de opname scherpstellen. De camera gaat door met opnemen totdat de opnametijd is verbruikt of de ontspanknop opnieuw wordt ingedrukt.

**O**Rec-Opname-aanduiding <u>L</u>Resterende tiid

Camerabelichting Wordt de optische zoom tijdens de opname gebruikt, dan kan het geluid van de zoom bij afspelen bladeren, en de stenen en het water Camerabelichting bladeren, en de stenen en het water Camerabelichting

#### **Belichtingscorrectie**

De belichting kan worden gecorrigeerd om het uiteindelijke beeld donkerder of lichter te maken, in een bereik van plus/min 2 LW in stappen van 1/3 LW. De belichtingscorrectie kan alleen worden gebruikt met Digitale Onderwerpsprogramma's, in de P-, A-, en S-stand. Bij digitale onderwerpsprogramma's wordt de belichtingscorrectie teruggezet als de camera wordt uitgeschakeld. In de belichtingsstanden P, A en S blijft de belichtingscorrectie van kracht totdat hij wordt teruggezet.

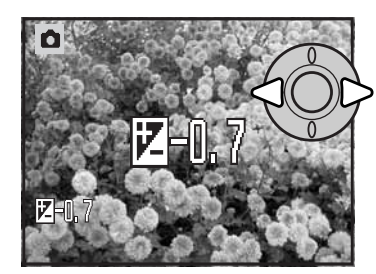

Druk voor het instellen van een correctie op de links- of de rechts-toets van de stuureenheid; het scherm van de belichtingscorrectie verschijnt.

Gebruik de links/rechts-toetsen van de stuureenheid om de waarde van de belichtingscorrectie te veranderen. Het effect van de wijziging is zichtbaar in het live-beeld.

Druk de ontspanknop half in of druk op de centrale toets van de stuureenheid om de instelling vast te leggen.

Bij corrigeren van de belichting wordt de correctiewaarde weergegeven in LW (blz. 53). Nadat de instelling is verricht geven de sluitertijd en het diafragma de actuele belichtingsinstelling aan. Omdat de correcties in kleine stapjes kunnen worden uitgevoerd kan het soms gebeuren dat u dezelfde sluitertijden en/of diafragmawaarde ziet als voor de correctie. Bij elke andere instelling dan nul verschijnt een aanduiding plus een waarde op de monitor als een waarschuwing.

#### **Camera-info**

De belichtingscorrectie kan worden gebruikt wanneer de lichtmeter van de camera wordt misleid door overwegend donkere of lichte onderwerpen. Hier zorgde het donkere water ervoor dat het de camera dit beeld te licht maakte (overbelichting). Door toepassing van een belichtingscorrectie ontstaat er detaillering in de bladeren, en de stenen en het water zien er realistischer uit.

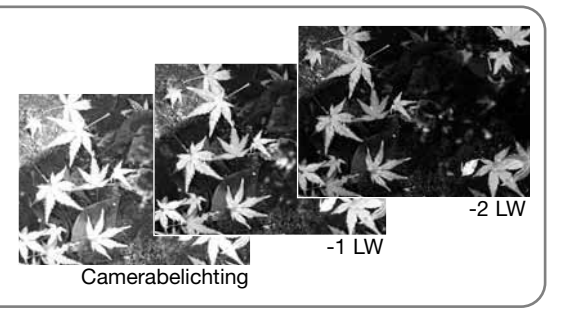

 $15f$  STD.

#### **Scherpstelveldselectie**

Bij foto-opnamen kunt u individuele scherpstelvelden selecteren. In de automatische opnamestand en bij digitale onderwerpsprogramma's wordt de scherpstelveldselectie teruggezet als de camera wordt uitgeschakeld. In de de P-, A-, S- en M-stand blijft het gekozen scherpstelveld actief totdat een andere keuze wordt gemaakt.

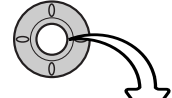

Houd de centrale toets van de stuureenheid ingedrukt totdat de vijf spot-scherpstelvelden verschijnen.

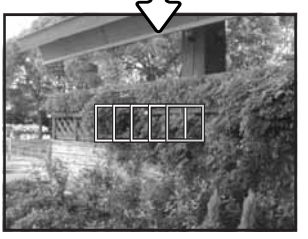

Gebruik de links/rechts-toetsen van de stuureenheid om het gewenste scherpstelveld te laten oplichten; het actieve veld is blauw.

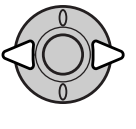

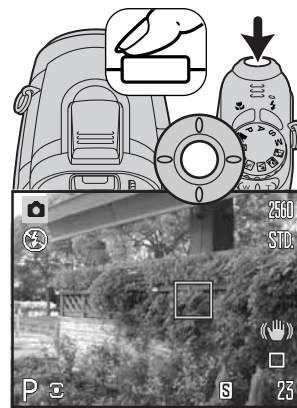

Druk de ontspanknop half in of druk op de centrale toets van de stuureenheid om het veld te selecteren; de andere vier velden verdwijnen. Pas als een scherpstelveld is geselecteerd kan de stuureenheid worden gebruikt voor andere handelingen.

Maak de foto zoals beschreven bij de basistechnieken voor de opname; druk de ontspanknop half in om scherpstelling en belichting te vergrendelen. Druk de ontspanknop geheel in om de foto te maken.

Is een scherpstelveld eenmaal geselecteerd, dan blijft het actief, ook als de foto is gemaakt. Houd de centrale toets van de stuureenheid ingedrukt om terug te keren naar de standaard scherpstelvelden.

#### **Externe flitser bevestigen**

Met een extra flitser (apart leverbaar) geeft u deze camera veelzijdiger flitsmogelijkheden. Is de camera niet in gebruik, verwijder dan altijd de externe flitser. Schuif het beschermkapje op de flitsschoen om de contacten te beschermen.

Schuif het kapje van de camera als aangegeven. Schuif de externe flitser in de flitsschoen totdat hij vastklikt.

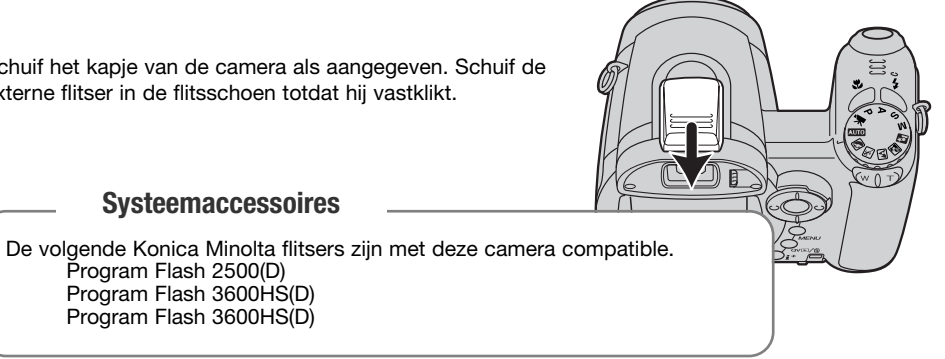

# Program Flash 3600HS(D)

Program Flash 2500(D) Program Flash 3600HS(D)

**Systeemaccessoires**

#### **Flitsinfo**

Bij gebruik van een externe flitser past de camera pre-flash DDL-meting toe om de juiste (flits-)belichting te bepalen.

Welke flitsstanden bij gebruik van een externe flitser beschikbaar zijn varieert met de belichtingsstand. Automatisch flitsen werkt in de Automatische stand, de P-stand en de Digitale Onderwerpsprogramma's. Invulflitsen en flitsen met lange sluitertijden zijn beschikbaar bij alle belichtingsstanden behalve film. Rode-ogen-reductie kan niet worden gebruikt. Door de grote afstand tussen de flitsbuis en de optische as van het objectief is de kans op rode oogjes bij gebruik van een externe flitser erg klein.

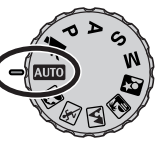

DDL-flitskabels en andere accessoires voor gebruik van de flitser los van de camera zijn niet compatible met deze camera. De Close-up Diffuser CD-1000 kan worden gebruikt, maar de AF-snelheid wordt verlaagd.

#### **Navigeren door de opnamemenu's**

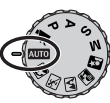

Welk opnamemenu verschijnt is afhankelijk van de stand van de belichtingskeuzeknop. Welk van de vier menu's verschijnt is afhankelijk van de keuze: automatische opnamestand, filmopname, Digitale Onderwerpsprogramma's of P-, A-, S- en M-stand.

Druk op de menu-toets (1) om het menu in en uit te schakelen. Stuur de cursor met de toetsen van de stuureenheid (2) en verander de instellingen in het menu. Druk op de centrale toets van de stuureenheid om een instelling te openen.

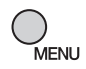

Activeer het opnamemenu met de menu-toets.

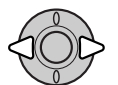

Gebruik in het filmopnamemenu en het menu P, A, S en M de links/rechts-toetsen van de stuureenheid om de gewenste menu-tab te doen oplichten; bij markeren van de tabs veranderen ook de menu's.

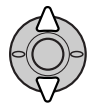

Gebruik de op/neer-toetsen om door de menu-opties te scrollen. Laat de optie oplichten waarin u iets wilt veranderen.

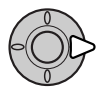

De te veranderen optie is gemarkeerd, druk op de rechts-toets; de instellingen verschijnen, met de huidige instelling gemarkeerd. Om terug te keren naar de menu-opties moet u op de links-toets te drukken.

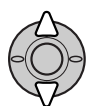

Gebruik de op/neer-toetsen om de nieuwe instelling te markeren.

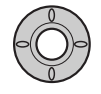

Druk op de centrale toets van de stuureenheid om de gemarkeerde instelling te selecteren; bepaalde opties openen een selectiescherm.

Is een instelling eenmaal geselecteerd, dan keert de cursor terug naar de menu-opties en de nieuwe instelling wordt getoond. Druk op de menu-toets om terug te keren naar de opnamestand.

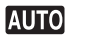

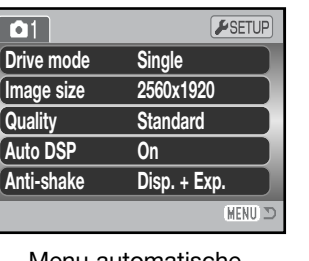

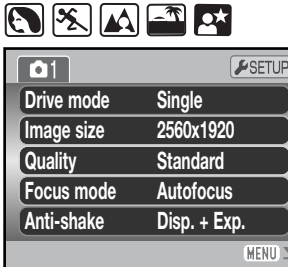

Menu automatische opname

> **Auto Disp.**

Menu Digitale Onderwerpsprogramma's

> **Single AF Off AutoFlash**

 $F$ SETUP

MENU I

**MultiSegment**

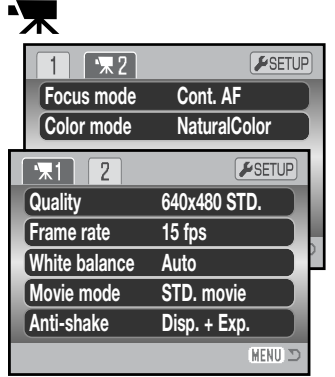

Filmmenu

#### $C$  $\overline{2}$  $\sqrt{3}$  $61$ **Drive mode Sing 2560 Image size Stan**

**P A S M**

**Quality**

2

1

**White balance**

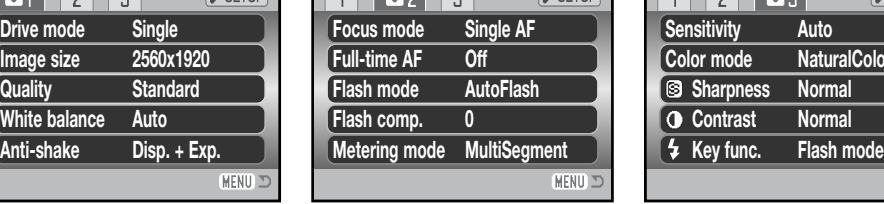

 $\Box$   $\Box$   $\Box$ 

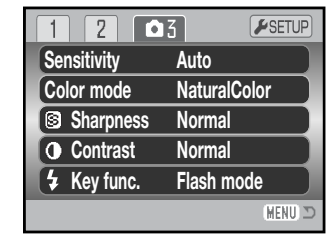

Menu P-, A-, S- en M-stand

Anti-shake 56 Auto DSP 56 Color mode 65 Contrast 65 Drive mode 46 Flash compensation 62 Flash mode 62, 26 Index voor menufuncties

Focus mode 58 Frame rate 68 Full-time AF 62 Image size 54 Key function 67 Metering mode 63 Movie mode 69

Quality 54 Quality (movie) 68 Sensitivity 64 Sharpness 66 White balance 60

#### **Transportstanden (Drive mode)**

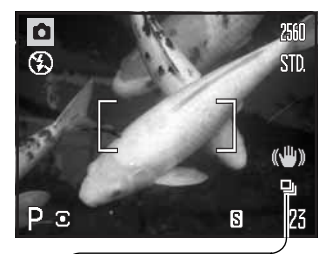

Met de transportstanden regelt u de manier waarop beelden worden opgenomen. De transportstand kan in alle standen worden ingesteld, behalve via het filmmenu. In de automatische opnamestand en bij digitale onderwerpsprogramma's wordt de transportstand teruggezet als de camera wordt uitgeschakeld. In de belichtingsstanden P, A, S en M blijft de transportstand van kracht totdat hij wordt veranderd. Kijk in de nu volgende hoofdstukken voor informatie over de transportstanden.

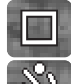

画

B

**Enkelbeeldtransport** – elke keer dat de ontspanknop wordt ingedrukt wordt een enkele opname gemaakt (blz. 22).

**Zelfontspanner** – om het moment van de opname te vertragen. Om zelf op de foto te komen.

**Continu transport** - voor het continu maken van opnamen door het ingedrukt houden van de ontspanknop.

**UHS continu transport** - voor het maken van twintig opnamen van 1024 x 768 pixels op circa 10 bps door het ingedrukt houden van de ontspanknop.

**Progressieve opname** - continu maken van opnamen van 1024 x 768 pixels op circa 10 bps. Na loslaten van de ontspanknop worden de laatste twintig opnamen opgeslagen.

**Bracketing** - voor het maken van drie opnamen achtereen, elk met een verschillende belichtingsinstelling.

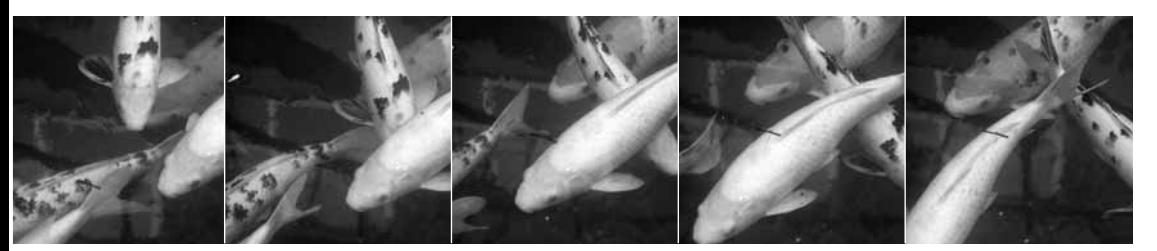

#### **Zelfontspanner (Self timer)**

Om zelf op de foto te komen; de zelfontspanner stelt de opname tien econden uit na het indrukken van de ontspanknop. De zelfontspanner wordt ingesteld in sectie 1 van de opnamemenu's (blz. 44).

Plaats de camera op statief, bepaal de beelduitsnede zodanig dat het onderwerp binnen de scherpstelkaders valt. Druk de ontspanknop half in om belichting en scherpstelling te vergrendelen (1). Druk de ontspanknop geheel in om het aftellen te starten (2).

Omdat scherpstelling en belichting worden bepaald bij half indrukken van de ontspanknop moet u niet voor de camera staan wanneer u een zelfontspanneropname start. Controleer altijd de scherpstelling met de scherpstelsignalen voordat u het aftellen start (blz. 25).

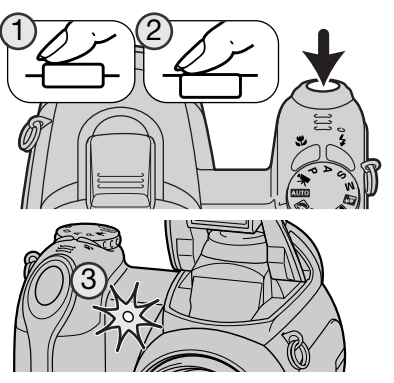

De zelfontspanner telt af op de lcd-monitor. Tijdens het aftellen zal het zelfontspannerlampje voorop de camera (3) knipperen; het wordt begeleid door een audiosignaal. Enkele seconden voor de opname zal het zelfontspannerlampje snel knipperen. Vlak voor de opname brandt het lampje continu. Om het aftellen te stoppen schuift u de zoomknop naar links of rechts. De zelfontspannerstand wordt na de opname opgeheven; de camera gaat weer over op enkelbeeld. Het audiosignaal kan worden uitgeschakeld in sectie 3 van het setup-menu (blz. 99). De vertraging van de zelfontspanner kan worden veranderd in sectie 4 van het setup-menu (blz. 101).

#### **Opnametips**

U kunt de zelfontspanner ook gebruiken om bij lange tijdopnamen cameratrilling te vermijden. Wanneer u vanaf statief fotografeert kunt u opnamen van statische onderwerpen (landschappen, stillevens, macro-opnamen) met de zelfontspanner maken. Omdat er op het moment dat de opname begint geen contact met de camera is kan de fotograaf zo geen trilling veroorzaken. Hiervoor kunt u de zelfontspanner instellen op twee seconden.

#### **Gebruik van de continu-transportstanden Over continu transport**

Met de continu-transportstanden kunt u een opnameserie maken door de ontspanknop ingedrukt te houden. Deze transportstand wordt ingesteld in sectie 1 van de opname-menu's. **Drive mode Image size Self-timer Single**

Nadat met de transport-toets de optie Continuous in het menu is gekozen verschijnt er een selectiescherm waarin u kunt kiezen tussen standaard en UHS continu transport. Gebruik de links/rechts-toetsen van de stuureenheid om de continu-transportstand te kiezen. Druk op de centrale toets om de transportstand vast te leggen. Met indrukken van de menutoets wordt de handeling opgeheven zonder dat de transportstand werd gewijzigd.

Bepaal de beeldcompositie zoals beschreven bij de basistechniek opname (blz. 22). Druk de ontspanknop half in (1) om de scherpstelling en belichting voor de serie te vergrendelen.

Druk de ontspanknop geheel in (2) om de opnameserie te starten. Zolang de ontspanknop ingedrukt wordt gehouden, blijft de camera opnamen maken totdat het maximum aantal is bereikt of de ontspanknop wordt losgelaten.

Het maximum aantal beelden en de opnamefrequentie zijn afhankelijk van de gekozen continu-stand. Neer informatie hierover op de volgende bladzijde.

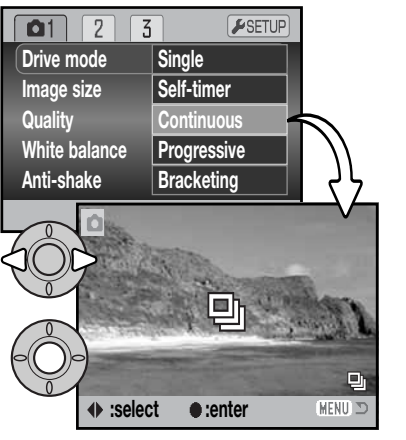

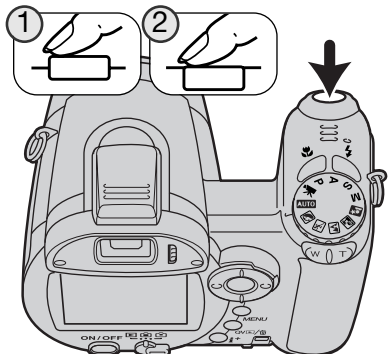

#### 団 Continu transport

In de continu-transportstand kunt opnamen maken met een frequentie van circa 2,2 beelden per seconden (bps). Bij gebruik van enkelvoudige AF worden scherpstelling en belichting op de eerste opname vergrendeld. Scherpstelling en belichting worden voor iedere foto apart bepaald wanneer de scherpstelstand Continuous AF wordt gebruikt, maar de opnamefrequentie daalt dan. Verschijnt de rode batterijwaarschuwing of wordt de flitser of de ruisonderdrukking gebruikt, dan daalt de opnamefrequentie ook.

Onderstaand overzicht geeft het maximum aantal foto's dat kan worden gemaakt.

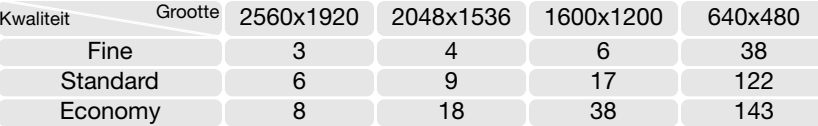

#### ዂ UHS Continu transport

Met UHS continu transport maakt u tot twintig beelden van 1024 x 768 pixels op circa 10 bps, ongeacht de instelling voor beeldkwaliteit. De scherpstelling en belichting worden vergrendeld met de eerste opname. De flitser en de digitale zoom kunnen niet worden gebruikt. Verschijnt de rode batterijwaarschuwing of geeft de opnameteller drie of een lager aantal beelden aan, dan kan deze transportstand niet worden gebruikt.

De sluitertijd moet 1/25 seconde zijn of korter. Er wordt een hoge cameragevoeligheid (ISO) gebruikt, waardoor er kortere sluitertijden kunnen worden gebruikt; de gevoeligheid kan niet handmatig worden ingesteld. Zeer heldere lichtbronnen in het onderwerp kunnen strepen in beeld veroorzaken. Zwarte partijen als gevolg van dataverlies kunnen ook voorkomen.

#### **Gebruik van de progressieve opnamestand**

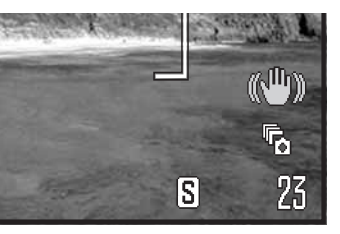

In de progressieve opnamestand maakt de camera continu opnamen zolang u de ontspanknop ingedrukt houdt. Wordt de ontspanknop losgelaten, dan worden de opnamen die in het buffergeheugen van de camera zitten opgeslagen. Deze transportstand wordt ingesteld in sectie 1 van de opnamemenu's.

Bepaal de beeldcompositie zoals beschreven bij de basistechniek opname (blz. 22). Druk de ontspanknop half in (1) om de scherpstelling en belichting voor de serie te vergrendelen.

Druk de ontspanknop geheel in en houd hem ingedrukt (2) om de opnameserie te starten; de scherpstelling en belichting worden vergrendeld op de eerste opname. Zolang de ontspanknop ingedrukt wordt gehouden, blijft de camera opnamen maken.

Laat de ontspanknop los (3) om de beelden uit het geheugen op te slaan: de laatste twitnig foto's worden opgeslagen. De opnamefrequentie is 10 bps, ongeacht de kwaliteitsinstelling. De beeldgrootte is vast ingesteld op 1024 x 768.

Het voordeel van de progressieve opneemstand boven de gewone continu-stand is dat u acties kunt vastleggen zonder dat het nodig is dat u weet wanneer ze precies beginnen. Houd simpelweg de ontspanknop ingedrukt om het opnemen van beelden te starten, en wanneer de actie plaatsvindt laat u de ontspanknop los om de laatste beelden op te slaan. De flitser kan niet worden gebruikt. Verschijnt de waarschuwing dat de batterij bijna leeg is, dan kan deze transportstand niet worden gebruikt.

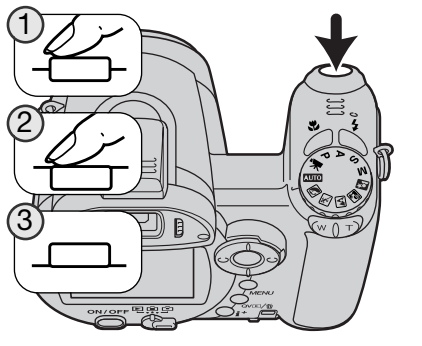

Is er een serie opgenomen, dan verschijnt tijdens het wegschrijven een index met daarin miniaturen.

De progressieve opnamestand kan alleen worden gebruikt wanneer er op de geheugenkaart voldoende ruimte is om de totale opnameserie op te nemen. Voor toepassing van de progressieve opnamestand moet de opnameteller 21 of meer aangeven.

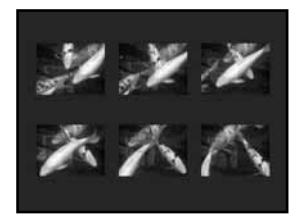

De flitser en de digitale zoom kunnen niet worden gebruikt. De sluitertijd moet 1/25 seconde zijn of korter. Er wordt een hoge cameragevoeligheid (ISO) gebruikt, waardoor er kortere sluitertijden kunnen worden gebruikt; de gevoeligheid kan niet handmatig worden ingesteld.

Zeer heldere lichtbronnen in het onderwerp kunnen strepen in beeld veroorzaken. Zwarte partijen als gevolg van dataverlies kunnen ook voorkomen.

#### **Bracketing**

In deze stand maakt de camera een belichtingstrapje van drie opnamen. Bracketing is een methode om een serie belichtingsvariaties van een statisch onderwerp te maken (belichtingstrapje). De bracketing-stand wordt ingesteld in sectie 1 van het opnamemenu.

Nadat met de transport-toets de bracketing-optie in het menu is gekozen verschijnt er een selectiescherm waarin u de variatiegrootte kunt instellen.

Druk op de links/rechts-toetsen van de stuureenheid om de variatiegrootte te selecteren. Druk op de centrale toets om de instelling vast te leggen. Wilt u de variatiegrootte veranderen, kies dan opnieuw de bracketingfunctie via het menu.

Bepaal de beeldcompositie zoals beschreven bij de basistechniek opname (blz. 22).

Druk de ontspanknop half in (1) om de belichting voor de serie te vergrendelen.

Druk de ontspanknop geheel in (2) om de bracketingserie te starten; er worden drie opnamen achtereen gemaakt. De scherpstelling wordt vergrendeld op de eerste opname.

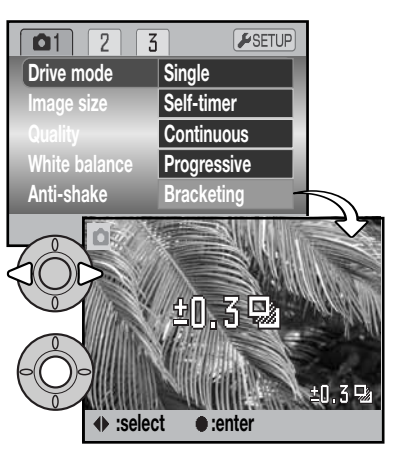

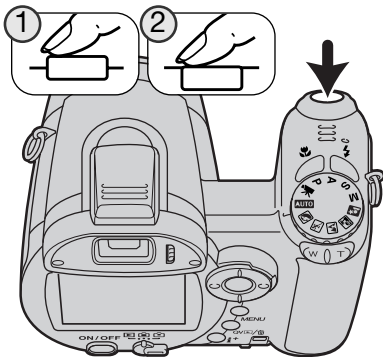

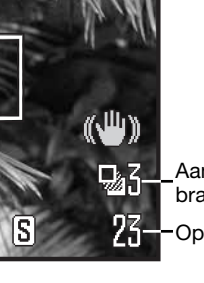

**Aantal beelden in bracketing-serie A-**Opnameteller

Het resterende aantal opnamen van de bracketing-serie verschijnt naast de bracketing-aanduiding op de monitor. Is de geheugenkaart vol of wordt de ontspanknop losgelaten voordat de serie is voltooid, dan wordt de camera teruggesteld en moet de gehele serie opnieuw worden gemaakt. In de bracketingstand kan de flitser niet worden gebruikt.

De volgorde van de bracketing-reeks is: normale belichting, onderbelichting, overbelichting. De variatiegrootte kan worden ingesteld op 0,3 of 0,5 LW (lichtwaarde). Hoe hoger de waarde, des te groter is het verschil in belichting tussen de opnamen van de bracketing-serie.

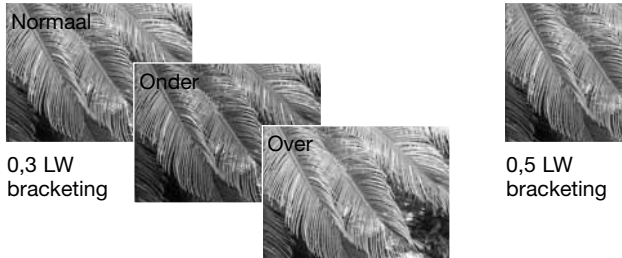

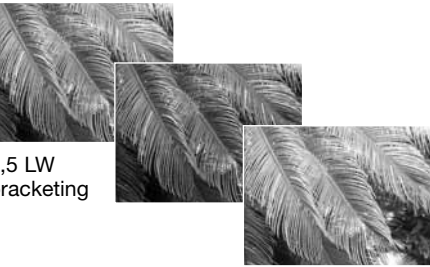

Bij gebruik van de belichtingscorrectie (blz. 41) wordt de bracketing-serie gemaakt in relatie tot de gecorrigeerde belichting. Onder extreme lichtomstandigheden kunnen bracketing-belichtingen onnauwkeurig worden vanwege het feit dat ze buiten het regelbereik van de camera vallen.

#### **Wat is een LW?**

LW staat voor lichtwaarde. Een verandering van 1 LW (EV, Exposure Value) geeft een verdubbeling of halvering van de belichting.

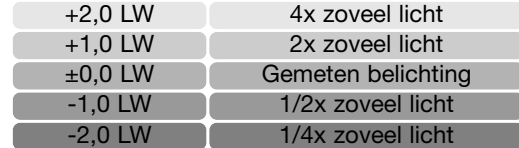

#### **Beeldgrootte en beeldkwaliteit**

De beeldgrootte is bepalend voor het aantal pixels dat het beeld bevat. Hoe groter het beeld, des te groter is het bestand. Kies de beeldgrootte op basis van de toepassing van het beeld. Voor een hoge printkwaliteit en grote formaten hebt u grote bestanden nodig, voor web-toepassingen volstaan kleine.

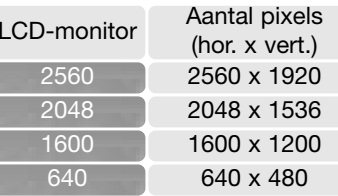

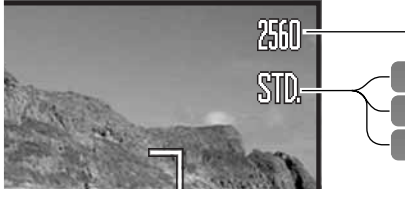

Fine - JPEG-beeld van hoge kwaliteit Standard - standaardinstelling (JPEG) STD. FINE

G

Economy - kleinste beeldbestanden (JPEG) **FCON** 

De beeldkwaliteit wordt bepaald door de sterkte van de compressie, maar heeft geen gevolgen voor het aantal pixels in het beeld. Hoe hoger de beeldkwaliteit, des te lager is de compressieverhouding en des te groter is het bestand. Is economisch ruimtegebruik op de kaart van groot belang, gebruik dan de economy stand. De standaardinstelling is voor normaal gebruik voldoende. De Fine stand geeft de hoogste beeldkwaliteit en de grootste beeldbestanden.

De beeldgrootte moet voor de opname worden gekozen. De instellingen verschijnen op de lcdmonitor. Veranderingen die in het ene menu zijn ingesteld gelden ook voor andere standen, behalve de filmstand. Beeldgrootte en -kwaliteit moeten handmatig worden teruggezet. Zie Navigeren door het opnamemenu, blz. 44.

Wordt de beeldgrootte of -kwaliteit gewijzigd, dan is er op de opnameteller te zien hoeveel opnamen er bij benadering bij deze instellingen op de geheugenkaart kunnen worden opgeslagen. Op één geheugenkaart kunnen beelden van uiteenlopende beeldgrootte en -kwaliteit worden opgeslagen. Het aantal beelden dat u op een geheugenkaart kunt opslaan wordt bepaald door de capaciteit van de kaart en de bestandsgrootte van de opnamen. De werkelijke bestandsgrootte wordt bepaald door de inhoud van het beeld. Opnamen met veel details kunnen minder sterk worden gecomprimeerd dan andere. Zie de tabel op de volgende bladzijde.

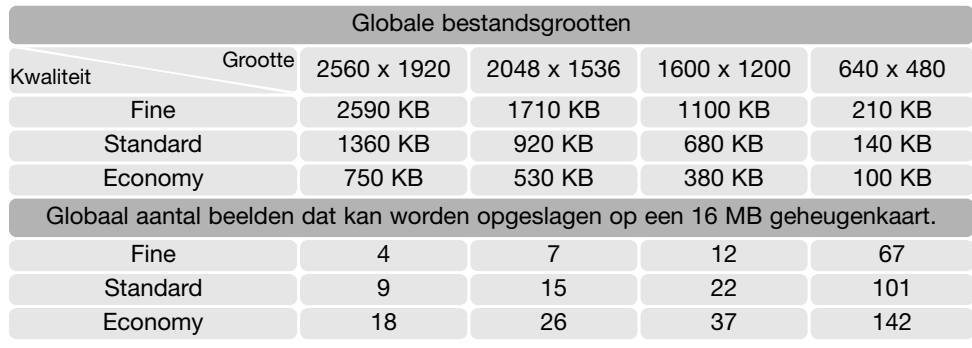

#### **Camera-info**

De opnameteller geeft bij benadering het aantal beelden dat op de geheugenkaart van de camera kan worden opgeslagen bij gebruik van de op dat moment geldende instellingen voor beeldgrootte en -kwaliteit. Worden de instellingen veranderd, dan past de teller zich aan. De berekeningen zijn gebaseerd op gemiddelde bestandsgrootten; daardoor kan het gebeuren dat de teller na een opname niet of juist met meer dan 1 verspringt. Staat de teller op nul, dan kunnen bij de geldende grootte- en kwaliteitsinstellingen geen foto's meer worden opgenomen. Door de instellingen te veranderen is het misschien mogelijk toch nog beelden op de geheugenkaart op te slaan.

#### **Auto DSP**

Automatische Selectie van Digitale Onderwerpsprogramma's (Auto DSP) kan tijdelijk worden uitgeschakeld in het menu van de automatische opnamestand. In dat geval wordt de programma-automatiek actief. Na uitzetten van de camera wordt Automatische Selectie van Digitale Onderwerpsprogramma's weer actief.

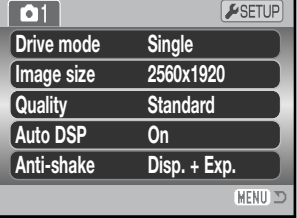

#### **Anti-Shake-systeem (trillingsonderdrukking)**

Het Anti-Shake-systeem (trillingsonderdrukking) vermindert het effect van cameratrilling, een lichte onscherpte die wordt veroorzaakt door kleine handbewegingen. Cameratrilling is in het beeld meer zichtbaar naarmate er sterker is ingezoomd. Anti-Shake wordt gebruikt wanneer de sluitertijd onder een bepaalde waarde komt, die mede afhankelijk is van de zoomstand. Hoe effectief Anti-Shake werkt is afhankelijk van de gebruikte sluitertijden en de mate van trilling. Bij bewegende onderwerpen of bij het volgen van een zich verplaatsend onderwerp zal het systeem mogelijk niet werken.

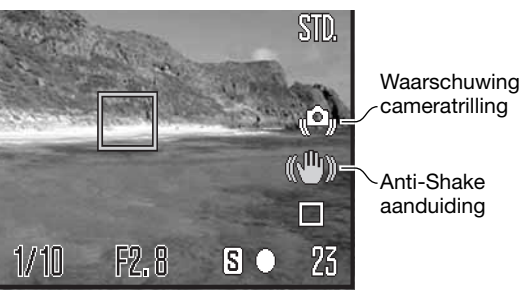

Wanneer het systeem actief is verschijnt de aanduiding voor Anti-Shake. Ongeacht of Anti-Shake is in- of uitgeschakeld, als de sluitertijd te lang is om veilig uit de hand te fotograferen verschijnt de waarschuwing voor cameratrilling. U kunt de ingebouwde flitser gebruiken of een groothoekiger zoomstand kiezen om de gevolgen van trilling te verminderen.

Neem het onderwerp in beeld als beschreven bij de basishandelingen voor de opname en druk de ontspanknop half in. Controleer of het beeld wordt gestabiliseerd via het monitorbeeld en druk de ontspanknop geheel in om de foto te maken.

Voor Anti-Shake zijn in sectie 1 van de opname-menu's drie opties aanwezig.

**Display + Exp**. - wordt de ontspanknop half ingedrukt, dan wordt Anti-Shake geactiveerd. Het effect van Anti-Shake is in het live-beeld te zien.

**Exposure** - Anti-Shake wordt alleen toegepast tijdens de belichting en is niet zichtbaar in het livebeeld. Na half indrukken van de ontspanknop dient u even te wachten tot Anti-Shake het beeld heeft gestabiliseerd.

**Off** - Anti-Shake komt niet in actie.

De trillingsonderdrukking is minder effectief op korte afstanden of wanneer de macrofunctie (blz. 35) wordt gebruikt. Gebruik van een statief is aan te raden. Anti-Shake is niet effectief wanneer de camera op statief staat; schakel Anti-Shake dan uit om stroom te sparen.

Een thermometer-aanduiding vervangt de Anti-Shake-aanduiding wanneer de camera oververhit raakt als gevolg van de hoge bedrijfs- of omgevingstemperatuur. Bij het maken van foto's wordt Anti-Shake alleen gebruikt voor de belichting. Bij het opnemen van films wordt Anti-Shake ΩΞ uitgeschakeld. Het is mogelijk dat er een lagere cameragevoeligheid (ISO) wordt gebruikt dan werd ingesteld. Laat de camera afkoelen voordat u Anti-Shake gebruikt.

Kan Anti-Shake de beweging van de camera niet compenseren, dan wordt de Anti-Shake-aanduiding rood.

#### **Scherpstelstanden**

Deze camera is voorzien van automatische en handmatige scherpstelling. De scherpstelstand kan worden geselecteerd in de menu's van de Digitale Onderwerpsprogramma's, de filmstand en de P-, A-, S- en M-standen. Bij digitale onderwerpsprogramma's wordt de scherpstelstand teruggezet als de camera wordt uitgeschakeld.

#### **Autofocus**

Bij de belichtingsstanden P, A, S of M of bij filmopnamen kan voor de autofocus worden gekozen tussen enkelvoudig (single shot) en continu (continuous) in sectie 2 van het menu (blz. 44). Bij enkelvoudige AF, aangeduid met een S (single) op de monitor, kunt u de scherpstelling voorafgaand aan de opname vergrendelen, zoals beschreven bij de basistechniek opname.

Continu AF, aangeduid met een C, blijft continu de afstand instellen. Maakt u foto's, dan blijft de camera scherpstellen als u de ontspanknop half indrukt. Bij een filmopname wordt de scherpstelling vergrendeld wanneer de ontspanknop half wordt ingedrukt, maar tijdens de opname blijft de camera de scherpstelling bijregelen.

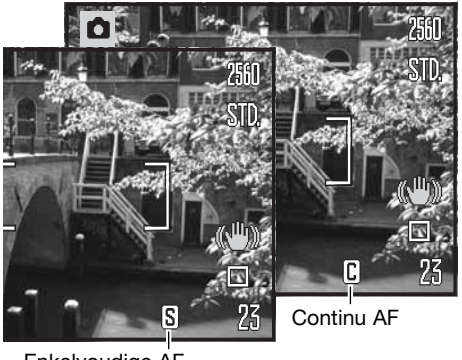

Enkelvoudige AF

Stelt u handmatig scherp, dan verschijnt er een schaal die de Handmatige scherpstelling. Loep-aanduidingglobale afstand tot het onderwerp aangeeft. De schaal wordt aan het scherpstelbereik aangepast.

Schaal handm. scherpstelling

Gebruik de op/neer-toetsen van de stuureenheid om scherp te stellen; het monitor-beeld wordt automatisch vergroot met een maximum van 2,5 x, afhankelijk van de digitale zoominstelling; er verschijnt een loep-aanduiding. Het live-beeld keert terug naar normaal na twee seconden, bij het zoomen of bij half indrukken van de ontspanknop.

Handmatige scherpstelling

Wanneer u bij handmatige scherpstelling gebruik maakt van sluitertijdvoorkeuze, diafragmavoorkeuze of handmatige belichtingsregeling (blz. 36 - 38), dan dient u op de centrale toets van de stuureenheid te drukken om de op/neertoetsen te gebruiken voor scherpstellen of voor het bijregelen van de belichting. De actieve functie wordt weergegeven in blauw.

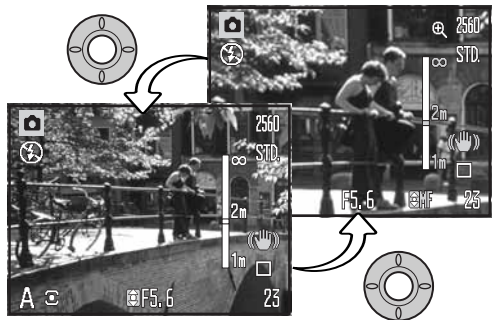

#### **Witbalans (White balance)**

De witbalans zorgt ervoor dat er onder uiteenlopende lichtomstandigheden een neutrale kleurweergave wordt verkregen. Het effect is vergelijkbaar met de keuze voor daglicht- of kunstlichtfilm of kleurcorrectiefilters bij traditionele fotografie. Er verschijnt een aanduiding op de monitor wanneer er een andere instelling dan automatische witbalans is gekozen. De witbalans wordt separaat ingesteld in sectie 1 van het filmmenu en het menu voor de P-, A-, S- en M-stand (blz. 44).

#### Automatische witbalans (Auto)

De automatische witbalans houdt automatisch rekening met de kleurtemperatuur van een scène. In veel gevallen zal de Auto-instelling voor een uitgebalanceerd resultaat zorgen, zelfs bij menglicht (verschillende lichtbronnen). Wordt de ingebouwde flitser gebruikt, dan wordt de kleurbalans op de kleurtemperatuur van flitslicht ingesteld.

農

歴

#### Vooringestelde witbalans (Preset)

De vaste witbalansinstellingen moeten worden gekozen voordat de opname wordt gemaakt. Na de instelling is het effect zichtbaar op de lcd-monitor.

Direct na het selecteren van de optie Preset in het menu verschijnt een selectiescherm.

Druk op de links/rechts-toetsen van de stuureenheid om de vaste witbalansinstelling te selecteren. Druk op de centrale toets van de stuureenheid om de gekozen instelling toe te passen. De volgende vaste instellingen zijn beschikbaar:

∕⊇

 $\frac{1}{2}$ 

#### **Daylight** – binnen en buiten bij zonlicht

**Cloudy** – bewolkt weer buiten

**Fluorescent** – fluorescentielicht (TL) gloeilampen

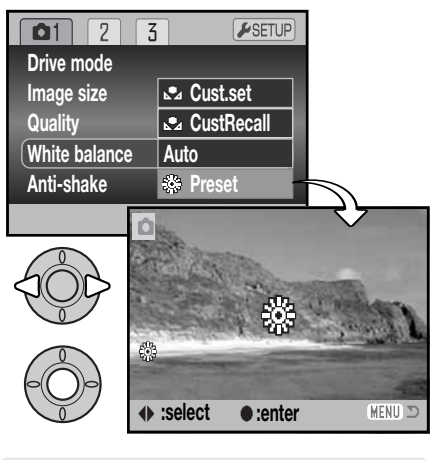

**Fluorescent** – fluorescentielicht (TL,

flitser

**Flits -** voor gebruik met de ingebouwde

vaak in kantoren)

# Eigen witbalansinstelling (Cust.set)

Met de eigen witbalansinstelling kunt u de camera afstemmen op specifieke lichtomstandigheden. U kunt deze instelling blijven gebruiken totdat u hem terugzet. Een eigen witbalansinstelling kan vooral goed van pas komen wanneer er verschillende soorten licht in het geding zijn en wanneer er om een zeer zorgvuldige instelling wordt gevraagd. Het meetobject voor de witbalans-kalibratie moet wit zijn. Een vel wit papier is een ideaal ijk-object en kan makkelijk in de fototas worden meegenomen.

Kies om de camera te kalibreren custom setup (Cust.set) in de witbalans-optie in sectie 1 van het filmmenu of het menu voor de P-, A-, S- en M-stand (blz. 44); het scherm voor kalibratie van de witbalans verschijnt.

Zorg ervoor dat het witte meetobject het beeld helemaal vult. Het hoeft niet scherp te zijn. Druk op de centrale toets van de stuureenheid om de kalibratie uit te voeren, of druk op de menu-toets om de handelingen op te heffen.

Het live-beeld toont het effect van de nieuwe witbalansinstelling. De eigen instelling blijft van kracht totdat een andere kalibratie wordt gemaakt of de witbalansinstelling wordt veranderd.

Moet de eigen witbalansinstelling opnieuw worden gebruikt, kies dan custom recall (CustRecall) in de witbalans-optie van het menu; de laatst gebruikte eigen wit-balansinstelling wordt actief gemaakt. Dezelfde eigen witbalansinstelling kan worden gemaakt en opgeroepen vanuit de filmstand en de P-, A-, S- en M-standen.

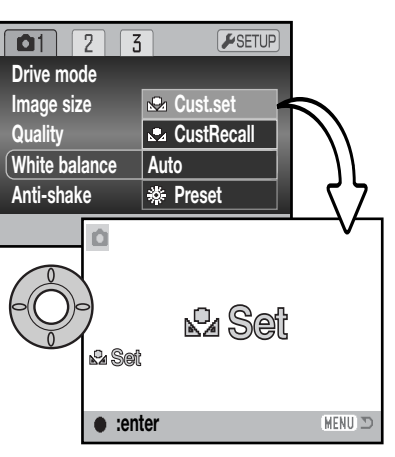

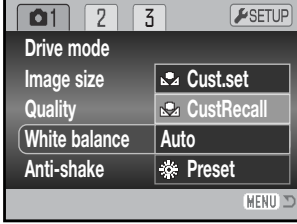

#### **Full-time AF**

Wanneer full-time AF actief is stelt de autofocus permanent scherp, zodat het beeld op de monitor scherp blijft. Het vermindert ook de scherpsteltijd wanneer u foto's wilt maken. Wordt de camera ingesteld op handinstelling, dan wordt full-time AF uitgeschakeld. Uitschakelen van Full-time AF zal batterijen sparen. Full-time AF kan worden geactiveerd in sectie 2 van het P-, A-, S- en M-menu (blz. 44).

Full-time AF is actief ongeacht de menu-instelling bij gebruik van macro in de automatische opnamestand of een digitaal onderwerpsprogramma, en bij gebruik van het digitale onderwerpspogramma Sport/actie. Verschijnt de rode batterijwaarschuwing, dan wordt full-time AF uitgeschakeld.

#### **Flitsstand (Flash mode)**

De flitsstanden kunnen worden veranderd in sectie 2 van het P-, A-S- en M-menu (blz. 44). Deze menu-optie wordt gebruikt wanneer een andere functie is toegewezen aan de flitstoets, zie blz. 67 over de Custom key functie. Meer over de flitsstanden op blz. 26.

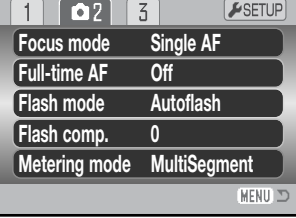

#### **Flitscorrectie (Flash comp.)**

Flitscorrectie verhoogt of verlaagt de dosis flitslicht van de ingebouwde flitser binnen een bereik van -2 tot +2 LW.

Selecteer de optie flitscorrectie (Flash comp.) in sectie 2 van het P-A-, S- en M-menu (blz. 44). Gebruik de op/neer-toetsen om de sterkte van de correctie in te stellen. Druk op de centrale toets van de stuureenheid om die waarde vast te leggen. Wordt er een andere waarde dan 0 ingesteld, dan verschijnt er als waarschuwing een aanduiding op de monitor.

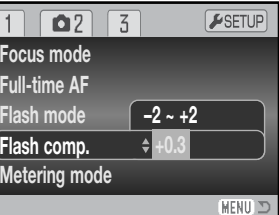

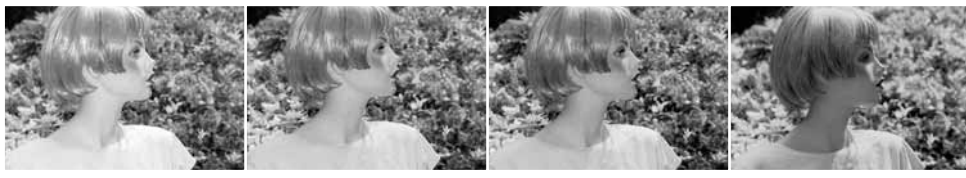

Positieve correctie Geen correctie Negatieve correctie Geen flits

Met de flitscorrectie regelt u de verhouding tussen omgevingslicht en flitslicht. Past u een invulflits toe om de harde schaduwen in iemands gezicht op te helderen die ontstaan bij fel zonlicht, dan kunt u een flitscorrectie toepassen om de verhouding tussen de lichte beeldpartijen en de schaduwen te regelen. De invulflits heeft invloed op de diepte van de schaduwen zonder de beeldpartijen aan te tasten die door de zon worden verlicht. Vermindert u de flitsdosering met een negatieve flitscorrectie, dan krijgen de schaduwen minder licht, maar er komen wel details naar voren die zonder flits in de schaduwen verborgen zouden blijven. Met een positieve flitscorrectie verhoogt u de flitsdosis en kunt u een zacht en teer effect bereiken.

#### **Lichtmeetmethoden**

Op de monitor wordt aangegeven welke lichtmeetmethode is gekozen. De lichtmeetmethode wordt ingesteld in sectie 2 van het P-, A-, S- en M-menu (blz. 44).

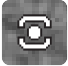

**Meerveldsmeting:** gebruikt 256 segmenten om helderheid en kleur te meten. Deze informatie wordt gecombineerd met afstandsinformatie om de juiste belichting te realiseren. Dit geavanceerde lichtmeetsysteem geeft accurate, probleemloze belichtingsresultaten in bijna alle situaties.

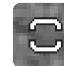

**Centrumgerichte meting**: traditionele meetmethode die in veel conventionele camera's wordt gebruikt. Het systeem meet het totale beeld maar legt de nadruk op het centrale gedeelte.

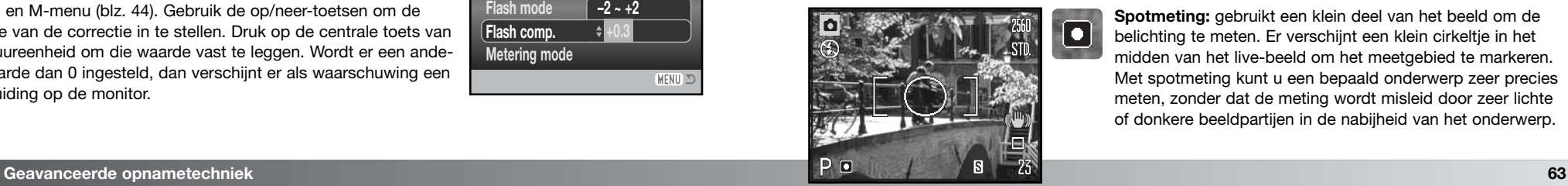

**Spotmeting:** gebruikt een klein deel van het beeld om de belichting te meten. Er verschijnt een klein cirkeltje in het midden van het live-beeld om het meetgebied te markeren. Met spotmeting kunt u een bepaald onderwerp zeer precies meten, zonder dat de meting wordt misleid door zeer lichte of donkere beeldpartijen in de nabijheid van het onderwerp.

#### **Cameragevoeligheid - ISO (Sensitivty)**

Voor de cameragevoeligheid kunt u kiezen uit vijf instellingen: Auto, 50, 100, 200 en 320; de waarden zijn gebaseerd op ISOequivalenten. ISO is de standaard voor filmgevoeligheid; hoe hoger het getal, des te gevoeliger is de film. De cameragevoeligheid wordt ingesteld in sectie 3 van het P-, A-, S- en M-menu (blz. 44).

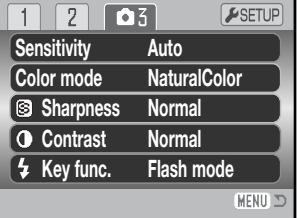

In de auto-stand past de camera de gevoeligheid automatisch aan de lichtomstandigheden aan, tussen ISO 50 en 160. Wordt er een andere dan de auto-stand gekozen, dan verschijnen "ISO" en de ingestelde waarde in de monitor.

U kunt zelf de gewenste ISO-waarde instellen: een verdubbeling van de ISO-waarde betekent een verdubbeling van de cameragevoeligheid. Net als de korrel bij conventionele fotografie neemt de beeldruis toe naarmate de gevoeligheid hoger wordt. Een instelling op ISO 50 geeft de minste ruis, ISO 320 de meeste. Bij ISO 320 is het vaak mogelijk bij weinig licht zonder flits te fotograferen. Ruisonderdrukking wordt automatisch op het beeld toegepast; zie blz. 39 voor meer informatie.

#### **Flitsbereik en cameragevoeligheid**

Het flitsbereik is gemeten vanaf de voorzijde van het objectief. Als gevolg van de opbouw van het objectief is het flitsbereik in de telestand korter dan in de groothoekstand.

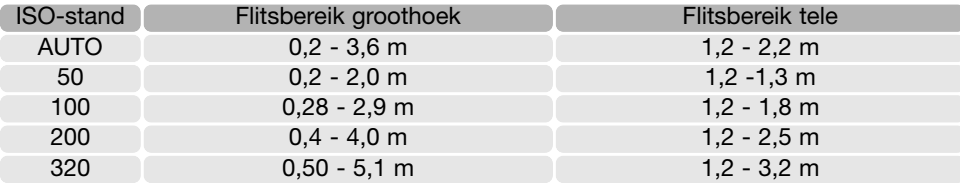

#### **Kleurinstelling (Color Mode)**

Met de kleurinstelling regelt u of een foto in kleur of in zwartwit wordt opgenomen. Kies de gewenste stand voordat u een foto maakt. Instelling gebeurt in sectie 3 van de P-, A-, S- en Mmenu's en sectie 2 van het film-menu (blz. 44). Het live-beeld volgt de gekozen instelling. De kleurinstelling is niet van invloed op de grootte van het beeldbestand.

Natural Color geeft een natuurgetrouwe kleurweergave. Er verschijnt een speciale aanduiding op de monitor wanneer deze stand actief is. Vivid Color verhoogt de kleurverzadiging. Black & White geeft zwartwitfoto's. In de stand Sepia krijgt u zwartwitfoto's met een nostalgische warme tint.

#### **Contrast**

Met deze functie kunt u het contrast van een scène veranderen, in drie niveaus: hoog (+), normaal en laag (–). Dit kan worden ingesteld in sectie 3 van de P-, A-, S- en M-menu's (blz. 44). Het effect van de gekozen instelling is op het live-beeld te zien. Wordt een ander niveau dan normaal ingesteld, dan verschijnt een aanduiding op de monitor.

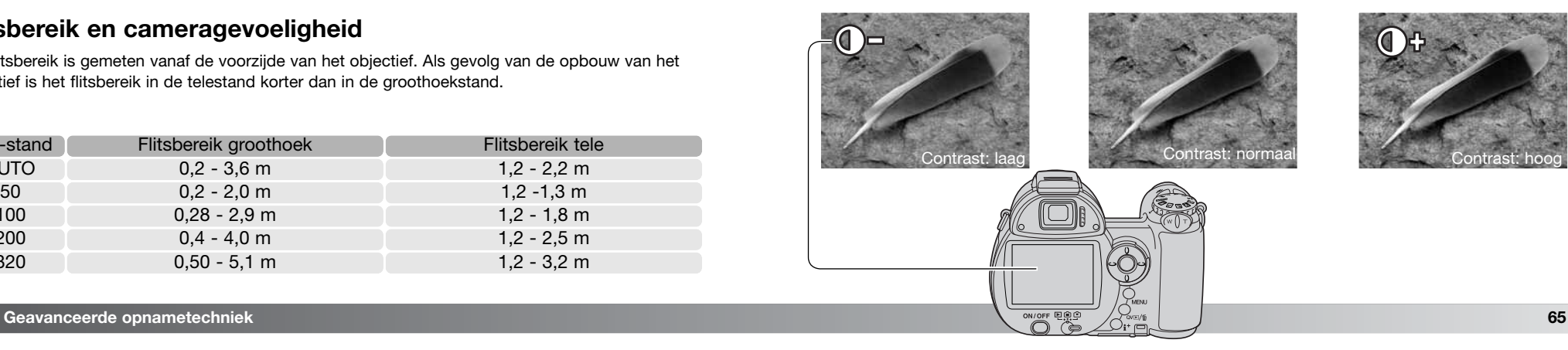

Black & White

Vivid Color

Sepia

WIVID BW **SEPIA** 

#### **Verscherping (Sharpness)**

Met de verscherping regelt u of de contouren van details worden verhard of verzacht. Er zijn drie instellingen: hard (+), normal en zacht (–). Dit kan worden ingesteld in sectie 3 van de P-, A-, S- en M-menu's (blz. 44).

Het effect van de instelling is op het live-beeld te zien, maar mogelijk moeilijk te onderscheiden. Op de monitor van een computer zijn de verschillen duidelijk zichtbaar. Wordt een ander niveau dan normaal ingesteld, dan verschijnt een aanduiding op de monitor.

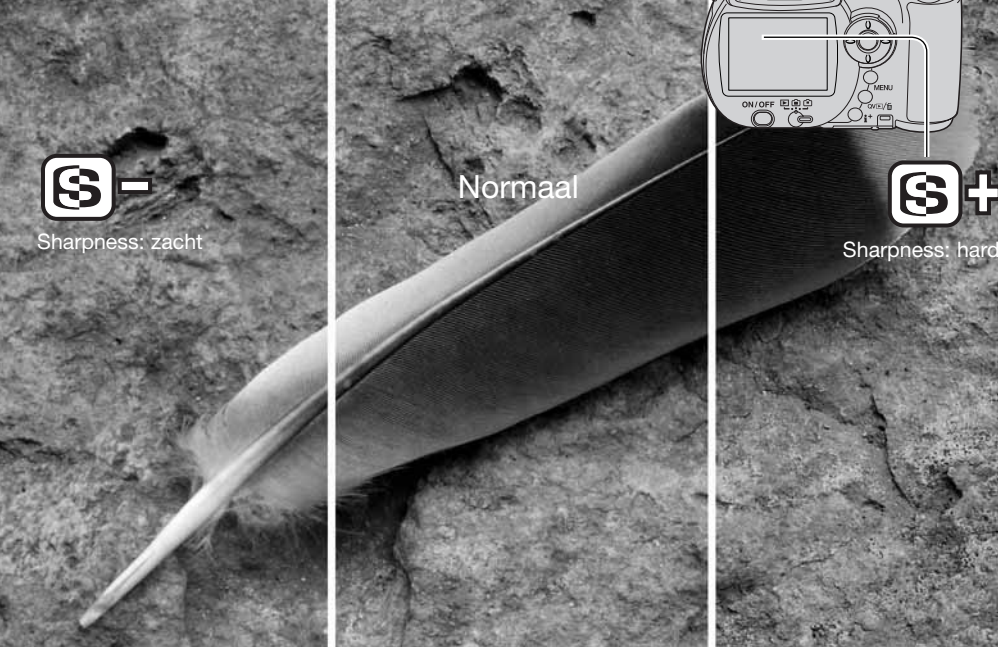

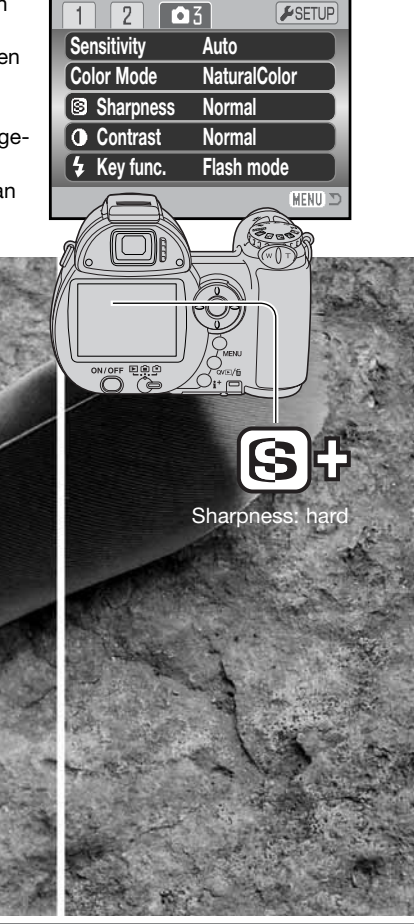

#### **Toetsfunctie toewijzen (Key.func.)**

Voor de functie die wordt toegekend aan de flitstoets kunt u kiezen uit flitsstand, transportstand, witbalans, scherpstelstand, kleurinstelling en gevoeligheid. Dit kan worden ingesteld in sectie 3 van de P-, A-, S- en M-menu's (blz. 44). De flitsstand kan ook worden veranderd in sectie 2 van de P-, A-, S- en M-menu's.

Wanneer Key func. wordt geselecteerd en geopend verschijnt een bevestigingsscherm. Gebruik de vierwegtoetsen van de stuureenheid om de functie te selecteren. Druk op de centrale toets om de instelling te voltooien.

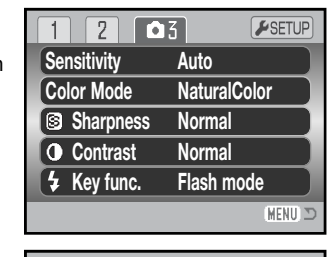

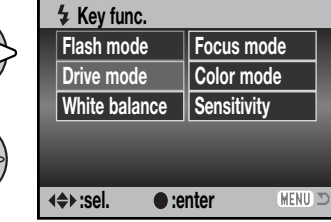

Door op de flitstoets te drukken verandert u de functie die in het menu wordt ingesteld. Druk op de centrale toets van de stuureenheid of druk de ontspanknop half in om de instelling te activeren.

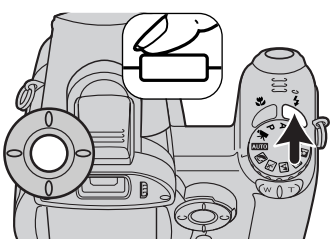

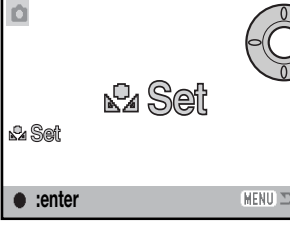

Selecteert u de optie voor de eigen witbalansinstelling, dan verschijnt het kalibratiescherm. Vul het beeld met een wit object (zorg ervoor dat het beschenen wordt door het licht dat het onderwerp zal verlichten) en druk op de centrale toets van de stuureenheid om de camera te kalibreren.

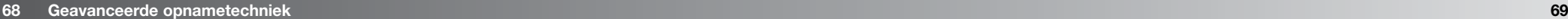

#### **Kwaliteit (Filmstand)**

Films kunnen worden opgenomen in drie combinaties van grootte en kwaliteit: 640x480 Fine, 640x480 Standard en 320x240 Standard. Beeldgrootte en kwaliteit zijn hetzelfde als voor foto's: hoe groter het beeld en hoe hoger de beeldkwaliteit, des te groter wordt het beeldbestand. De beeldkwaliteit wordt ingesteld in sectie 1 van het filmmenu (blz. 44).

#### **Beeldfrequentie (Frame rate)**

Films kunnen worden opgenomen met twee beeldfrequenties: 15 bps (fps) en 30 bps. Hoe hoger de beeldfrequentie, des te vloeiender wordt bewegend beeld weergegeven en des te groter worden ook de beeldbestanden. De beeldfrequentie wordt ingesteld in sectie 1 van het filmmenu (blz. 44).

**Quality Frame rate**

 $\sqrt{1 - x}$ 

**Movie mode**

**Anti-shake Disp. + Exp.**

**White balance**

 $\sqrt{2}$ 

**640x480 STD. 15 fps Auto STD. movie**

ESETUP

**MENU** 

#### **Film - bestandsgrootten**

Is de beeldkwaliteit of de beeldfrequentie veranderd, dan geeft de beeldteller bij benadering het aantal seconden weer dat op de geheugenkaart kan worden weggeschreven. De totale tijd die kan worden opgeslagen op een geheugenkaart wordt bepaald door de capaciteit van de kaart en de beeldfrequentie. De werkelijke bestandsgrootte wordt bepaald door de inhoud van het beeld. Opnamen met veel details kunnen minder sterk worden gecomprimeerd dan andere.

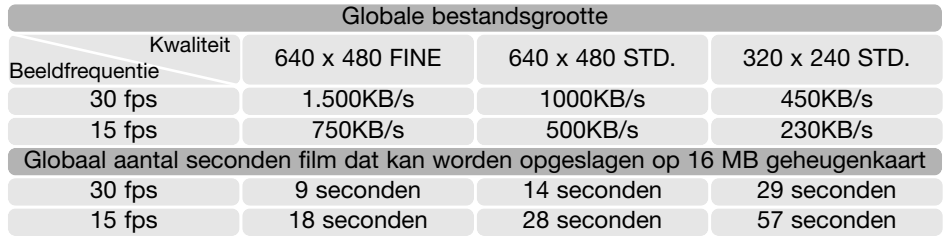

Door de prestaties van de geheugenkaart kan de opname van een filmclip voortijdig worden gestopt. Test de kaart voordat u belangrijke opnamen gaat maken. Kijk op de Konica Minolta website voor de meest recente informatie:

> Noord-Amerika: http://www.konicaminolta.us/ Europa: http://www.konicaminoltasupport.com.

#### **Filmstand (Movie mode)**

Met de optie Movie Mode kiest u het type film. Standaard wordt er een normale film opgenomen. Night Movie maakt gebruik van een hoge cameragevoeligheid om bij weinig licht te kunnen opnemen. Bij weinig licht wordt de cameragevoeligheid automatisch verhoogd. In de stand Night Movies kan de beeldkwaliteit door de hogere gevoeligheid lager zijn dan normaal. De filmstand wordt ingesteld in sectie 1 van het filmmenu (blz. 44).

# **FOTOGRAFISCHE BASISPRINCIPES**

Fotograferen is een waardevolle en aangename bezigheid. Met de moderne cameratechniek wordt u gelukkig veel meet- en regelwerk uit handen genomen. Kennis van de nu volgende basisprincipes zal u helpen uw foto's nog meer naar uw hand te zetten. Hier wordt een aantal fotografische basisprincipes behandeld.

Het diafragma, de regelbare opening in het objectief, regelt niet alleen de hoeveelheid doorgelaten licht, maar ook de scherptediepte; dat is de zone voor en achter het onderwerp waarin alles scherp wordt weergegeven. Hoe hoger het diafragmagetal, des te groter is de scherptediepte. Dan is bijvoorbeeld alles vanaf 1,5 m van de camera tot aan de horizon scherp. Bij een hoog diafragmagetal is de opening in het objectief klein, dus dat vraagt wel om relatief lange sluitertijden. Dat is weer niet het geval bij een laag diafragmagetal (een grote opening), dat een beperkte scherptediepte geeft; dan is bijvoorbeeld alleen het onderwerp scherp maar blijft de achtergrond onscherp. Een goede instelling voor portretten, met een scherp onderwerp en een onscherpe achtergrond.

Landschapsfoto's moeten vaak van voor tot achter scherp zijn en vragen doorgaans dus om een hoog diafragmagetal voor veel scherptediepte.

De scherptediepte is ook afhankelijk van de brandpuntsafstand. Het korter de brandpuntsafstand, des te groter is de scherptediepte; hoe langer de brandpuntsafstand, des te kleiner is de scherptediepte.

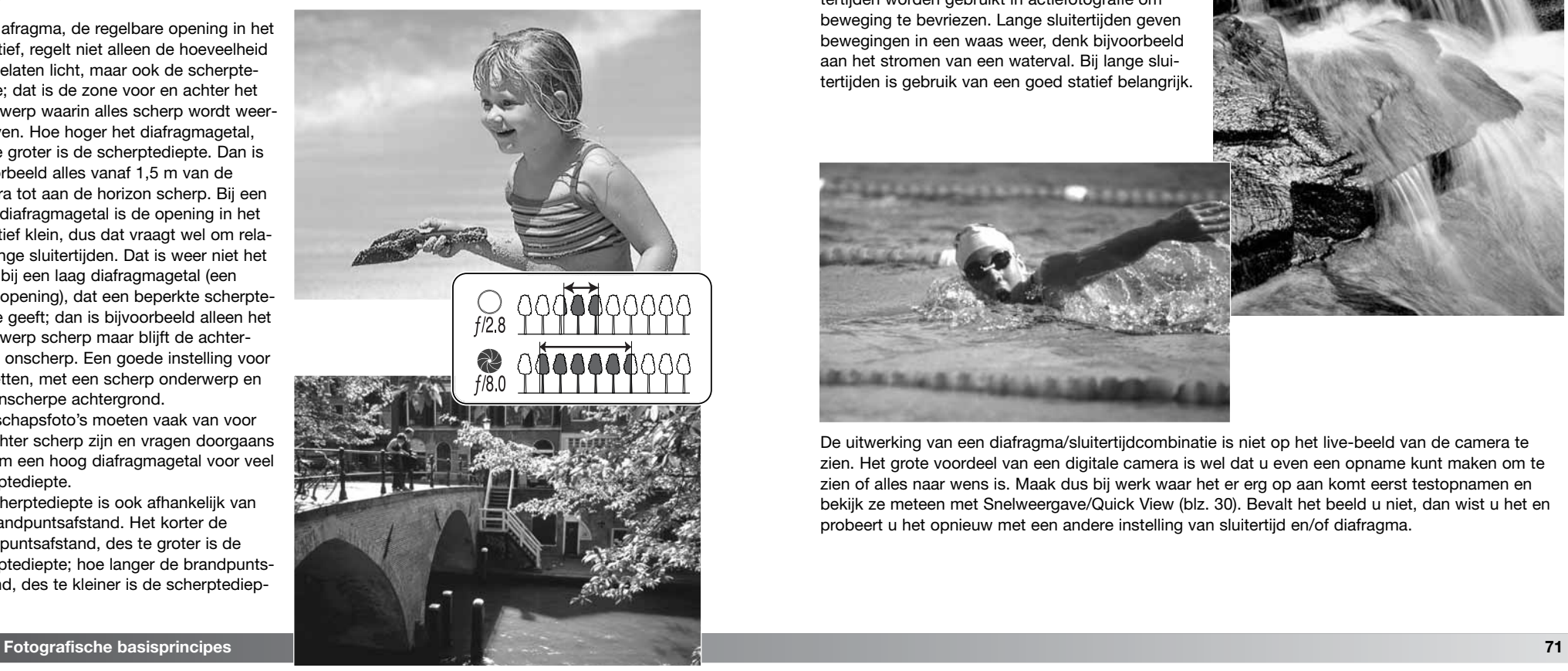

De sluiter regelt niet alleen de duur van de belichting maar bepaalt ook in hoeverre beweging scherp (bevroren) wordt weergegeven. Korte sluitertijden worden gebruikt in actiefotografie om beweging te bevriezen. Lange sluitertijden geven bewegingen in een waas weer, denk bijvoorbeeld aan het stromen van een waterval. Bij lange sluitertijden is gebruik van een goed statief belangrijk.

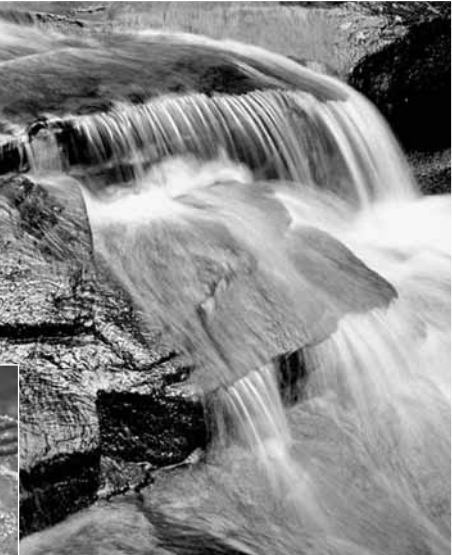

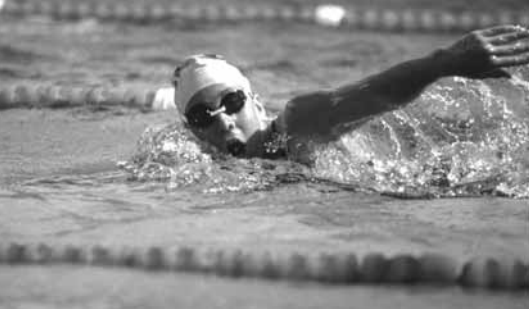

De uitwerking van een diafragma/sluitertijdcombinatie is niet op het live-beeld van de camera te zien. Het grote voordeel van een digitale camera is wel dat u even een opname kunt maken om te zien of alles naar wens is. Maak dus bij werk waar het er erg op aan komt eerst testopnamen en bekijk ze meteen met Snelweergave/Quick View (blz. 30). Bevalt het beeld u niet, dan wist u het en probeert u het opnieuw met een andere instelling van sluitertijd en/of diafragma.

# **GEAVANCEERDE WEERGAVETECHNIEK**

De basisfuncties van deze stand worden beschreven in het hoofdstuk over de basismogelijkheden voor weergave op blz. 30 tot 33. Het nu voor u liggende hoofdstuk behandelt de weergave van filmclips en de geavanceerde mogelijkheden van het weergavemenu. Filmclips zijn afspeelbaar in QuickView of de weergavestand.

#### **Films afspelen**

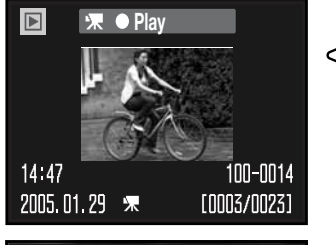

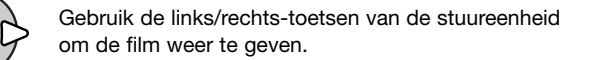

Druk op de centrale toets van de stuureenheid om de filmclip af te spelen.

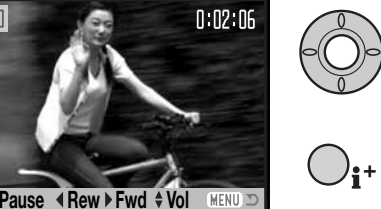

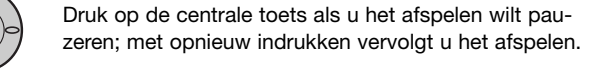

Druk op de informatietoets om de film met of zonder voortgangsbalk te zien.

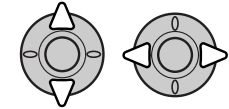

Tijdens het afspelen regelt u met de op/neer-toetsen van de stuureenheid het volume; met de links/rechts-toetsen kunt u terug- en vooruitspoelen.

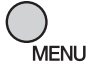

Druk op de menu-toets om het afspelen te stoppen.

#### **Een filmbeeld vastleggen**

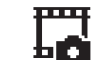

Het is mogelijk een beeldje uit een filmclip te kopiëren en als foto op te slaan. Het gekopieerde beeld heeft dezelfde beeldgrootte als de oorspronkelijke film.

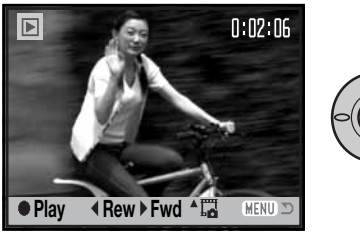

Druk tijdens het afspelen op de centrale toets van de stuureenheid om de filmweergave te pauzeren op het punt waar u het beeld wilt kopiëren. Staat het beeld stil, dan kunt u met de links/rechts-toetsen de film doorlopen om exact het juiste beeldje op te zoeken.

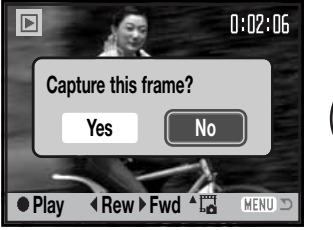

Druk op de op-toets van de stuureenheid om het beeldje vast te leggen. Voordat het beeld wordt vastgelegd verschijnt nog een bevestigingsscherm. Klikt u op "Yes" dan wordt de opdracht uitgevoerd, met "No" wordt de handeling opgeheven. Druk op de centrale toets van de stuureenheid om verder te gaan.

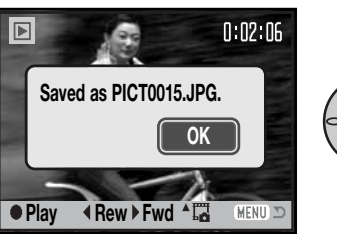

De bestandsnaam van het vastgelegde beeld verschijnt. Druk op de centrale toets om de handelingen te voltooien.

De kwaliteit van het vastgelegde beeld is gelijk aan die van een opname in de Economy-stand, maar die informatie wordt niet vastgelegd.

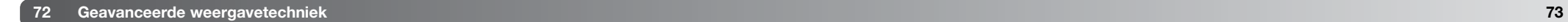

#### **Navigeren door het weergavemenu**

Druk op de menu-toets (1) om het menu in en uit te schakelen. Stuur de cursor met de toetsen van de stuureenheid (2) en verander de instellingen in het menu. Druk op de centrale toets van de stuureenheid om een instelling te openen.

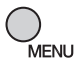

Activeer het opnamemenu met de menu-toets.

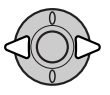

Gebruik de links/rechts-toetsen van de stuureenheid om de gewenste menu-tab te doen oplichten; als een andere tab wordt geselecteerd verandert het menu.

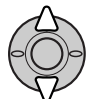

Gebruik de op/neer-toetsen om door de menu-opties te scrollen. Laat de optie oplichten waarin u iets wilt veranderen.

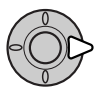

De te veranderen optie is gemarkeerd, druk op de rechts-toets; de instellingen verschijnen, met de huidige instelling gemarkeerd. Verschijnt "Enter", druk dan midden op de stuureenheid om verder te gaan.

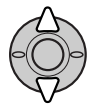

Gebruik de op/neer-toetsen om de nieuwe instelling te markeren.

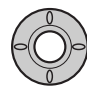

Druk op de centrale toets van de stuureenheid om de oplichtende instelling te selecteren.

Is een instelling eenmaal geselecteerd, dan keert de cursor terug naar de menu-opties en de nieuwe instelling wordt getoond. Druk op de menu-toets om terug te keren naar de weergavestand.

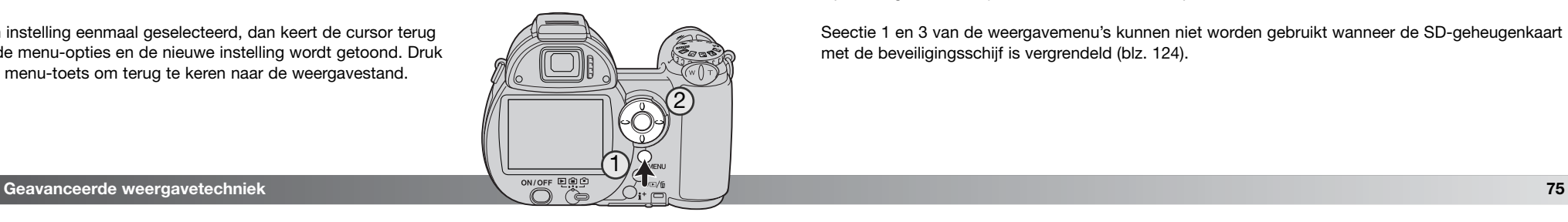

 $\boxed{2}$  $\sqrt{3}$  $F$ SETUP Foto's van de geheugenkaart wissen (blz. 77). **Delete** Geheugenkaart formatteren (blz. 78). **Format –**Foto's tegen wissen beschermen (blz. 79). **Lock Edit movie –**  $\blacksquare$ Filmclip monteren (blz. 80). **Copy –** Beelden van de ene naar de andere kaart kopiëren (blz. 82).

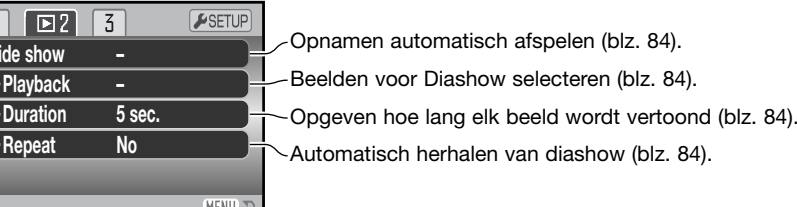

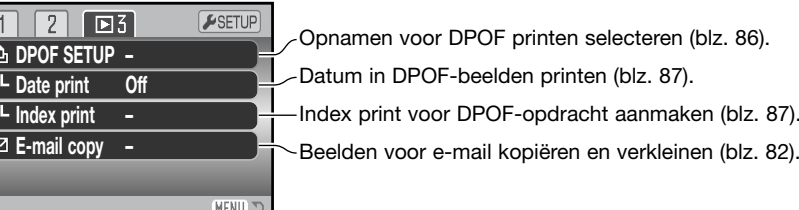

Op de volgende bladzijden worden deze menu-opties behandeld.

**Slide Slide Show** 

 $\overline{\Box}$ 

Seectie 1 en 3 van de weergavemenu's kunnen niet worden gebruikt wanneer de SD-geheugenkaart met de beveiligingsschijf is vergrendeld (blz. 124).

#### **Beeldselectiescherm**

Wanneer u in een menu een instelling hebt gekozen waarbij beelden moeten worden gemarkeerd, dan verschijnt het beeldselectiescherm. Het biedt keuze uit een aantal beelden.

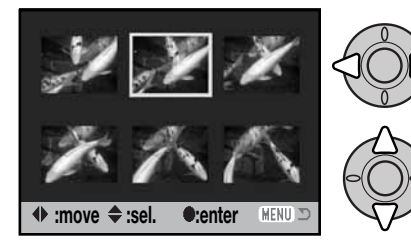

Geeft aan dat het beeld voor wissen is W geselecteerd.

Geeft aan dat het beeld is geselecteerd om te worden geprint. Het getal naast het symbool is het aantal afdrukken.

teren. Met de op-toets selecteert u het beeld; wanneer het beeld is gekozen verschijnt ernaast een aanduiding. Met de neer-toets maakt u de selectie ongedaan en

Met de links/rechts-toetsen van de stuureenheid verplaatst u het gele selectiekader om het beeld te selec-

Geeft aan dat het beeld vergrendeld is of geselecteerd is om te worden vergrendeld.

Geeft aan dat het beeld is geselecteerd voor de dia-show of voor kopiëren.

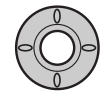

Druk op de centrale toets om de instelling te voltooien.

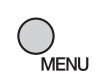

Met de menu-toets laat u het selectiescherm verdwijnen en worden instellingen opgeheven.

verdwijnt de aanduiding.

Aanduidingen kunnen rechts van een index-beeldje komen te staan om aan te geven dat het om een filmbestand of een E-mail-kopie gaat.

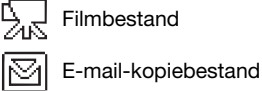

#### **Wissen (Delete)**

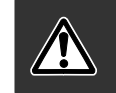

Wissen verwijdert bestanden permanent. Een gewist beeld kan niet worden teruggehaald. Ga bij wissen zorgvuldig te werk.  $\Box$  $\sqrt{2}$  $\sqrt{3}$ ESETUP **Delete Format Lock Edit movie – Copy –** MFNU III

This frame

Het weergegeven of gemarkeerde beeld wordt gewist.

All frames Alle niet vergrendelde beelden worden gewist.

geheugenkaart. De wisfunctie heeft drie instellingen:

In sectie 1 van het weergavemenu (blz. 74) kunt u enkele beelden wissen, maar ook meerdere beelden tegelijk of alle beelden van de

Marked frames Voor het wissen van meerdere bestanden. Kiest u deze instelling, dan verschijnt het beeldselectiescherm. Gebruik de links/rechts-toetsen van de stuureenheid om het eerste beeld te markeren (laten oplichten) dat moet worden gewist. Met de op-toets markeert u de miniatuur met een wisaanduiding. Wilt u een beeld toch niet wissen, markeer het dan met het gele kader en druk op de neer-toets van de stuureenheid: de aanduiding verdwijnt. Maak op deze wijze een selectie van te wissen beelden. Druk op de stuureenheid om verder te gaan (het bevestigingsscherm verschijnt), of druk op de menu-toets om de handelingen op te heffen en naar het weergavemenu terug te keren. Op het bevestigingsscherm moet u "Yes" markeren en bevestigen om de bestanden te wissen.

Voordat een bestand wordt gewist verschijnt een bevestigingsscherm. Klikt u op "Yes" dan wordt de opdracht uitgevoerd, met "No" wordt de handeling opgeheven.

De wisfunctie wist alleen niet vergrendelde opnamen. Vergrendelde bestanden moet u eerst ontgrendelen voordat u ze kunt wissen.

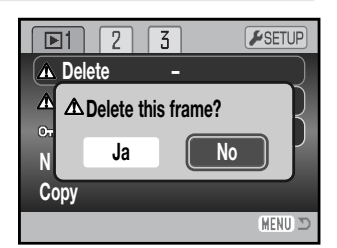

#### **Formatteren (Format)**

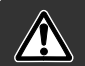

Bij het formatteren van een geheugenkaart wordt alle informatie op de kaart gewist.

Met de formatteerfunctie wist u alle informatie op de geheugenkaart. Breng voordat u een kaart formatteert de informatie die erop staat over naar de computer of een ander opslagmedium. Vergrendelen van beeldbestanden geeft geen bescherming tegen verlies bij formatteren. Formatteer de kaart altijd met de camera, nooit via een computer.

Is de formatteerfunctie geselecteerd in sectie 1 van het weergavemenu (blz. 74) dan verschijnt er een bevestigingsscherm. Door "Yes" te kiezen laat u de kaart formatteren, met "No" heft u de handelingen op. Er verschijnt een melding dat de kaart geformatteerd is.

Een geheugenkaart die in een andere camera is gebruikt moet mogelijk ook opnieuw worden geformatteerd voordat u hem met deze camera kunt gebruiken. Verschijnt er een boodschap dat het niet mogelijk is de kaart te gebruiken ("unable to use") formateer dan de kaart in de camera. Verschijnt de "Card error" melding, druk dan op de centrale toets van de stuureenheid om het venster te sluiten; kijk op de Konica Minolta website voor de meest recente compatibiliteitsinformatie:

Noord-Amerika: http://www.konicaminolta.us/ Europa: http://www.konicaminoltasupport.com.

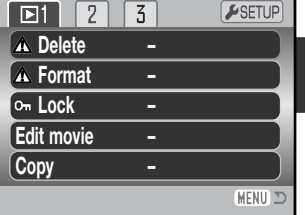

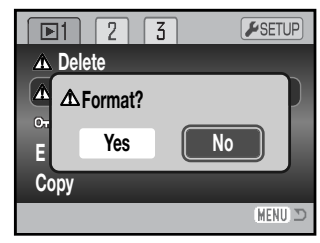

#### **Vergrendelen (Lock)**

U kunt een beeld, een selectie van beelden en alle beelden van een map vergrendelen. Een vergrendeld beeld kan niet worden gewist, noch via het weergavemenu, noch met de QuickView/Wissentoets. De formatteerfunctie (blz. 78) wist echter alle bestanden, of ze nu vergrendeld zijn of niet. Het is verstandig belangrijke opnamen te vergrendelen. De vergrendelfunctie vindt u in sectie 1 van het weergavemenu (blz. 74). Er zijn vier instellingen voor de vergrendelingsfunctie:

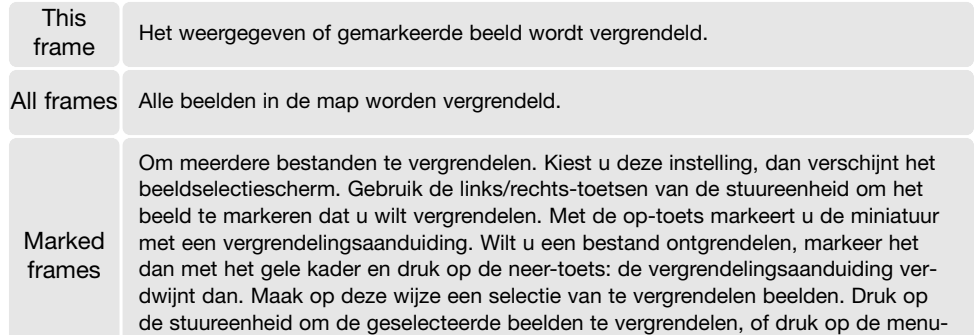

toets om de handelingen op te heffen en naar het weergavemenu terug te keren.

Unlock all Alle beelden in de map worden ontgrendeld.

#### **Filmmontage (Edit movie)**

Met de optie Edit movie in sectie 1 van het weergavemenu kunt u ongewenste delen uit een filmclip verwijderen. De film waarin u de montage wilt uitvoeren moet in de weergavestand op de monitor te zien zijn voordat u het weergavemenu opent. Markeer Enter in de optie Movie edit en druk op de centrale toets van de stuureenheid om het montagescherm te openen.

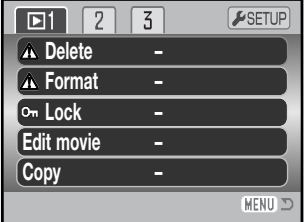

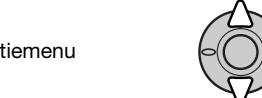

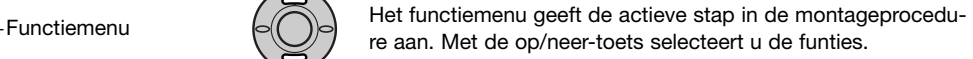

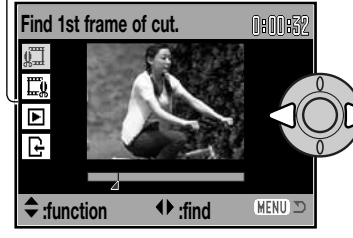

Gebruik de links/rechts-toetsen van de stuureenheid om het eerste beeldje te selecteren. De balk onder het beeld en de timer rechtsboven in het beeld geven globaal de locatie van het montagepunt aan.

Gebruik de neer-toets om de volgende stap te selecteren.

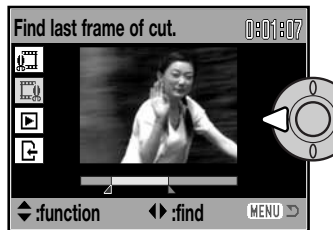

Gebruik de links/rechts-toetsen van de stuureenheid om het laatste beeldje te selecteren. De balk onder het beeld en de timer rechtsboven in het beeld geven globaal de locatie van het montagepunt aan.

Gebruik de neer-toets om de volgende stap te selecteren.

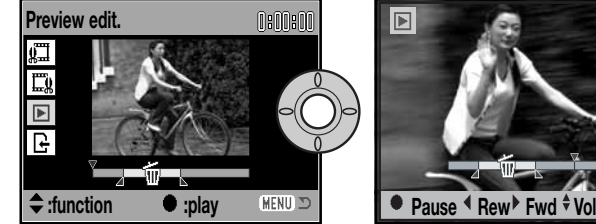

 $0:02:06$ 

Druk midden op de stuureenheid om het uitgesneden gedeelte te zien. De pijl boven de balk geeft het weergavebeeld aan.

Ga als de montage in orde is na het afspelen verder door op de neer-toets te drukken. Wilt u aanpassingen in de montage maken, gebruik dan de op-toets van de stuureenheid om terug te keren naar de vorige stappen en geef begin- en eindpunt opnieuw op. Wilt u de montage afbreken, druk dan op de menutoets.

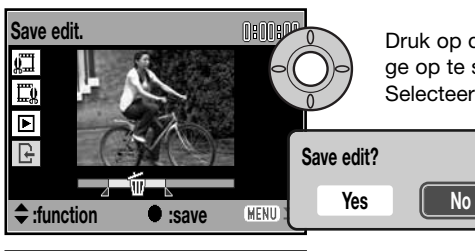

Druk op de centrale toets van de stuureenheid om de montage op te slaan; er verschijnt een bevestigingsscherm. Selecteer "Yes" om verder te gaan.

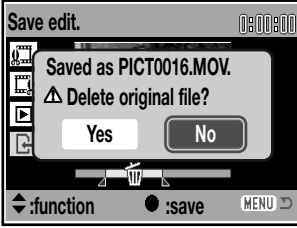

Na opslag van de bewerkte film verschijnt de naam.

U kunt het oorspronkelijke filmbestand wissen door Yes op het scherm te selecteren. Een eenmaal gewiste film kan niet worden teruggeroepen. Kiest u No,dan blijft zowel het bewerkte bestand als het oorspronkelijke bestand op de kaart behouden.

#### **Kopie, E-mail-kopie**

De kopieerfunctie (copy) in sectie 1 van het weergavemenu (blz. 74) maakt exacte kopieën van foto- of filmbestanden en kan de opgeslagen beeldinformatie op een andere geheugenkaart wegschrijven. Met de optie E-mail copy in menu-sectie 3 maakt u een standaard 640 x 480 (VGA) JPEG-kopie van een originele foto-opname, die gemakkelijk per e-mail kan worden verzonden. E-mailkopieën kunnen alleen naar de originele kaart worden gekopieerd.

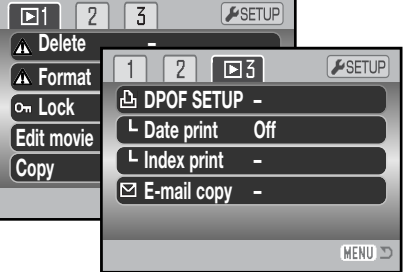

Wanneer een kopieerfunctie wordt gebruikt wordt er een map voor de bestanden aangemaakt (blz. 108); kopiebestanden worden in een map geplaatst met een naam die eindigt op CP, en e-mailkopie-beelden worden geplaatst in een map waarvan de naam eindigt op EM. Dezelfde map wordt gebruikt om kopieën op te slaan tot het aantal beelden hoger is dan 9999. Kopieën van vergrendelde beelden zijn niet vergrendeld. DPOF-informatie wordt niet gekopieerd.

De kopie- en E-mail-kopie-functies hebben twee menu-opties:

Marked frames

This<br>frame Kopieert het bestand dat in de weergavestand wordt weergegeven of is gemarkeerd.

Kopieert enkele of meerdere bestanden. Is deze optie geselecteerd, dan verschijnt een selectiescherm; markeer het te kopiëren bestand met het gele kader en druk dan op de op-toets om het van een selectieteken te voorzien. Wilt u de selectie van een beeld ongedaan maken, markeer dan het beeldje ervan en druk op de neer-toets; het selectieteken verdwijnt. Ga verder tot alle gewenste beelden zijn geselecteerd. Druk op de centrale toets van de stuureenheid om verder te gaan, of druk op de menutoets om de handelingen op te heffen en terug te keren naar het weergavemenu.

Er kan maximaal 24 MB worden gekopieerd. Zijn er teveel bestanden geselecteerd, dan verschijnt er een waarschuwing en wordt de kopieerhandeling niet uitgevoerd. Verdeel het aantal beelden dan in twee of drie groepen. Van hoeveel beelden er e-mail-kopieën kunnen worden gemaakt is afhankelijk van de beschikbare vrije ruimte op de geheugenkaart.

#### Kopie

Zijn de beelden geselecteerd, dan verschijnt er een scherm met vier meldingen. Tijdens de kopieerprocedure lichten de meldingen beurtelings op.

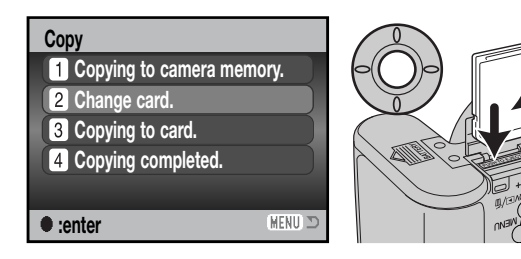

Wanneer de boodschap "Change card" oplicht moet u de geheugenkaart uit de camera verwijderen en de kaart in de camera plaatsen waarop de kopieën moeten worden weggeschreven. Druk op de centrale toets om verder te gaan of op de menu-toets om de procedure te verlaten.

# **Copied to 101KM\_CP.**

Als "Copying completed" heeft opgelicht verschijnt een scherm dat de naam aangeeft van de map waarin de kopieën zijn opgeslagen. Druk op de centrale toets van de stuureenheid om terug te gaan naar het menu.

#### E-mail-kopie

E-mail Copy maakt een 640 x 480 (VGA) JPEG kopie van een origineel fotobestand. De kopie van een in de stand Fine opgenomen foto krijgt standaard kwaliteit. De kwaliteitsinstelling van opnamen die werden opgenomen in de stand Standard of Economy wordt niet gewijzigd. De beeldgrootte van uit films afkomstige stilstaande beelden verandert niet.

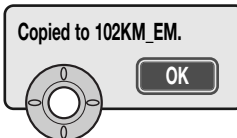

Wanneer de beelden zijn geselecteerd waarvan e-mailbestanden moeten worden gemaakt, dan begint de kopieerroutine en verschijnt de naam van de map waarin de gekopieerde beelden worden opgeslagen; druk op de centrale toets van de stuureenheid om terug te keren naar het menu.

#### **Camera-info**

**OK**

De melding "Copy unsuccessful" verschijnt wanneer een of alle beelden niet konden worden gekopieerd. Controleer de tweede geheugenkaart om te zien welke bestanden werden gekopieerd en herhaal de procedure voor de beelden die niet werden overgeschreven.

#### **Diashow (Slide show)**

In sectie 2 van het weergavemenu regelt u de diashow-functie. Hiermee worden alle foto's en filmclips op de geheugenkaart automatisch in volgorde weergegeven. U kunt kiezen uit de volgende mogelijkheden:

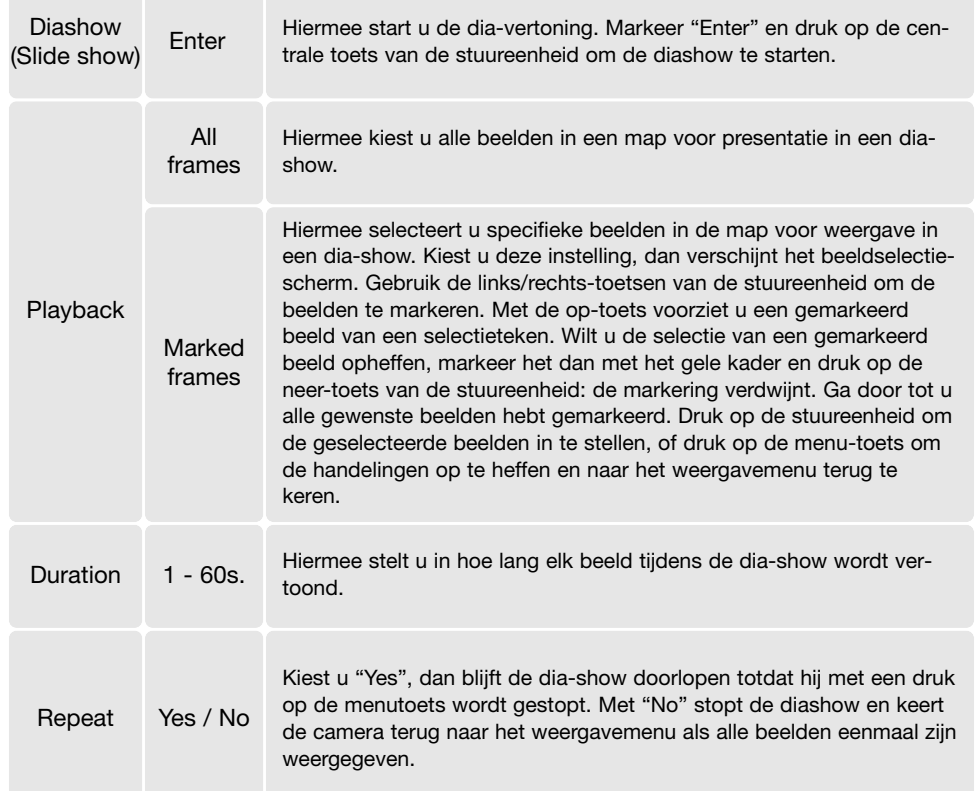

Tijdens de presentatie kunt u de stuureenheid voor commando's gebruiken.

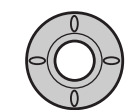

**Duration** Met de centrale toets van de stuureenheid pauzeert u en hervat u de presentatie.

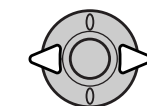

Met de links/rechts-toetsen gaat u een beeld voor- of achteruit.

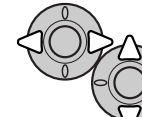

Tijdens een filmclip gebruikt u de linksrechts-toetsen voor vooruit of achteruit spoelen. Met de op/neer-toetsen stelt u het volume in.

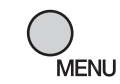

Druk op de menu-toets om de vertoning te stoppen.

#### **Camera-info**

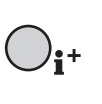

U kunt de presentatie ook zonder beeldinformatie bekijken. Druk voordat u het weergavemenu opent op de informatietoets (i\*) om de informatieweergave uit te zetten.

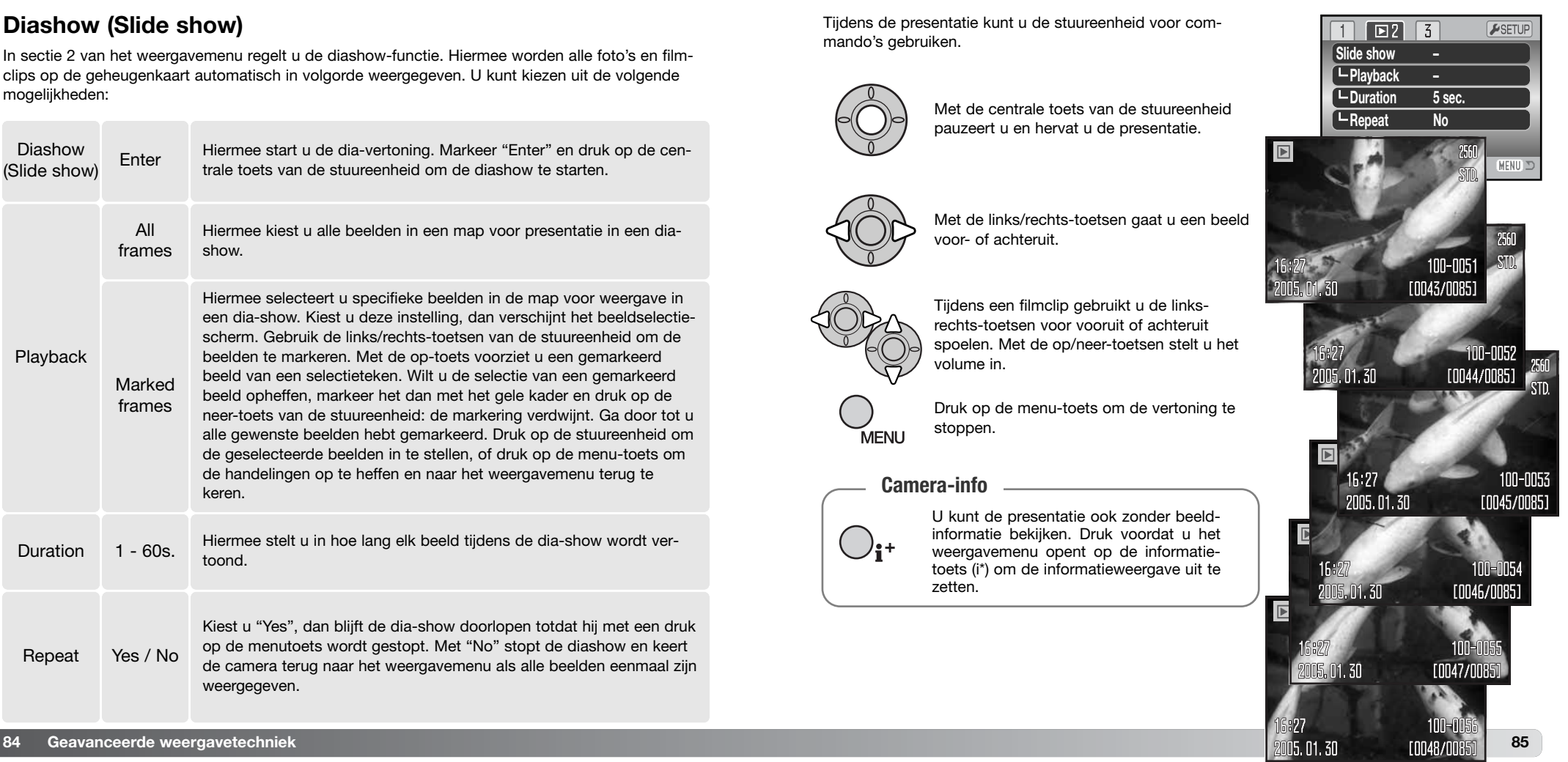

### **Over DPOF**

Deze camera wordt ondersteund door DPOF™ versie 1.1. DPOF (Digital Print Order Format) maakt het mogelijk direct vanuit de camera prints van foto's te (laten) maken. Na het vormen van een DPOF orderbestand kunt u de geheugenkaart simpelweg inleveren bij een foto-afwerkadres, of u steekt de kaart in de kaartsleuf van een DPOF-compatible printer. Wordt een DPOF-bestand aangemaakt, dan wordt er op de geheugenkaart automatisch een 'misc.' map aangemaakt om het in op te slaan (blz. 108).

#### **DPOF setup**

De DPOF-set menu-optie wordt gebruikt om een opdracht voor standaardprints aan te maken van beelden op de geheugenkaart. U kunt enkele beelden, alle beelden of een selectie printen. Printopdrachten worden aangemaakt in sectie 3 van het weergavemenu (blz. 74). De optie print menu heeft vier instellingen.

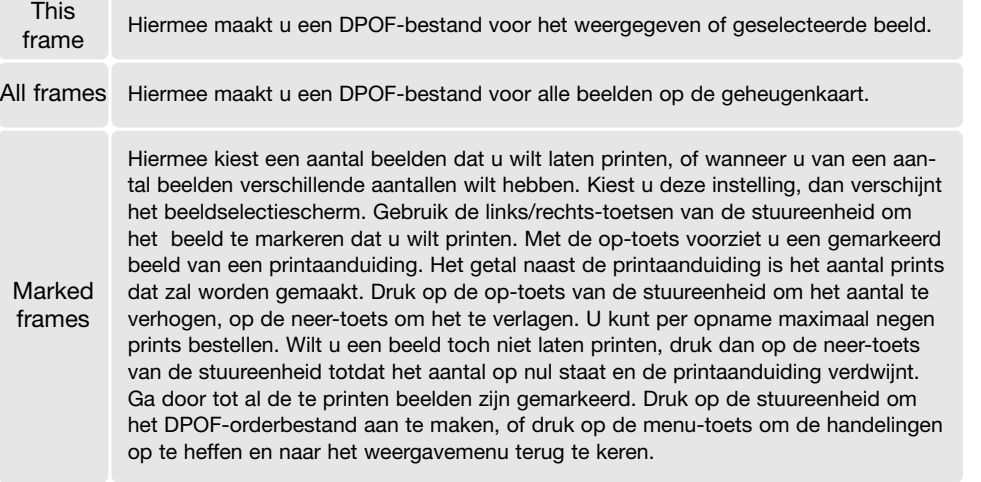

Cancel all Hiermee wist u een DPOF-bestand.

Kiest u voor een enkel beeld of voor alle beelden, dan verschijnt een scherm waarin gevraagd wordt hoeveel prints er van elke opname moeten worden gemaakt; het maximum is negen prints per beeld. Gebruik de op/neer-toetsen van de stuureenheid om het gewenste aantal in te stellen. Werd de instelling "All frames" gebruikt om een printopdracht aan te maken, dan worden opnamen die daarna worden opgenomen niet in de opdracht opgenomen.

DPOF-orderbestanden die met een andere camera zijn opgenomen worden opgeheven. Na het printen van de opnamen blijft het DPOF-bestand op de geheugenkaart aanwezig. Het moet handmatig worden verwijderd.

#### **Datum printen**

Wilt u de opnamedatum in elke foto laten verschijnen bij het printen via een DPOF compatible printer, zet dan de optie "Date imprint" in sectie 3 aan. Wilt u deze opheffen, zet dan de optie uit (Off). Hoe en waar de datum wordt geprint is afhankelijk van de printer.

#### **Indexprint**

Wilt u een indexprint van alle opnamen op de kaart, kies dan "Yes" in de optie Index print in sectie 3 van het weergavemenu. Wilt u geen indexprint, kies dan de instelling "No."

Is er een order voor een indexprint gemaakt, dan worden opnamen die later op de kaart worden opgeslagen, niet in de indexprint verwerkt. Het aantal beelden per vel verschilt per printer. Welke informatie wordt geprint verschilt per printer.

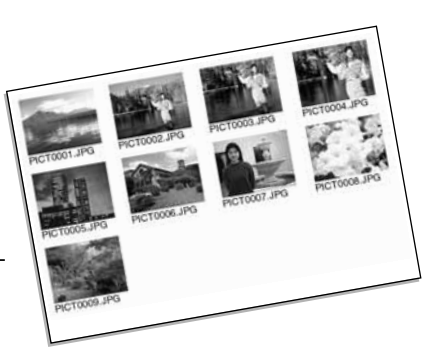

#### **Camera-info**

DPOF-bestanden en -beelden kunnen rechtstreeks vanuit de printer worden geprint met een DPOF compatible PictBridge printer; zie blz. 119.

#### **Foto's op televisie bekijken**

Het is mogelijk gemaakte opnamen op uw televisie weer te geven. De camera heeft een video-uitgang, voor verbinding via de meegeleverde AV-kabel. De camera is compatible met zowel de PALals de NTSC-standaard. U kunt controleren voor welk van deze twee systemen de camera is ingesteld in sectie 4 van het setup-menu (blz. 90).

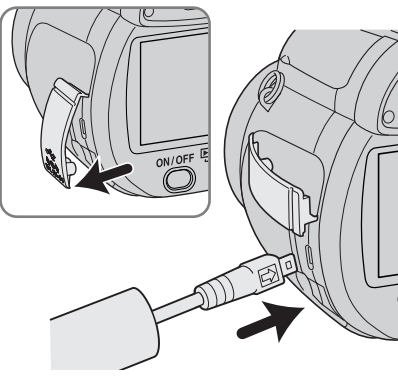

1. Schakel televisie en camera uit.

- 2. Open het aansluitdeksel en steek de kleine stekker van de AV-kabel in de AV-uitgang van de camera. De pijlmarkering op de stekker dient naar de achterzijde van de camera te wijzen.
- 3. Steek het andere einde van de AV-kabel in de video- en audio-ingangen van de televisie. De gele stekker is voor video-output. De witte stekker is voor mono-geluidsoutput.

4. Zet de televisie aan.

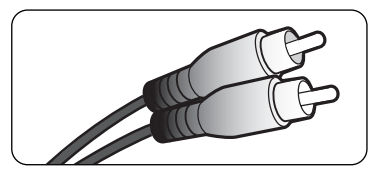

- 5. Zet de televisie op het videokanaal.
- 6. Zet de camera in de weergavestand en zet de camera aan. Wanneer de camera op een televisie is aangesloten worden zoeker en lcd-monitor van de camera niet gebruikt. Het weergavescherm verschijnt op het tv-scherm.
- 7. Bekijk de opnamen zoals beschreven bij de instructies over weergave.

# **SETUP-MENU**

In de setup-stand kunt u de camerafuncties en instellingen regelen. In "Navigeren door het setupmenu" vindt u eerst een overzicht van het setup-menu. Daarna worden de instellingen apart behandeld.

#### **Setup-menu openen**

Het setup-menu wordt vanuit andere menu's geopend. U kunt er vanuit elk van de opname- en weergavemenu's toegang toe krijgen.

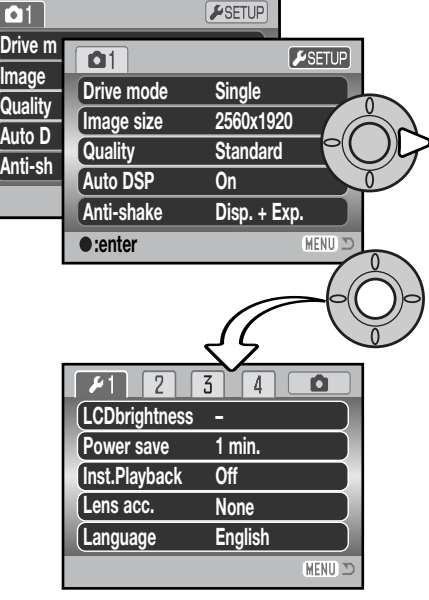

Markeer met de rechts-toets van de stuureenheid de setup-tab bovenin het menu.

Druk op de centrale toets van de stuureenheid om het setup-menu te openen.

Ga de omgekeerde weg om naar het oorspronkelijke menu terug te keren. Door op de menutoets te drukken sluit u het menu en keert u terug naar de opname- en weergavestanden.

Setup-menu

#### **Navigeren door het setup-menu**

Zie blz. 89 voor het openen van het menu. Stuur de cursor met de toetsen van de stuureenheid (1) en verander de instellingen in het menu. Druk op de centrale toets van de stuureenheid om een instelling te openen.

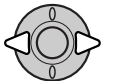

Gebruik de links/rechts-toetsen van de stuureenheid om de juiste menutab te markeren; de menu's veranderen als de tabs worden gemarkeerd.

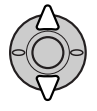

Gebruik de op/neer-toetsen om door de menu-opties te scrollen. Laat de optie oplichten waarin u iets wilt veranderen.

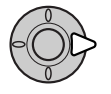

De te veranderen optie is gemarkeerd, druk op de rechts-toets; de instellingen verschijnen, met de huidige instelling gemarkeerd. Verschijnt Enter, druk dan midden op de stuureenheid om verder te gaan.

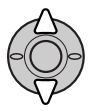

Gebruik de op/neer-toetsen om de nieuwe instelling te markeren.

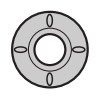

Druk op de centrale toets van de stuureenheid om de oplichtende instelling te selecteren. Is een instelling eenmaal geselecteerd, dan keert de cursor terug naar de menuopties en de nieuwe instelling wordt getoond.

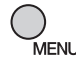

Sluit het menu met de menu-toets.

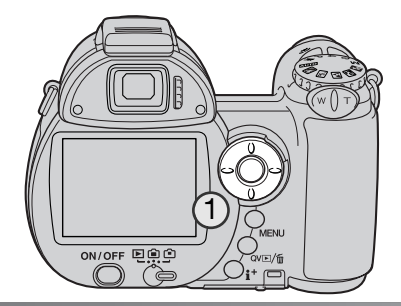

 $\overline{\phantom{a}}$ 

 $\sqrt{1}$ 

 $\Box$ 

 $\sqrt{1}$ 

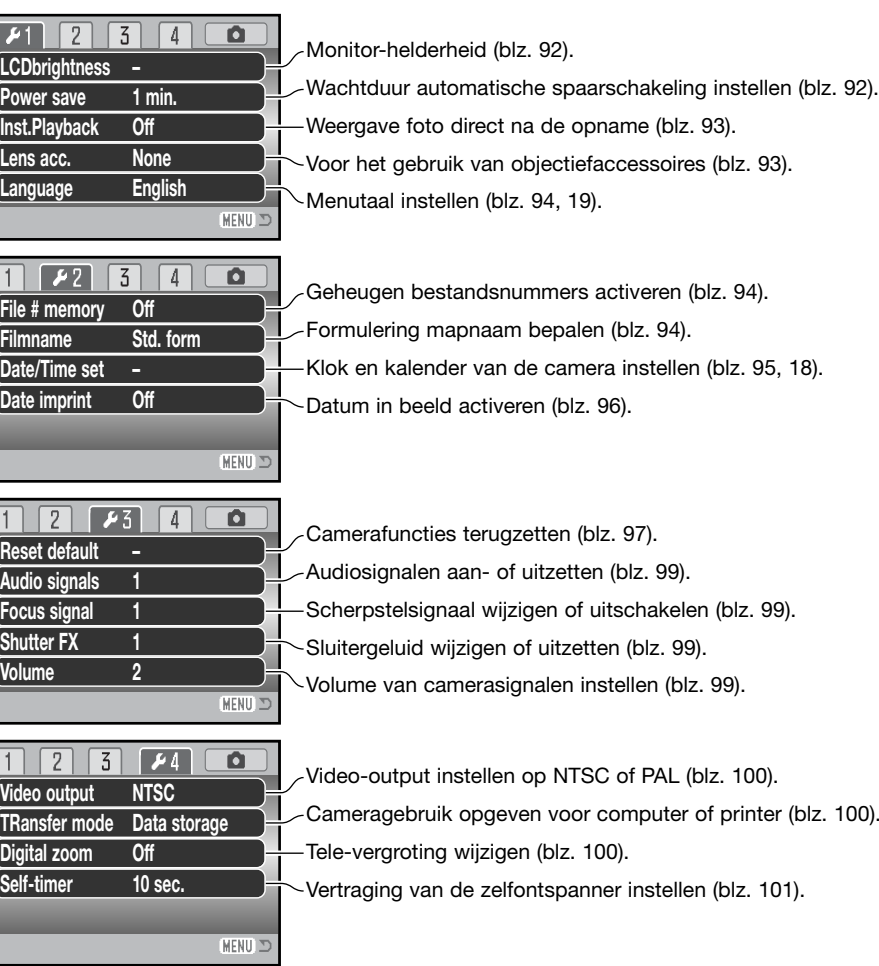

#### **LCD-helderheid (LCD brightness)**

De monitorhelderheid is regelbaar over 11 standen. De helderheid kan separaat worden ingesteld voor zoekergebruik en monitorgebruik achterop de camera. Zet de monitor in de gewenste stand voordat u de optie LCD Brightness in sectie 1 van het setup-menu opent (blz. 90). Kijk ook op blz. 28.

Gebruik de links/rechts-toetsen van de stuureenheid om de helderheid aan te passen; het beeld van de monitor wordt meteen aangepast. Druk op de centrale toets van de stuureenheid om de instelling te voltooien.

#### **Automatische spaarschakeling (Power save)**

De camera schakelt zich om stroom te sparen uit wanneer er binnen een bepaalde tijd geen handeling is uitgevoerd. De wachttijd is instelbaar op 1, 3, 5, en 10 minuten. Is de camera op een computer aangesloten, dan wordt de automatische spaarschakeling ingesteld op 10 min. De spaarschakeling wordt ingesteld in sectie 1 van het setup-menu (blz. 90). De lcd-monitor wordt na 1 minuut uitgeschakeld, ongeacht de menu-instelling.

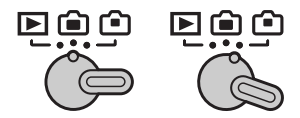

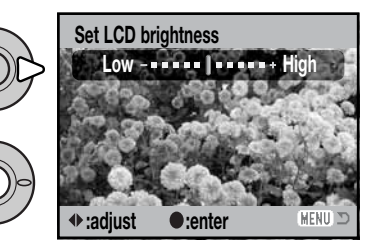

#### **Directe weergave (Inst. Playback)**

U kunt een beeld direct na de opname op de monitor laten weergeven. Wanneer deze functie wordt gebruikt in combinatie met de continu-stand, de progressieve opnamestand of de bracketing-stand (blz. 46), dan verschijnen de thumbnails in een zesbeelds-index. Directe weergave wordt geactiveerd in sectie 1 van het setup-menu (blz. 90). Er is keuze tussen een weergave van 2 of 10 seconden. Wilt u de weergave stoppen en het beeld opslaan voor het einde van de weergavetijd, druk dan de ontspanknop half in.

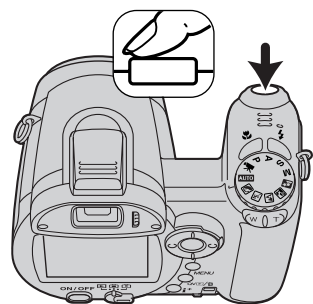

#### **Camera-info**

Enkelvoudige foto's kunnen meteen na de opname worden weergegeven, ook als directe weergave niet actief is. Houd na de opname eenvoudigweg de ontspanknop ingedrukt om het beeld op het lcd-scherm te laten verschijnen. De weergave stopt als u de ontspanknop loslaat.

#### **Objectiefaccessoires (Lens acc.)**

Deze camera is compatible met de als extra leverbare groothoekconverter ZCW-300 Kit. Deze kit bevat een 0,75x groothoekconverter, die de brandpuntsafstand van de groothoekstand van het zoomobjectief verkort, waardoor de beeldhoek ontstaat van een 26 mm objectief op een kleinbeeldcamera.

Is de converter op het objectief geplaatst, dan dient de optie "Lens acc." in sectie 1 van het setup-menu te worden ingesteld op "WideConvertr". Er verschijnt een aanduiding (W) in de linker bovenhoek van de monitor. Kijk in gebruiksaanwijzing van de converter als u meer informatie wilt.

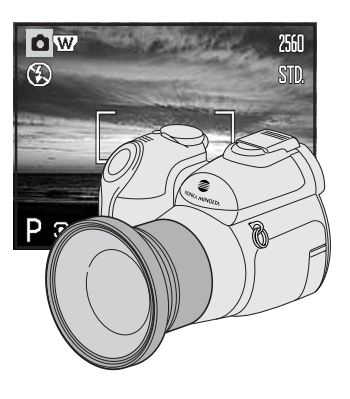

# **Taal (Language)**

De gebruikte taal kan worden geselecteerd in sectie 1 van het setup-menu. Zie blz. 19 voor meer informatie.

### **Geheugen bestandsnummers (File # memory)**

Is het geheugen voor bestandsnummering geselecteerd en wordt er een nieuwe map aangemaakt of een nieuwe geheugenkaart in gebruik genomen, dan krijgt het volgende bestand dat in de map wordt opgeslagen een nummer dat 1 hoger is dan het laatst opgeslagen bestand. Bevat de nieuwe kaart een beeld met een hoger bestandsnummer, dan krijgt de nieuwe foto een bestandsnummer dat 1 hoger is dan het hoogste nummer op de kaart. Wordt het geheugen voor bestandsnummers uitgeschakeld, dan wordt het nummer van het beeldbestand teruggezet op 0001 als het in een nieuwe map of op een nieuwe kaart wordt opgeslagen. Het geheugen voor bestandsnummers wordt geactiveerd in sectie 2 van het setup-menu.

### **Mapnaam (Folder name)**

Alle beelden wordeopgeslagen in mappen n op de geheugenkaart. Er zijn twee typen mapnamen selecteerbaar in sectie 2 van het setup-menu: standaard (Standard) en met datum (Date).

Standaard-mappen hebben namen van acht tekens. De eerste map krijgt de naam 100KM022. De eerste drie tekens zijn het serienummer van de map, wat met 1 wordt verhoogd als er een nieuwe mapnaam wordt toegekend. De nu volgende twee letters hebben betrekking op Konica Minolta, en de laatste drie nummers staan voor de gebruikte camera; 022 is de DiMAGE Z5.

De naam van een datum-map begint ook met het driecijferige volgnummer; dat wordt gevolgd door één teken voor het jaar, twee voor de maand en twee voor de dag: 101YMMDD. De map 10150130 werd aangemaakt op 30 januari 2005.

Is er voor datum-mappen gekozen, dan wordt er voor elke dag dat er wordt gefotografeerd een nieuwe map gemaakt. Alle beelden die die dag zijn gemaakt worden dan in die map geplaatst. Alle beelden die op een andere dag zijn gemaakt worden dan in een nieuwe map met de corresponderende datum gemaakt. Staat het geheugen voor bestandsnummers uit (blz. 94), dan wordt na het aanmaken van een nieuwe map begonnen met bestandsnummering vanaf 0001. Is het geheugen voor bestandsnummers ingeschakeld, dan wordt het serienummer van het beeldbestand 1 hoger dan het laatst opgenomen beeldbestand. Kijk voor meer informatie over mapstructuur en bestandsnamen op blz. 108.

# **Datum en tijd instellen (Date/Time set)**

Het is belangrijk dat u de klok goed gelijk zet. Wanneer u een foto of filmclip opneemt worden datum en tijd bij de beeldinformatie opgeslagen; bij weergave worden ze afgebeeld. Ook kunt u datum en tijd oproepen met behulp van de meegeleverde DiMAGE Viewer software. De wijze waarop de datum verschijnt en kan worden geprint is instelbaar: YYYY/MM/DD (jaar, maand, dag), MM/DD/YYYY (maand, dag, jaar), DD/MM/YYYY (dag, maand, jaar). Op blz. 18 leest u hoe u datum en tijd instelt.

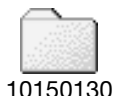

(Datum)

100KM022 (Standaard)

**File # memory Folder name**

 $72$ 

**– Date/Time set Date imprint Off**

**Off Std. form**

 $\sqrt{3}$   $\sqrt{4}$ 

 $\Box$ 

MENU ID

#### **Datum in beeld (Date imprint)**

Het is mogelijk de datum van de opname in het beeld op te nemen. Deze functie moet worden geactiveerd in sectie 2 van het setupmenu (blz. 90), voordat de opname wordt gemaakt. Daarna blijft de datumopname actief totdat de functie weer wordt uitgezet. Een gele balk achter de opnameteller geeft aan dat de imprint-functie actief is.

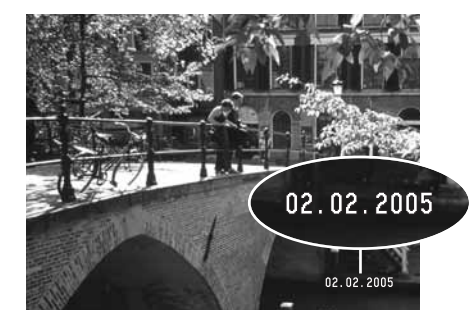

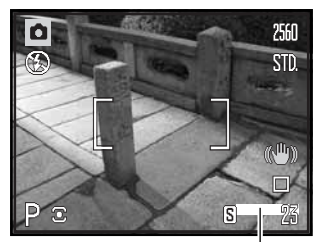

Aanduiding voor datum in beeld

De datum verschijnt rechtsonder in het beeld wanneer het horizontaal wordt bekeken. De datum wordt over de originele beeldinformatie heen geplaatst. Er zijn drie volgorden mogelijk: jaar/maand/dag, maand/dag/jaar en dag/maand/ jaar. Datum en datumweergave worden ingesteld in sectie 2 van het setup-menu (blz. 90).

#### **Camera-info**

Elk beeld dat wordt opgenomen wordt aangevuld met een elektronisch label, de Exif tag, waarin de datum en tijd van de opname zijn opgeslagen alsook opname-informatie. U kunt deze informatie bekijken met de camera in de weergave of snelweergavestand (Quick View) of op een computer met de DiMAGE Viewer software.

#### **Terugzetten op standaard (Reset default)**

Deze functie geldt voor alle standen. Na selectie verschijnt een bevestigingsscherm; Yes zet de functies terug in onderstaande standen, No heft de bewerking op.

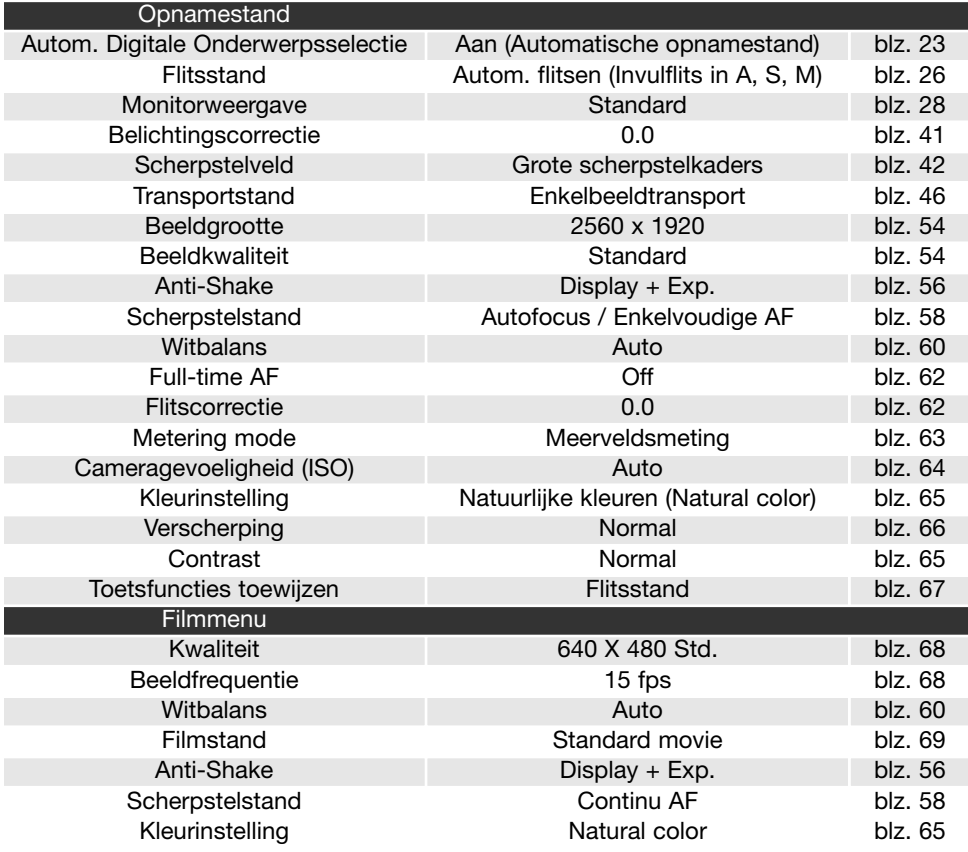

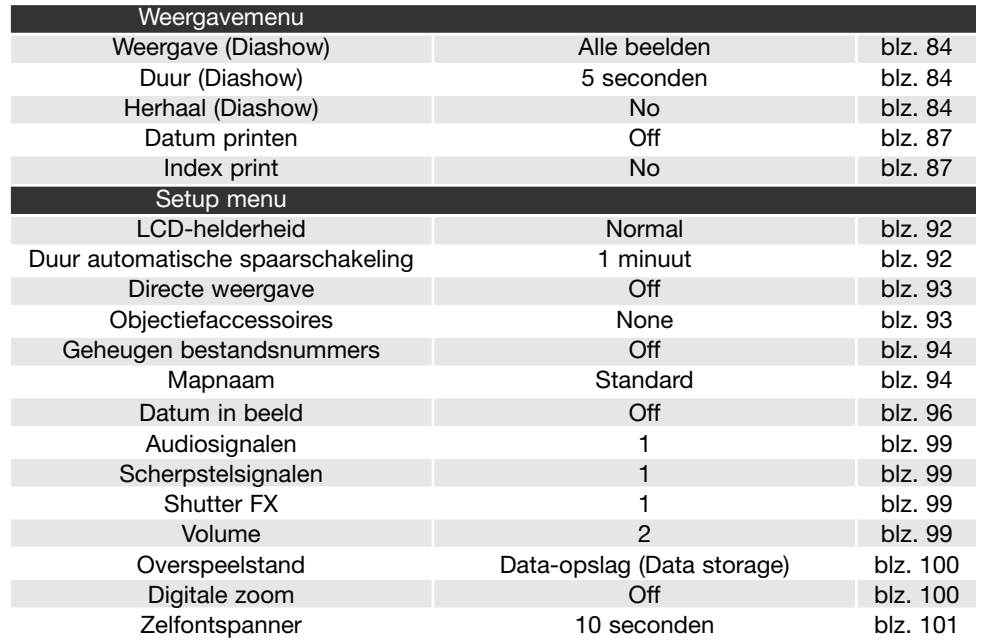

#### **Audiosignalen (Audio signals)**

Elke keer dat er op een knop wordt gedrukt geeft een audiosignaal een bevestiging. Het audiosignaal kan worden uitgeschakeld in sectie 3 van het setup-menu (blz. 90). De toon van het signaal kan ook worden geregeld; signaal 1 is elektrisch, signaal is mechanisch.

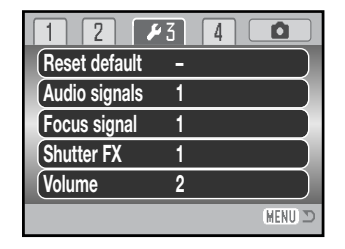

#### **Scherpstelsignaal (Focus signal)**

Drukt u de ontspanknop half in, dan bevestigt een audiosignaal dat de camera heeft scherpgesteld. De scherpstelsignalen kunnen worden geregeld of uitgezet in sectie 3 van het setup-menu (blz. 90). Er zijn twee audiosignalen beschikbaar.

#### **Shutter FX**

Drukt u de ontspanknop geheel in, dan geeft een sluitergeluid de bevestiging dat de foto werd gemaakt. Het geluidseffect kan worden uitgeschakeld in sectie 3 van het setup-menu (blz. 90). Er zijn twee sluitergeluiden beschikbaar. Signaal 1 is afkomstig van de Dynax 9 refelexcamera, signaal 2 van de legendarische Minolta CLE, een compacte meetzoekercamera die het meesterstuk betekende in de ontwikkeling van het Leitz-Minolta CL project.

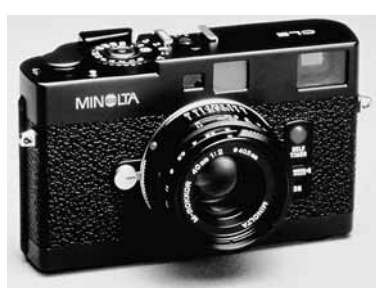

#### **Volume**

Het volume van de audiosignalen en Shutter FX kan worden verhoogd of verlaagd in sectie 3 van het setup-menu (blz. 90). Het geluid kan worden uitgeschakeld. Dit betreft alleen de geluidsignalen van de camera en verandert niet het weergavevolume voor filmclips.

#### **Video output**

U kunt de beelden van de camera op een televisie weergeven (blz. 88). U kunt het video-signaal afstemmen op de NTSC of de PAL televisie-norm, via sectie 4 van het setup-menu. Noord-Amerika gebruikt de NTSC standaard, Europa gebruikt de PAL standaard. Controleer welke standaardinstelling nodig is in de regio waar u verbliift.

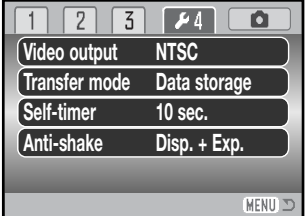

#### **Overspeelstand (Transfer mode)**

De overspeelmethode moet worden opgegeven afhankelijk van het gebruik: of de beelden naar een computer worden overgespeeld of rechtstreeks vanuit de camera worden geprint. De optie "Data storage" moet worden geselecteerd voor het overspelen van bestanden van de camera naar de computer, of voor gebruik van de DiMAGE Viewer software. De optie PictBridge is bestemd voor rechtstreeks printen vanuit de camera met een PictBridge compatible printer (blz. 114).

#### **Digitale zoom (Digital zoom)**

De digitale zoom verlengt het telebereik van de optische zoom tot 4 x, in stappen van 0,2 x. Digitale zoom wordt geactiveerd in sectie 4 van het setup-menu (blz. 90). De overgang tussen optische zoom en digitale zoom is traploos. Is de digitale zoom actief, dan wordt de vergroting op de monitor weergegeven en veranderen de scherpstelkaders in een enkelvoudig scherpstelveld. Wegens de vaak sterke vergroting is gebruik van een statief aan te raden.

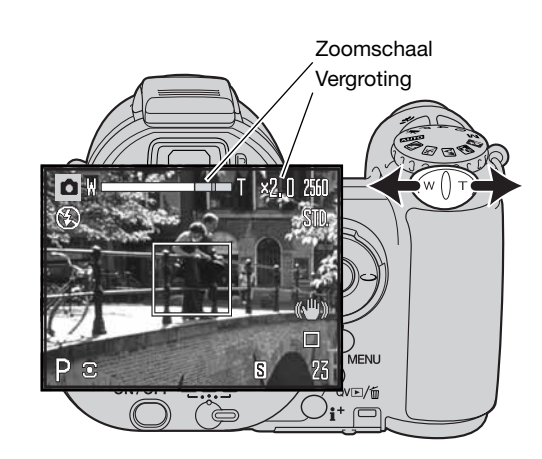

De digitale zoom wordt bediend met de zoomknop (1). Door de knop naar rechts (T) te drukken zoomt u in naar de telestand van het objectief. Wanneer de digitale zoom wordt geactiveerd verschijnt de vergrotingsfactor op de monitor. Voor uitzoomen drukt u de knop naar links (W). Na het zoomen verschijnt de zoomschaal kort. De gele sectie geeft het digitale zoombereik aan.

Digitale zoom-opnamen worden geïnterpoleerd naar de ingestelde beeldgrootte. Daarbij kan enig verlies in beeldkwaliteit optreden.

#### **Zelfontspanner (Self-timer)**

De vertraging van de zelfontspanner kan worden ingesteld tussen 10 en 2 seconden, via sectie 4 van het setup-menu (blz. 90). De 2-seconden-stand wordt aanbevolen als u de cameratrilling wilt vermijden wanneer de camera op statief staat. In tegenstelling tot de 10-seconden-stand wordt de 2-seconden-stand na het maken van een foto niet opgeheven.

# **OVERSPEELSTAND**

Lees dit hoofdstuk goed door voordat u de camera met een computer verbindt. Instructies voor gebruik en installatie van de DiMAGE Viewer software vindt u in de meegeleverde softwaregebruiksaanwijzing. De DiMAGE gebruiksaanwijzingen geven geen informatie over de basishandelingen voor het gebruik van computers en hun besturingssystemen; kijk in de documentatie die daarvoor bij uw computer is geleverd.

#### **Systeemeisen**

Wilt u de camera direct op de computer aansluiten en gebruiken als een mass storage device (extern opslagmedium) dan moet de computer zijn uitgerust met een USB-aansluiting als standaard interface. Zowel de computer als het besturingssysteem moeten gegarandeerd goed werken met USB interface. De volgende besturingssystemen zijn compatible met de camera:

Windows 98, 98SE, Me, 2000 Professional en XP home en professional editions Mac OS 9.0~9.2.2 en Mac OS X 10.1.3~10.1.5, 10.2.1~10.2.8, 10.3~10.3.6

Kijk op de Konica Minolta website voor de meest recente informatie btreffende compatibiliteit: Noord-Amerika: http://www.konicaminolta.us/ Europa: http://www.konicaminoltasupport.com

Gebruikers van Windows 98 of 98 Second Edition moeten de driver-software van de meegeleverde DiMAGE Viewer CD-ROM (blz. 105) installeren. Er is geen speciale driver-software vereist voor andere Windows en Macintosh besturingssystemen.

Gebruikers die in het bezit zijn van een eerdere DiMAGE digitale camera en de Windows 98 driversoftware hebben geïnstalleerd, moeten deze installatieprocedure herhalen. De updated versie van de driver-software die op de meegeleverde DiMAGE Viewer CD-ROM staat is noodzakelijk om de DiMAGE Z5 goed met de computer te laten werken. De nieuwe software heeft geen gevolgen voor het werken met oudere DiMAGE camera's.

Een remote camera driver is aanwezig op de Windows editie van de DiMAGE Viewer CD-ROM. De driver is niet compatible met deze camera.

#### **Camera op de computer aansluiten**

Controleer of de batterij voldoende energie levert voordat u de camera op de computer aansluit. Het symbool voor volle batterijen moet te zien zijn. Het gebruik van een lichtnetadapter (apart verkrijgbaar) is bij overspelen overigens te prefereren boven batterijvoeding. Gebruikers van Windows 98 of 98 Second Edition dienen eerst de tekst op blz. 105 te lezen over installatie van de USB-driver voordat ze de camera op de computer aansluiten.

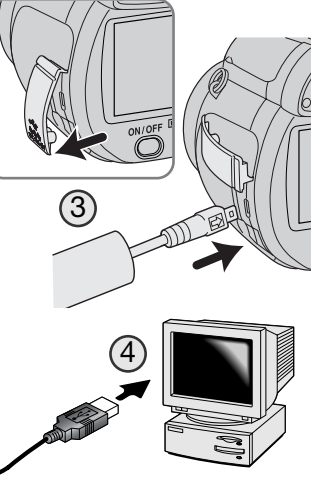

**Initializing USB connection.**

- 1. Start de computer op. De computer moet aan staan voordat u de camera aansluit.
- 2. Plaats de geheugenkaart in de camera. Instructies over het verwisselen van een geheugenkaart terwijl de camera op de computer is aangesloten vindt u op blz. 112.
- 3. Open het aansluitdeksel en steek de kleine stekker van de USBkabel in de camera. De pijlmarkering op de stekker dient naar de achterzijde van de camera te wijzen. Let er op dat de stekker stevig vast zit.
- 4. Steek het andere eind van de USB-kabel in de USB-aansluiting van de computer. Let er op dat de stekker stevig vast zit. De camera moet rechtstreeks op de USB-aansluiting van de camera zijn aangesloten. Gebruik van een USB-hub (een meerweg-koppelstuk) kan ertoe leiden dat er storing optreedt.
- 5. Druk op de hoofdschakelaar om de camera aan te zetten. De USBverbinding wordt automatisch tot stand gebracht; er verschijnt een scherm dat de status aangeeft. De monitor gaat uit wanneer de verbinding tot stand is gebracht. Wordt de USB-verbinding niet tot stand gebracht, ontkoppel dan de camera en herstart de computer. Herhaal de aansluitprocedure.

Wanneer de USB-aansluiting is voltooid verschijnt er een drive-symbool of "volume" in Deze Computer op het bureaublad; de naam varieert per geheugenkaart. Werkt u met Windows XP, dan verschijnt er een scherm waarin wordt gevraagd wat er met de beeldinformatie moet gebeuren; volg de instructies in het venster.

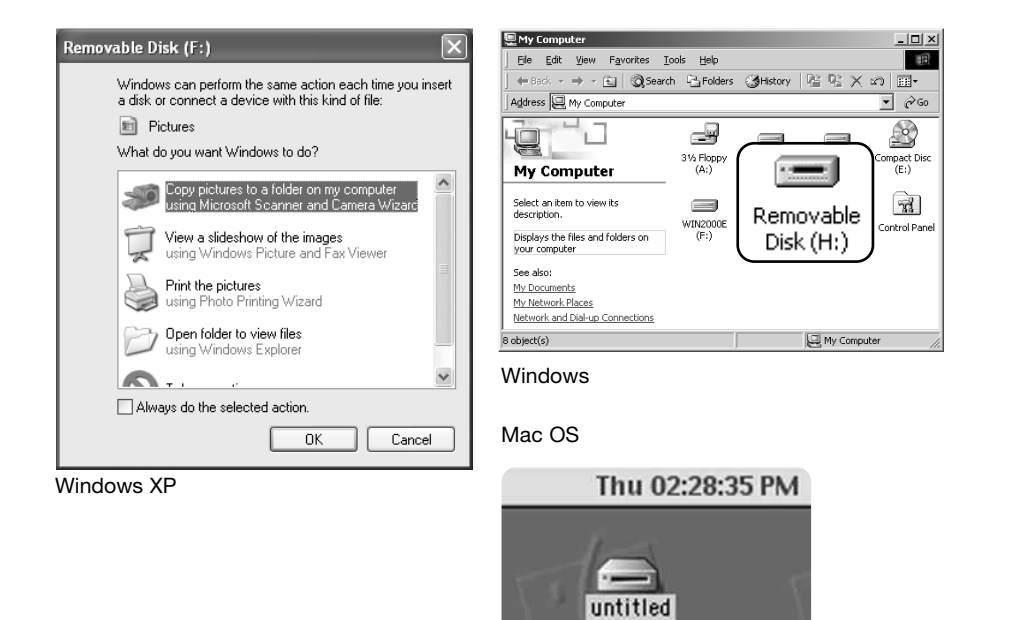

#### **Verbinding met Windows 98 en 98 SE**

De driver hoeft maar eenmaal te worden geïnstalleerd. Kan de driver niet automatisch worden geïnstalleerd, dan kunt u hem handmatig installeren met de wizard voor nieuwe hardware; kijk bij de instructies op de volgende bladzijde. Vraagt het besturingssysteem tijdens de installatie om de Windows 98 CD-ROM. Plaats die dan in de CD-ROM drive en volg de verdere instructies op het scherm. Er is geen speciale driver-software vereist voor andere Windows en Macintosh besturingssystemen.

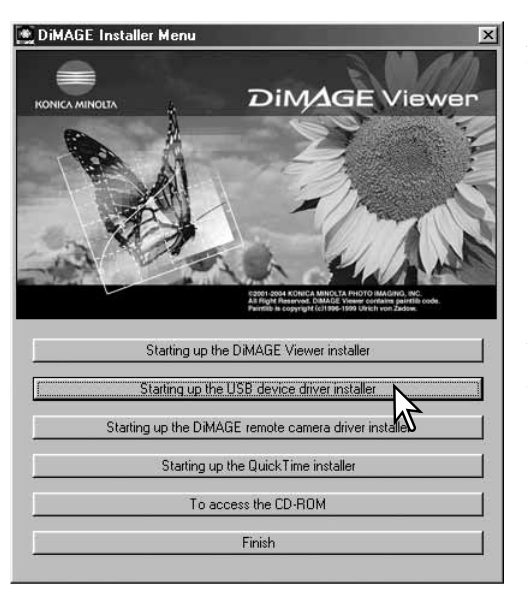

#### Automatische installatie

Voordat u de camera op de computer aansluit dient u de DiMAGE Viewer CD-ROM in de CD-ROM drive te plaatsen. Het DiMAGE installatiemenu wordt automatisch geactiveerd. Wilt u de Windows 98 USB driver automatisch installeren, klik dan op de knop Starting up the USB device driver. Er verschijnt een venster dat bevestigt dat de driver dient te worden geïnstalleerd; klik op "Yes" om verder te gaan.

Als de driver goed is geïnstalleerd verschijnt een melding. Klik op "OK". Herstart de computer en sluit de camera aan (blz. 103) om de procedure af te ronden.

#### Handmatige installatie

#### Add New Hardware Wizard

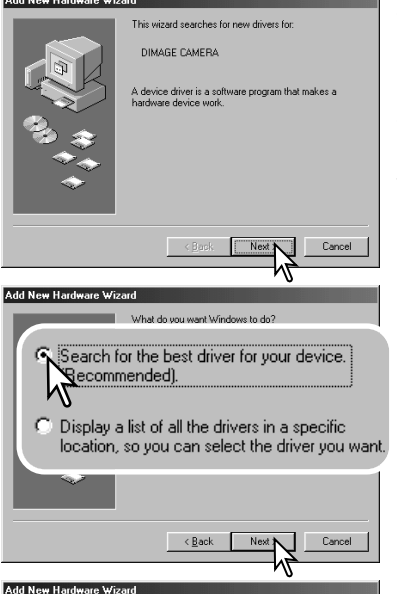

Windows will search for new drivers in its driver database on your hard drive, and in any of the following selected

Next >

Browse.

Cancel

locations. Flick Next to start the search

Specify a location:)

**NG:**\Win98\USB

 $\leq$  Back

Wilt u de Windows 98 driver handmatig installeren, volg dan eerst de instructies voor het aansluiten van de camera op de computer op blz 103.

Wanneer de camera op de computer is aangesloten merkt het besturingssysteem dat er nieuwe hardware is aangesloten en de wizard voor nieuwe hardware wordt geopend. Plaats de DiMAGE Viewer CD-ROM in de CD-ROM drive. Klik op Volgende.

Kies de aanbevolen optie voor het zoeken naar een geschikt stuurprogramma. Klik op Volgende.

Kies de optie waarbij u zelf een locatie voor de driver opgeeft. U kunt het bladervenster gebruiken om de locatie op te geven. De driver is te vinden op de CD-ROM drive onder :\Win98\USB. Wordt de driver-locatie weergegeven, klik dan op Volgende.

#### Add New Hardware Wizard

Displays the Files and Folders on

Network and Dial-up Connections

your computer

See also: My Documents My Network Places

8 object(s)

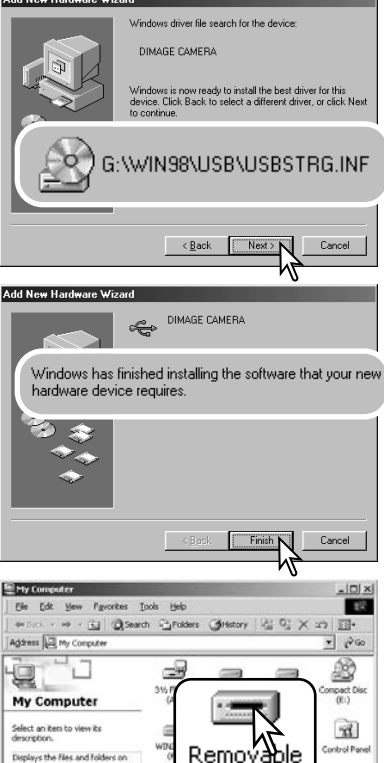

Disk (H:)

**LE My Computer** 

De wizard voor nieuwe hardware zal de locatie van de driver bevestigen. Welke letter de CD-ROM aangeeft verschilt per computer. Klik op Volgende om de driver in het systeem te installeren.

Een van deze drie drivers zal worden gevonden: MNLVENUM.inf, USBPDR.inf of USBSTRG.inf

Het laatste venster bevestigt de installatie van de driver. Klik op Voltooien om de wizard te sluiten. Herstart de computer.

Als het venster "Deze computer" is geopend ziet u een nieuw symbool voor een verwisselbare schijf. Dubbelklik op het symbool om de geheugenkaart van de camera te openen.

#### **Werken met mappen op de geheugenkaart**

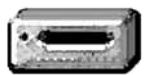

Is de camera eenmaal aangesloten op de computer, dan kunt u beeldbestanden openen door er simpelweg dubbel op te klikken. Mappen met beeldbestanden vindt u in de map DCIM. De map Misc. bevat DPOF printbestanden (blz. 86).

Drive-icoon

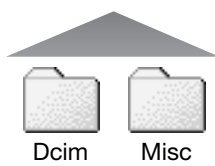

Bestanden en mappen op de geheugenkaart kunt u via de computer wissen. Formatteer een geheugenkaart nooit vanuit de computer, doe dat altijd met de camera. Alleen met de camera opgenomen bestanden horen op de geheugenkaart te worden opgeslagen.

100KM022 10150130 102KM\_CP 103KM\_EM

Van links naar rechts: standaard map, datummap, kopieënmap, e-mail-kopieenmap.

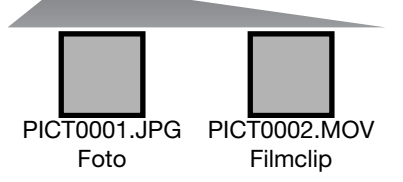

Namen van beeldbestanden beginnen met "PICT" gevolgd door een viercijferig nummer en een jpg of mov extensie. U kunt beelden naar een bepaalde locatie op de computer toe kopiëren door ze te slepen.

Kopie-beelden (blz. 82) worden geplaatst in een map met een naam die eindigt met "CP". E-mail-kopie-beelden worden geplaatst in een map waarvan de naam eindigt met "EM." Wordt er een nieuwe map aangemaakt, dan zal het getal van de eerste drie tekens 1 hoger zijn dan het hoogste mapnummer op de kaart. Komt het indexnummer in de bestandsnaam boven 9.999, dan wordt er een nieuwe map aangemaakt met een nummer dan 1 hoger is dan het hoogste mapnummer op de geheugenkaart: bijv. van 100KM022 naar 101KM022. Elke keer dat de kopieerfunctie wordt gebruikt wordt er een nieuwe map aangemaakt.

Het nummer in de naam van het beeldbestand zal soms niet overeenstemmen met het nummer van het beeldbestand zelf. Worden beelden in de camera gewist, dat zal de opnameteller zich daaraan aanpassen om het aantal opnamen in de map aan te geven en zal de nummering voor nieuwe opnamen daaraan aanpassen. De serienummers die worden gebruikt voor de beeldbestanden veranderen niet wanneer een beeldbestand wordt gewist. Wordt er een nieuw beeld opgenomen, dan krijgt het een nummer dat 1 hoger is dan het hoogste indexnummer in de map. Bestandsserienummers kunt u regelen met de instelling voor het geheugen voor de bestandsnummering (file number memory) in sectie 2 van het setup-menu (blz. 94).

Beeldbestanden bevatten Exif tag gegevens, zoals tijdstip en datum van de opname, plus de voor de opname gebruikte instellingen. U kunt deze informatie via de camera bekijken, maar ook met de DiMAGE Viewer software.

Wordt een beeld van de camera geopend in een beeldbewerkingsprogramma dat Exif tags niet ondersteunt en wordt het beeld vervolgens opnieuw opgeslagen door de oorspronkelijke beeldinformatie te overschrijven, dan wordt de Exif tag informatie gewist. Bepaalde Exif compatible programma's herschrijven de Exif data, waardoor ze niet door de DiMAGE Viewer kunnen worden gelezen. Gebruikt u andere software dan de DiMAGE Viewer, maak dan eerst backups van de beeldbestanden om de Exif tag informatie te kunnen behouden.

Om de beelden correct op uw computermonitor te zien dient u mogelijk de kleurruimte-instelling van de monitor aan te passen. Kijk in de gebruiksaanwijzing van de monitor hoe u de weergave op de volgende eisen moet afstemmen: sRGB, met een kleurtemperatuur van 6500K en een gamma van 2.2. Veranderingen aan het opgenomen beeld met contrast- en verzadigingsinstelling van de camera werken door in elke gebruikte kleurafstemmingssoftware.

#### **Automatische spaarschakeling (overspeelstand)**

Krijgt de camera wanneer hij is aangesloten op een computer of een printer niet binnen tien minuten een lees- of schrijfopdracht, dan schakelt hij zich uit om stroom te sparen. Schakelt de camera zichzelf uit, dan kan een waarschuwing voor een incorrecte afsluiting op de computer-monitor verschijnen. Klik op "OK". Camera en computer ondervinden hier geen schade van. Zet de camera uit met de hoofdschakelaar. Herstel de USB-verbinding door de camera weer in te schakelen.

#### **Camera van de computer loskoppelen**

Ontkoppel de camera nooit wanneer het toegangslampje rood brandt – de informatie of de geheugenkaart kan er door beschadigen

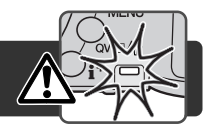

3:45 PM

#### Windows 98/98 Second edition

Het toegangslampje mag niet branden. Zet de camera uit en ontkoppel de USB-kabel.

#### Windows Me, 2000 Professional en XP

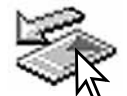

Wilt u de camera ontkoppelen, klik dan eenmaal op de icoon voor hardware ontkoppelen of uitwerpen in de taakbalk. Er verschijnt een venster met het apparaat dat kan worden afgesloten.

#### Stop USB Mass Storage Device - Drive(H:)

Klik op het venster om het apparaat te stoppen. Het venster voor veilig verwijderen van hardware verschijnt. Sluit het venster, zet de camera uit en ontkoppel de USB-kabel.

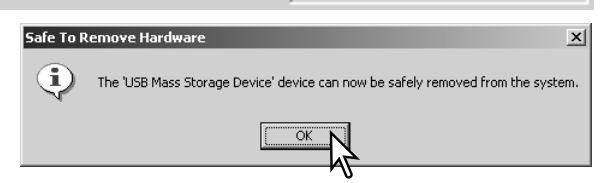

Is er meer dan één apparaat op de computer aangesloten, herhaal dan bovenstaande procedure, behalve de rechter muisklik op het symbool voor het ontkoppelen of uitwerpen van hardware. Dit opent het venster voor het loskoppelen of uitwerpen van hardware na klikken op het kleine venster voor ontkoppelen of uitwerpen van hardware.

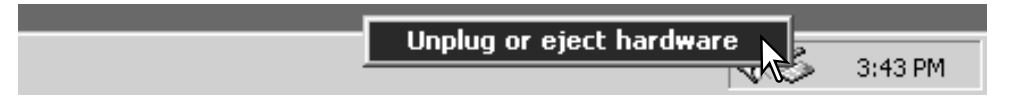

De te stoppen apparaten worden in een lijst weergegeven. Markeer het apparaat door erop te klikken en klik op "Stop".

Er verschijnt een bevestigingsscherm, met daarin de af te sluiten apparaten. "OK" zal het apparaat stoppen.

#### Select the device you want to unplug or eject, and then click Stop. When<br>Windows notifies you that it is safe to do so unplug the device from your computer Hardware devices: Co USB Mass Storage Device Stop a Hardware device  $2$   $\times$ Confirm devices to be stopped. Choose OK to continue. Windows will attempt to stop the following devices. After the devices are stopped they may be removed safely USB Mass Storage Device Generic volume · (H:) KMCA DIMAGE CAMERA USB Device Stop N Close OK Cancel Safe To Remove Hardware  $\mathbf{\hat{D}}$ The 'USB Mass Storage Device' device can now be safely removed from the system.

Unplug or Eject Hardware

Het derde en laatste scherm verschijnt om aan te geven dat de camera nu veilig van de computer kan worden losgekoppeld. Sluit het venster, zet de camera uit en ontkoppel de USB-kabel.

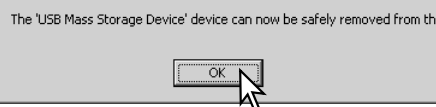

### Macintosh

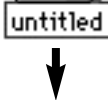

Controleer of het toegangslampje niet brandt en sleep het opslagsymbool van de camera naar de prullenbak. Zet de camera uit en ontkoppel de USB-kabel.

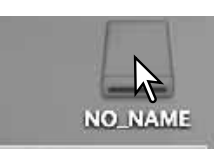

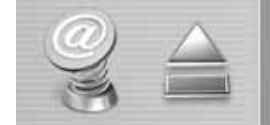

 $2|x|$ 

#### **Geheugenkaart verwisselen**

Verwijder nooit de kaart als het toegangslampje rood brandt - de informatie of de geheugenkaart kan permanente schade oplopen.

#### Windows 98 and 98 Second Edition

- 1. Zet de camera uit.
- 2. Verwissel de geheugenkaart.
- 3. Zet de camera aan om de USB-verbinding weer tot stand te brengen.

#### Windows Me, 2000 Professional en XP

- 1. Stop de USB-verbinding met de procedure voor ontkoppelen of uitwerpen van hardware (blz. 110). 2. Zet de camera uit.
- 
- 3. Verwissel de geheugenkaart.
- 4. Zet de camera aan om de USB-verbinding weer tot stand te brengen.

#### Macintosh

- 1. Stop de USB-verbinding door het symbool van de drive naar de prullenbak te slepen (blz. 111). 2. Zet de camera uit.
- 3. Verwissel de geheugenkaart.
- 4. Zet de camera aan om de USB-verbinding weer tot stand te brengen.

#### **Driver-software verwijderen – Windows**

- 1. Plaats een geheugenkaart in de camera en verbind hem met een USB-kabel met de computer. Tijdens deze procedure moeten andere apparaten niet zijn aangesloten.
- 2. Rechts-klik op Deze Computer. Selecteer "Eigenschappen" uit het menu.

Windows XP: ga van het Start-menu naar het Configuratiescherm. Klik op Prestaties en onderhoud. Klik op "Systeem" om het venster met eigenschappen te openen.

3. Windows 2000 en XP: selecteer de hardware-tab in het eigenschappen-venster en klik op de knop voor Apparaatbeheer.

Windows 98 en Me: klik op de tab Apparaatbeheer in het Eigenschappen-menu.

4. Het driver-bestand zal te vinden zijn bij de universal-serial-bus-controller of de andere apparaten in het overzicht van Apparaatbeheer. Klik op de locaties om de bestanden weer te geven. De driver is te vinden onder Konica Minolta, de cameranaam of "USB Apparaat voor massa-opslag". Onder bepaalde omstandigheden zal de naam van de driver anders zijn. De driver zal dan echter worden gemarkeerd met een vraag- of uitroepteken.

5. Klik op de driver om hem te selecteren.

6. Windows 2000 en XP: klik op de actie-knop om het menu te laten verschijnen. Selecteer verwijderen (uninstall). Er verschijnt een bevestigingsscherm. Op "Yes" klikken verwijdert de driver uit het systeem.

Windows 98 en Me: klik op de knop voor verwijderen. Er verschijnt een bevestigingsscherm. Op "Yes" klikken verwijdert de driver uit het systeem.

7. Ontkoppel de USB-kabel en zet de camera uit. Herstart de computer.

#### **PictBridge**

Controleer of de overspeeloptie (transfer mode) in sectie 4 van het setup-menu is ingesteld op PictBridge. Sluit de camera aan op een PictBridge compatible printer met de USB-kabel van de camera. De grote stekker van de kabel wordt op de printer aangesloten. Open het deksel van de AV-out/USB-aansluiting en steek de kleine stekker van de kabel in de camera. Zet de camera aan; het PictBridge scherm verschijnt automatisch.

Individuele foto's kunt u voor printen selecteren in het PictBridge scherm. Kijk voor andere printopties bij de navigatie door het menu op blz. 110.

Met de informatietoets (i+) wisselt u tussen enkelbeeld en indexweergave op het PictBridge scherm. Vergrote weergave, geactiveerd met de zoomtoets, kan worden gebruikt om beelden op het scherm beter te bekijken.

Totaal aantal afdrukken.

Aantal exemplaren

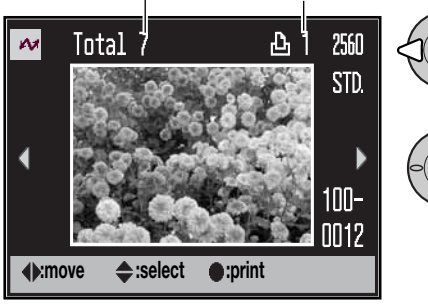

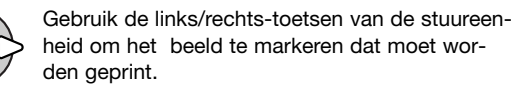

Gebruik de op/neer-toetsen om het aantal exemplaren te selecteren dat u wilt printen. Wilt u een beeld voor printen deselecteren, druk dan op de neer-toets om het aantal afdrukken op nul te zetten.

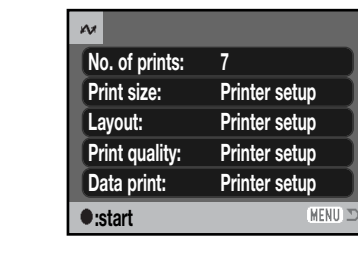

Het aantal prints in de print-run verschijnt, samen met de printparameters die met het menu werden geselecteerd. Kijk in de tekst over navigeren door het menu voor meer informatie (blz. 116). Druk op de stuurtoets om het printen te starten, of druk op de menutoets om terug te keren naar het PictBridge scherm. Het maximum aantal is 50.

Is het printen eenmaal begonnen, dan kan het worden gestopt door op de stuurtoets te drukken. De melding "Printing finished" meldt het einde van de procedure; druk op de centrale toets van de stuureenheid en zet de camera uit om te stoppen.

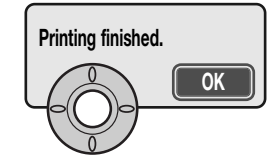

#### **Opmerkingen over printstoringen**

Zijn de batterijen leeg voordat de print-run is voltooid, dan wordt het printen gestopt. Gebruik volle batterijen of de als extra leverbare netstroomadapter.

Doet er zich tijdens het printen een klein probleem voor, zoals het opraken van het papier, volg dan de aanbevolen procedure voor de printer; voor de camera hoeft u geen actie te ondernemen. Doet er zich een belangrijke printerstoring voor, druk dan op de centrale toets van de stuureenheid om de procedure te stoppen. Zoek in de gebruiksaanwijzing van de printer op hoe u het onderhavige printerprobleem dient op te lossen. Controleer de printer-instellingen voordat u opnieuw start en de al geprinte beelden deselecteert.

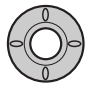

Herhaal de vorige stappen totdat alle beelden zijn geselecteerd. Druk op de centrale toets van de stuureenheid om verder te gaan.

#### **Navigeren door het PictBridge menu**

Druk op de menu-toets (1) om het menu in en uit te schakelen. Stuur de cursor met de toetsen van de stuureenheid (2) en verander de instellingen in het menu. Druk op de centrale toets van de stuureenheid om een instelling te openen.

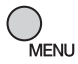

Activeer het opnamemenu met de menu-toets.

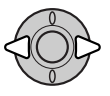

Gebruik de links/rechts-toetsen van de stuureenheid om de juiste menutab te markeren; de menu's veranderen als de tabs worden gemarkeerd.

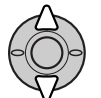

Gebruik de op/neer-toetsen om door de menu-opties te scrollen. Laat de optie oplichten waarin u iets wilt veranderen.

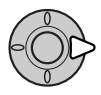

De te veranderen optie is gemarkeerd, druk op de rechts-toets; de instellingen verschijnen, met de huidige instelling gemarkeerd. Verschijnt "Start", druk dan op de centrale toets van de stuureenheid om verder te gaan.

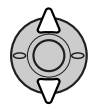

Gebruik de op/neer-toetsen om de nieuwe instelling te markeren.

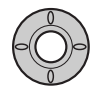

Druk op de centrale toets van de stuureenheid om de oplichtende instelling te selecteren.

Is een instelling eenmaal geselecteerd, dan keert de cursor terug naar de menu-opties en de nieuwe instelling wordt getoond. Druk op de menu-toets om terug te keren naar het PictBridge scherm. Lees de nu volgende informatie over de menu-opties.

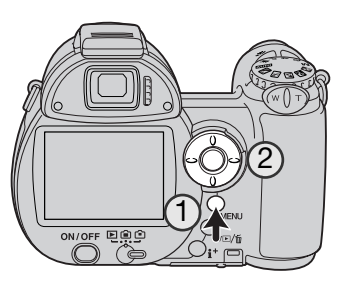

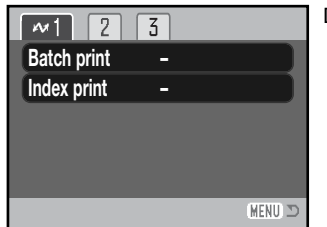

#### De opties kunnen per printer verschillen.

#### Serie-printen (Batch print)

Batch print in sectie 1 selecteert alle foto's op de geheugenkaart om te worden geprint. Er zijn twee opties:

**All-frames** - print alle foto's op de kaart. Er wordt een scherm geopend, waarin u kunt opgeven hoeveel exemplaren u van elke foto wilt. Het maximum aantal is 50.

**Reset** - heft veranderingen op die zijn ingesteld met de batch print optie of het printselectiescherm.

#### Indexprint

Het is mogelijk een indexprint van alle foto's op de geheugenkaart te maken. De kwaliteit en grootte van de indexprint kunnen worden opgegeven in het menu van de camera. Het aantal beelden per pagina varieert per printer. Het Printer setup bevestigingsscherm verschijnt voordat de printroutine start.

#### Papiergrootte (Paper size)

Het is mogelijk de papiergrootte van de print op te geven. Markeer de huidige paginagrootte in het menu en druk op de centrale toets van de stuureenheid om het scherm voor de papiergrootte te openen. Selecteer de papiergrootte met de stuureenheid en druk op de centrale toets om de handeling te voltooien. Een papiergrootte die niet voor de printer beschikbaar is, kan niet worden geselecteerd.

Hieronder vindt u de afmetingen van een aantal papiergrootten.

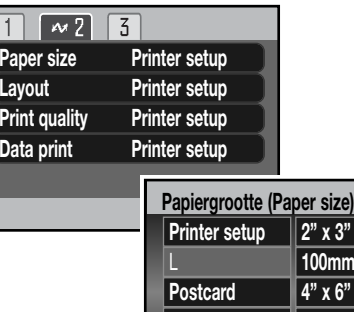

100x150mm 100 x 150 mm 3.9 x 5.9 in. 2" x 3" card 54 x 86 mm 2.1 x 3.4 in.

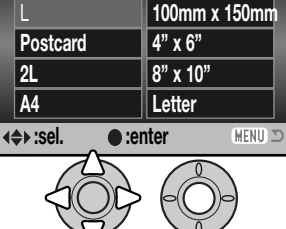

102 x 152 mm 4 x 6 in.

203 x 254 mm 8 x 25,4 cm. 216 x 279 mm 8.5 x 11.0 in.

**2" x 3" card**

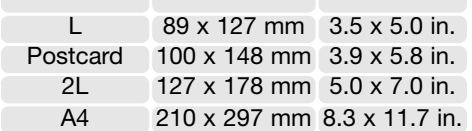

#### Layout

De layout van de print kan worden ingesteld. De optie Printer setup gebruikt de layout-instellingen die op de printer zijn ingesteld. Randloos printen kan ook vanuit de camera worden opgegeven, net als het aantal beelden per pagina.

 $4" \times 6"$ 

8" x 10" Letter

#### Printkwaliteit (Print quality)

De printkwaliteit kan worden ingesteld. De optie Printer setup gebruikt de kwaliteit die op de printer is ingesteld. De kwaliteit Fine kan met de camera worden ingesteld.

#### Datum printen (Data print)

Het is mogelijk informatie met het beeld mee te printen. De optie Printer setup gebruikt de opties die op de printer zijn ingesteld. De opnamedatum en bestandsnaam kunnen voor printen worden geselecteerd. Data printen kan met het menu ook worden uitgeschakeld.

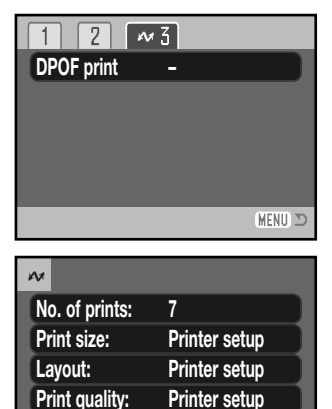

**Printer setup**

**MENU ID** 

**Data print:**

**:start**

#### DPOF print

DPOF print in sectie 3 stelt u in staat foto's en een indexprint, geselecteerd met de DPOF print-opties in sectie 3 van het weergavemenu, te maken met een DPOF compatible PictBridge printer. Selecteer simpelweg de optie Start in het menu om de handelinaen te starten.

Het aantal prints van de print-run verschijnt; een indexprint telt als een print. Druk op centrale toets van de stuureenheid om het printen te starten, of druk op de menutoets om terug te keren naar het PictBridge menu.

Is het printen eenmaal begonnen, dan kan het worden gestopt door op de stuurtoets te drukken. De melding "Printing finished" meldt het einde van de procedure; druk op de centrale toets van de stuureenheid en zet de camera uit om te stoppen.

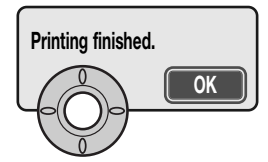

# **APPENDIX**

#### **Problemen oplossen**

Hieronder wordt een aantal eenvoudige bedieningsproblemen behandeld. Voor verdergaande problemen of defecten of wanneer bepaalde problemen steeds terugkeren kunt u het beste contact opnemen met de Technische Dienst van Konica Minolta.

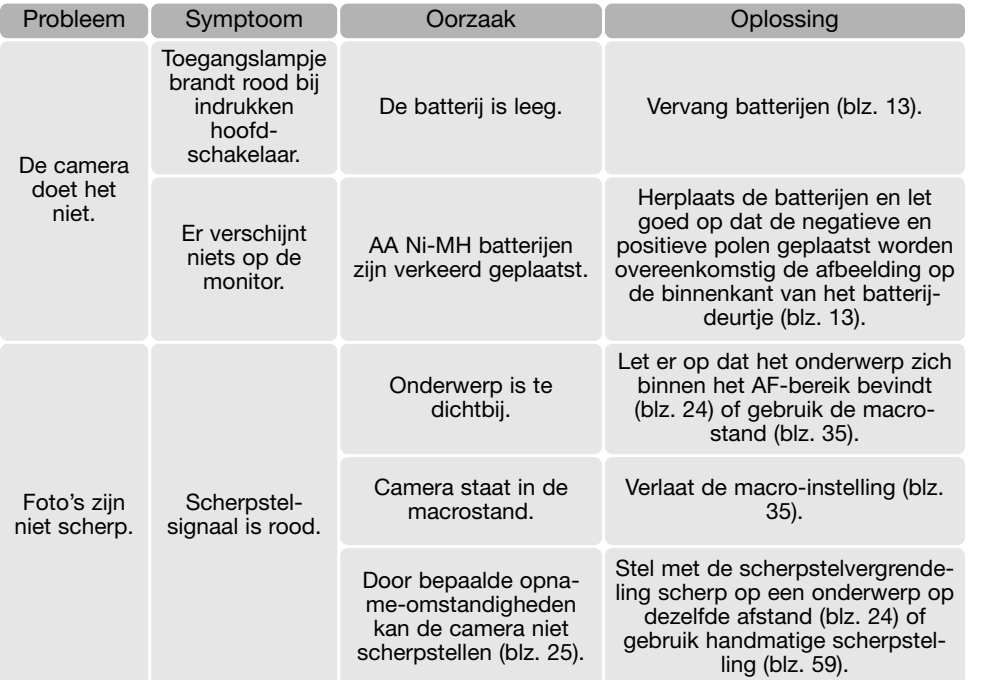

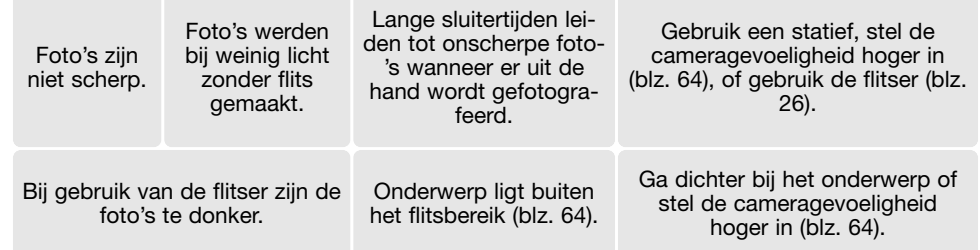

Bij langdurig gebruik stijgt de temperatuur van de camera. Houd daar rekening mee wanneer u de camera, de batterijen of de geheugenkaart vastpakt.

Werkt de camera niet naar behoren of verschijnt er een foutmelding, schakel de camera dan uit, verwijder en herplaats de batterijen of verbreek en herstel de netstroomverbinding. Is de camera door langdurig gebruik heet geworden, wacht dan totdat hij is afgekoeld voordat u de voeding verwijdert of ontkoppelt. Zet de camera altijd met de hoofdschakelaar uit, anders kan de geheugenkaart beschadigd raken en kunnen de camera-instellingen worden teruggezet.

De camera stuurt het live monitorbeeld door de CCD-gevoeligheid te variëren en het diafragma in te stellen. Bij aanpassing aan de helderheid in het onderwerp kan het verstellen van het diafragma soms hoorbaar zijn.

De scherpstelling wordt continu bijgeregeld bij gebruik van het Sport/actie-programma en continu AF. Tijdens het scherpstellen kunt u het live-beeld soms zien verspringen. Wacht totdat het scherpstelsignaal aangeeft dat de scherpstelling in orde is en druk opnireuw op de ontspanknop.

Deze gebruiksaanwijzing bevat informatie over producten en accessoires die verkrijgbaar waren op het moment van druk. Wilt u informatie omtrent de compatibiliteit van producten die niet in deze gebruiksaanwijzing voorkomen, neem dan contact op met uw handelaar of Konica Minolta.

Lees de informatie goed door, zodat u uw camera optimaal kunt gebruiken. Bij een goede verzorging zult u van deze camera vele jaren plezier beleven.

#### Camera-onderhoud

- Stel de camera niet bloot aan slagen of schokken.
- Zet de camera tijdens transport uit.
- Deze camera is niet waterdicht of spatwaterdicht. Met natte handen plaatsen/verwijderen van de batterijen of de geheugenkaart, of met natte handen bedienen van de camera kan tot schade leiden.
- Denk er aan het water en op het strand aan dat u de camera niet aan water en zand blootstelt. Water, zand, stof of zout kan de camera beschadigen.
- Laat de camera niet langdurig in de zon liggen. Richt het objectief niet rechtstreeks naar de zon; de CCD kan erdoor beschadigd raken.

# Opslag

- Bewaar de camera op een koele, droge, goed geventileerde plaats, uit de buurt van stof en chemicaliën. Gaat u de camera lange tijd niet gebruiken, bewaar hem dan in een luchtdichte doos met silicagel droogmiddel.
- Verwijder de batterijen en de geheugenkaart uit de camera wanneer u de camera langere tijd niet gaat gebruiken.
- Bewaar de camera niet in een ruimte waar naftaleen of mottenballen worden gebruikt.
- Tijdens lange opslag is het goed de camera af en toe eens te laten werken. Gaat u hem na langdurige opslag weer gebruiken, controleer dan eerst of alles goed functioneert.

# Reinigen

- Is de camera vuil, veeg hem dan zachtjes schoon met een zachte, schone en droge doek. Komt de camera in contact met zand, blaas dan eerst de losse deeltjes weg, anders kan vegen of poetsen tot krassen leiden. Poetsen kan tot krassen leiden.
- Wilt u het oppervlak van het objectief schoonmaken, blaas dan eerst stof of zand weg; veeg dan het objectief voorzichtig schoon met een reinigingsdoek of tissue voor lenzen. Gebruik indien nodig lensreinigingsvloeistof.
- Gebruik nooit organische oplossingen voor het reinigen van de camera.
- Raak het lensoppervlak nooit met uw vingers aan.

# **Verzorging en opslag** Verzorging lcd-monitor

- De lcd-monitor is met precisietechniek vervaardigd, en meer dan 99,9 procent van de pixels werkt naar behoren. Minder dan 0,01 procent van de monitorpixels verschijnen als gekleurde of heldere beeldpunten: dit is geen monitor-defect en tast het opgeslagen beeld niet aan.
- Oefen geen druk uit op het oppervlak van het lcd-scherm. Er kan permanente schade door ontstaan.
- Bij lage temperaturen kan het lcd-scherm tijdelijk donker worden. Bij normale temperaturen wordt de normale weergave weer hersteld.
- Zitten er vingerafdrukken op het oppervlak van de lcd-monitor, poets hem dan zachtjes schoon met een zachte, schone en droge doek.

#### Batterij

- Batterijprestaties nemen af naarmate het kouder is. In een koude omgeving is het aan te bevelen reservebatterijen op een warme plaats te bewaren, onder een jas bijvoorbeeld. Wanneer ze weer op temperatuur komen kunnen batterijen zich weer herstellen.
- Bij koude geven Ni-MH batterijen betere prestaties dan alkaline-batterijen. Zijn batterijen uitgeput geraakt bij gebruik in de camera, herlaad ze dan niet, ook al lijkt hun lading zich na enige tijd te herstellen. Deze batterijen zullen de normale camerawerking onmogelijk maken.
- Een speciale ingebouwde batterij met een lange levensduur voedt de klok en het geheugen wanneer de camera uit staat. Worden alle instellingen van de camera na verwisselen van de batterijen altijd teruggezet op standaard, dan is de ingebouwde baterij uitgeput. Hij dient te worden vervangen door de Technische Dienst van Konica Minolta.

#### Gebruikstemperaturen en -omstandigheden

- $\bullet~$  Deze camera is ontworpen voor gebruik in temperaturen van 0°C tot 40°C.
- Laat de camera nooit achter in een omgeving waarin het erg warm kan worden, zoals in een auto die in de zon staat, of waar het erg vochtig is.
- Brengt u de camera van een koude naar een warme omgeving, doe hem dan in een goed afgesloten plastic zak om condensvorming te voorkomen. Laat de camera acclimatiseren en haal hem dan uit de plastic zak.

#### Geheugenkaarten

SD geheugenkaarten en MultiMediaCards worden vervaardigd met elektronische precisiecomponenten. Onderstaande omstandigheden kunnen leiden tot beschadiging, of verlies van informatie:

- Onjuist gebruik van de kaart.
- Buigen, laten vallen, blootstelling aan stoten.
- Hitte, vocht, direct zonlicht.
- Statische elektrische ontlading of elektromagnetische velden in de omgeving van de kaart.
- Verwijdering van de kaart of onderbreken van de stroomtoevoer wanneer er tussen camera en kaart gegevensuitwisseling plaatsvindt (lezen, schrijven, formatteren, enz.).
- Aanraking van de elektrische contacten met uw vingers of metalen objecten.
- De kaart na het verstrijken van zijn levensduur gebruiken. Het kan nuttig zijn een kaart na verloop van tijd te vervangen.

De responstijd bij gebruik van MultiMediaCards is langer dan bij gebruik van SD Memory Cards. Dat duidt niet op een storing, maar heeft te maken met de eigenschappen van de kaarten. Bij gebruik van kaarten met een grote opslagcapaciteit kunnen bewerkingen als wissen meer tijd in beslag nemen.

SD Memory Cards hebben een beveiligingsschuif, waarmee bestanden tegen ongewild wissen kunnen worden beveiligd. Door het schuifje omlaag te schuiven wordt de informatie op de kaart beveiligd. Als de kaart is beveiligd is het niet mogelijk opnamen op de kaart op te slaan. Probeert u een opname op te nemen of te wissen, dan verschijnt de melding "Card locked" op de monitor.

Gebruik geheugenkaarten niet voor permanente opslag van beeldinformatie. Maak altijd een kopie van de opnamen op een daarvoor geschikt opslagmedium. Konica Minolta is niet aansprakelijk voor verlies van of schade aan beeldinformatie.

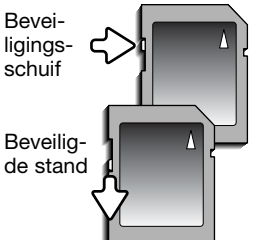

#### Voor belangrijke gebeurtenissen en reizen

- Controleer de werking van de camera, maak testopnamen en koop reservebatterijen.
- Konica Minolta draagt geen verantwoordelijkheid voor schade of verlies als gevolg van een defect aan de apparatuur.

#### **Copyright**

• Op TV programma's, film, videotapes, foto's en andere materialen rust auteursrecht. Ongeoorloofd opnemen of dupliceren van zulk materiaal kan een inbreuk op het auteursrecht zijn. Zonder toestemming opnemen van uitvoeringen, tentoonstellingen, enzovoorts is verboden. Materialen waarop auteursrecht rust kunnen alleen worden gebruikt wanneer aan de voorwaarden van het auteursrecht is voldaan.

#### Vragen en service

- Hebt u vragen omtrent uw camera, neem dan contact op met uw handelaar of neem contact op met Konica Minolta.
- Neem voordat u apparatuur ter reparatie opstuurt eerst even contact op met de Technische Dienst van Konica Minolta.

#### **QuickTime systeemeisen**

IBM PC/AT compatible Pentium processor-based PC of compatible computer Windows 98, Me, 2000 of XP.

128 MB of meer RAM

QuickTime wordt gebruikt voor het afspelen van films. Volg voor de installatie van QuickTime de instructies van het installatieprogramma. Niet in alle verkoopregio's wordt QuickTime meegeleverd. De nieuwste versie van QuickTime kan gratis worden gedownload van de Apple Computer web site: http://www.apple.com.

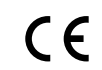

Dit teken op uw camera geeft aan dat het voldoet aan de eisen van de EU (Europese Unie) op het gebied van apparatuur die storing kan veroorzaken. CE staat voor Conformité Européenne (Europese Conformiteit).

FCC Compliance Statement Declaration on Conformity

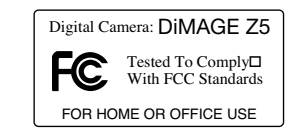

Responsible Party: Konica Minolta Photo Imaging U.S.A. Inc. Address: 725 Darlington Avenue, Mahwah, NJ 07430

This device complies with Part 15 of the FCC Rules. Operation is subject to the following two conditions: (1) This device may not cause harmful interference, and (2) this device must accept any interference received, including interference that may cause undesired operation. Changes or modifications not approved by the party responsible for compliance could void the user's authority to operate the equipment. This equipment has been tested and found to comply with the limits for a Class B digital device, pursuant to Part 15 of the FCC Rules. These limits are designed to provide reasonable protection against harmful interference in a residential installation.

This equipment generates, uses and can radiate radio frequency energy and, if not installed and used in accordance with the instructions, may cause harmful interference to radio communications. However, there is no guarantee that interference will not occur in a particular installation. If this equipment does cause harmful interference to radio or television reception, which can be determined by turning the equipment off and on, the user is encouraged to try to correct the interference by one or more of the following measures:

- Reorient or relocate the receiving antenna.
- Increase the separation between the equipment and the receiver.
- Connect the equipment to an outlet on a circuit different from that to which the receiver is connected.
- Consult the dealer or an experienced radio/TV technician for help.

Do not remove the ferrite cores from the cables.

This Class B digital apparatus complies with Canadian ICES-003.

#### **Technische gegevens**

Aantal pixels effectief: 5,0 miljoen Totaal aantal pixels: 5,2 miljoen Beeldverhouding: 4:3

Autofocus-systeem: Video AF

Sluitertijden: 1/1000 - 4 s Herlaadtiid ingebouwde flitser: Circa 7 s Beeldveld monitor: Circa 100% Beeldveld zoeker: Circa 100% A/D-conversie: 12-bit

CCD: 1/2.5-type interline primary-color CCD Cameragevoeligheid (ISO): Auto en 50, 100, 200, 320 ISO equivalent Objectiefconstructie: 13 elementen in 10 groepen Grootste diafragma:  $f/2.8$  (groothoekstand),  $f/4.5$  (telestand) Brandpuntsafstand: 5,83 - 69,9 mm (kleinbeeldequivalent: 35 - 420 mm) Scherpstelbereik: Groothoekstand: 0,6 m tot oneindig Telestand: 1,6 m tot oneindig Standaard macro: Groothoekstand: 0,1 - 1,0 m Telestand: 1,2 - 2,5 m Super macro (op 10,45 mm, kleinbeeldequivalent: 63 mm):  $1 - 100$  cm (Alle afstand gemeten vanaf voorzijde objectief) Scherpstelstanden: Enkelvoudige AF, Continu AF met anticiperende scherpstelling, Fulltime AF, Handmatige scherpstelling Sluiter: CCD elektronische sluiter en mechanische sluiter Monitor-lcd: 2.0-inch digital interface TFT color Opslagmedia: SD-geheugenkaarten en MultiMedia-kaarten Bestandsformaten: JPEG, Motion JPEG (mov). DCF 2,0 en aansluitend op DPOF. Regeling print-output: Exif print, PRINT Image Matching III, PictBridge Menutalen: Japans, Engels, Duits, Frans, Spaans, Chinees (vereenvoudigd), Italiaans, Zweeds

AV-uitgang: NTSC en PAL Batterijen: Vier AA alkaline- of Ni-MH batterijen. Batterijprestaties (opname): Globaal aantal opnameomen beelden: 240 opnamen met alkalinebatterijen, 420 opnamen met 2500mAh Ni-MH batterijen, overeenkomstig CIPA-standaard met SD-geheugenkaart. \* CIPA: Camera & Imaging Products Association Batterijprestaties (weergave): Continu weergavetijd: circa 240 minuten met alkalinebatterijen, 330 minuten met 2500mAh Ni-MH batterijen, gebaseerd op Konica Minolta's standaard. Externe voeding (accessoire): Lichtnetadapter AC-11 Afmetingen: 108,5 (B) x 80 (H) x 84 (D) mm Gewicht: Gewicht: Circa 340 gram (zonder batterij of geheugenkaart) Bedrijfstemperatuur: 0° – 40°C Luchtvochtigheidsbereik: 5 – 85% (niet condenserend)

Specificaties zijn gebaseerd op meest recente informatie op moment van druk en kunnen zonder aankondiging worden gewijzigd.

Aansluiten, 102 Anti-Shake-systeem, 56 A-stand, 36 Audio signalen, 99 Autofocus, 58 Automatisch flitsen, 26 Automatische spaarschakeling, 14, 92, 109 Automatische witbalans, 60 **Batterijen** Aanduiding, 14 Plaatsen, 13 Verzorging en opslag, 123 Beeldfrequentie, 68 Beeldgrootte, 54, 68 Beeldkwaliteit, 54, 68 Beeldselectiescherm, 76 Belichtingscorrectie, 41 Bestandsgrootte, 55 Bestandsnaam, 108 Bestandsnummers, geheugen, 94 Bracketing, 52 Cameragevoeligheid 64 Centrumgerichte meting, 63 Continu AF, 58 Continu transport, 48 Contrast 65 Copy, 82 Datum en tijd, 18, 95 Datum in beeld, 96 Datum printen (DPOF), 87 Diafragmavoorkeuze, 36 Diashow, 84 Digital zoom, 100 Digitale onderwerpsprogramma's Automatisch, 23, 56 Digitale onderwerpsprogramma's, 29 Dioptrie, 17 Directe weergave, 93

**Display** Histogram, 28 Opname, 34 DPOF print, 86 Draagriem, 12 Eigen witbalansinstelling, 61 E-mail copy, 82 Enkelvoudige AF, 58 Film Beeldgrootte, 68 Bewerken, 80 Filmbeelden vastleggen, 73 Filmstand, 69 Opname, 40 Flitser Bereik, 27, 64 Correctie, 62 Externe flitser, 43 Flitscorrectie, 26 Flitsstanden, 26, 62 Rode-ogen-reductie, 26 Formatteren, 78 Full-time AF 62 Geheugen bestandsnummers, 94 Geheugenkaarten Beveiligingsschuif, 124 Formatteren, 78 Verwisselen, 16 Verzorging en opslag, 124 Gevoeligheid 64 Groothoekconverter, 93 Handmatige scherpstelling, 59 Hoofdschakelaar, 17 Index print, 87 Invulflits, 26 ISO, 64 Kleur, 65 Lange sluitertijden, flitsen met, 26

**Index** Lichtmeetmethode, 63 Lichtnetadapter, 15 LW, 53 Macro, 35 Manual-stand, 38 Map Naam, 94 Werken met, 108 Meerveldsmeting, 63 Menu's Opname, 44-45 PictBridge, 116 Setup, 89-91 Weergave, 74-75 **Monitor** Helderheid, 28, 92 Verzorging en opslag, 123 M-stand, 38 Ontkoppelen, 110 Overspelen Aansluiten, 103 Overspeelmethode, 100 Overspeelstand, 102 PictBridge, 114 Programmastand, 36 Progressieve opnamestand, 50 P-stand, 36 QuickTime, 126 Rode-ogen-reductie, 26 Ruisonderdrukking, 39 **Scherpstelling** Autofocus, 58 Full-time AF 62 Handmatige scherpstelling, 59 Scherpstelbereik, 24 Scherpstelsignalen, 25 Scherpstelveldselectie, 42 Scherpstelvergrendeling, 24 Speciale scherpstelsituaties, 25

Sluitertijdvoorkeuze, 37 Spotmeting, 63 S-stand, 37 Standaard, terugzetten op, 97 Super Macro, 35 Taal, 19, 94 Televisie, 88 Thermometer, 57 Toetsfunctie, 67 **Transportstanden** Bracketing, 52 Continu transport, 48 Progressieve opnamestand, 50 UHS continu transport, 48 Zelfontspanner, 47, 101 UHS continu transport, 48 USB-aansluiting, 102 Vergrendeling, 79 Vergrendeling, 79 Verscherping 66 Video-output, 100 Vooingestelde witbalans, 60 Waarschuwing cameratrilling, 27 Weergave Basitechniek, 30 Directe weergave, 93 Film, 72 Index, 32 Roteren, 31 Vergrote weergave, 33 Wissen, 31 Wissen, 31, 77 **Withalans** Automatisch, 60 Eigen, 61 Vooringestelde, 60 Zelfontspanner, 47, 101 Zoom, 20